# HP:n kannettava tietokone

Käyttöopas

© Copyright 2012 Hewlett-Packard Development Company, L.P.

Bluetooth on omistajansa tavaramerkki, jota Hewlett-Packard Company käyttää lisenssillä. SD-logo on omistajansa tavaramerkki.

Tässä olevat tiedot voivat muuttua ilman ennakkoilmoitusta. Ainoat HP:n tuotteita ja palveluja koskevat takuut mainitaan erikseen kyseisten tuotteiden ja palveluiden mukana toimitettavissa takuuehdoissa. Tässä aineistossa olevat tiedot eivät oikeuta lisätakuisiin. HP ei vastaa tässä esiintyvistä mahdollisista teknisistä tai toimituksellisista virheistä tai puutteista.

Ensimmäinen painos: toukokuu 2012

Oppaan osanumero: 679214–351

#### **Tuotetta koskeva ilmoitus**

Tässä oppaassa on tietoja ominaisuuksista, jotka ovat yhteisiä useimmille malleille. Omassa tietokoneessasi ei välttämättä ole kaikkia näitä ominaisuuksia.

Saat tämän oppaan viimeisimmät tiedot HP:n WWW-sivustosta osoitteesta [http://www.hp.com/support.](http://www.hp.com/support)

#### **Ohjelmiston käyttöehdot**

Asentamalla, kopioimalla, lataamalla tai muuten käyttämällä mitä tahansa tähän tietokoneeseen esiasennettua ohjelmistoa sitoudut noudattamaan HP:n käyttöoikeussopimuksen (EULA) ehtoja. Jos et hyväksy näitä käyttöoikeusehtoja, ainoa vaihtoehtosi on palauttaa käyttämätön tuote kokonaisuudessaan (sekä laitteisto että ohjelmisto) 14 päivän kuluessa, jolloin saat hyvityksen ostopaikan noudattaman hyvityskäytännön mukaan.

Ota yhteys paikalliseen myyntipisteeseen (myyjään), jos haluat lisätietoja tai täyden hyvityksen tietokoneesta.

### **Turvallisuusohjeet**

**VAARA** Älä pidä tietokonetta suoraan sylissä tai tuki tietokoneen jäähdytysaukkoja. Näin voit vähentää lämmön aiheuttamien vammojen sekä tietokoneen ylikuumenemisen riskiä. Käytä tietokonetta vain kovalla ja tasaisella alustalla. Älä peitä tietokoneen ilmanvaihtoa asettamalla tietokoneen viereen (valinnaista) tulostinta tai muuta vastaavaa kovaa esinettä tai tyynyä, mattoa, vaatetta tai muuta vastaavaa pehmeää esinettä. Älä päästä verkkovirtalaitetta kosketukseen ihon tai tyynyn, maton, vaatteen tai muun vastaavan pehmeän pinnan kanssa käytön aikana. Tämä tietokone ja verkkovirtalaite täyttävät kansainvälisessä informaatioteknologian laitteiden turvallisuutta koskevassa IEC 60950 -standardissa määritetyt käyttäjälle soveltuvien pintalämpötilarajojen määräykset.

# Sisällysluettelo

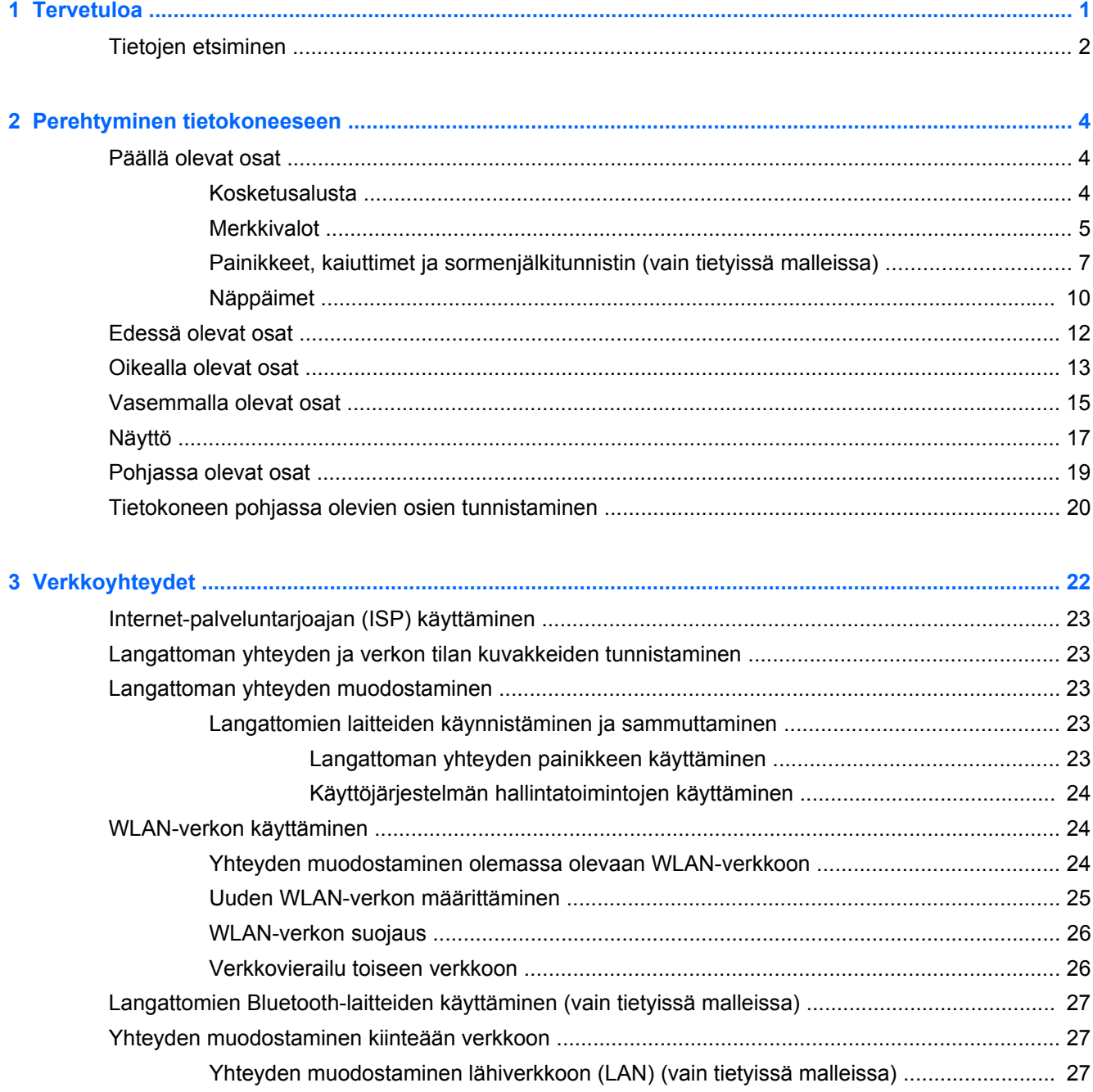

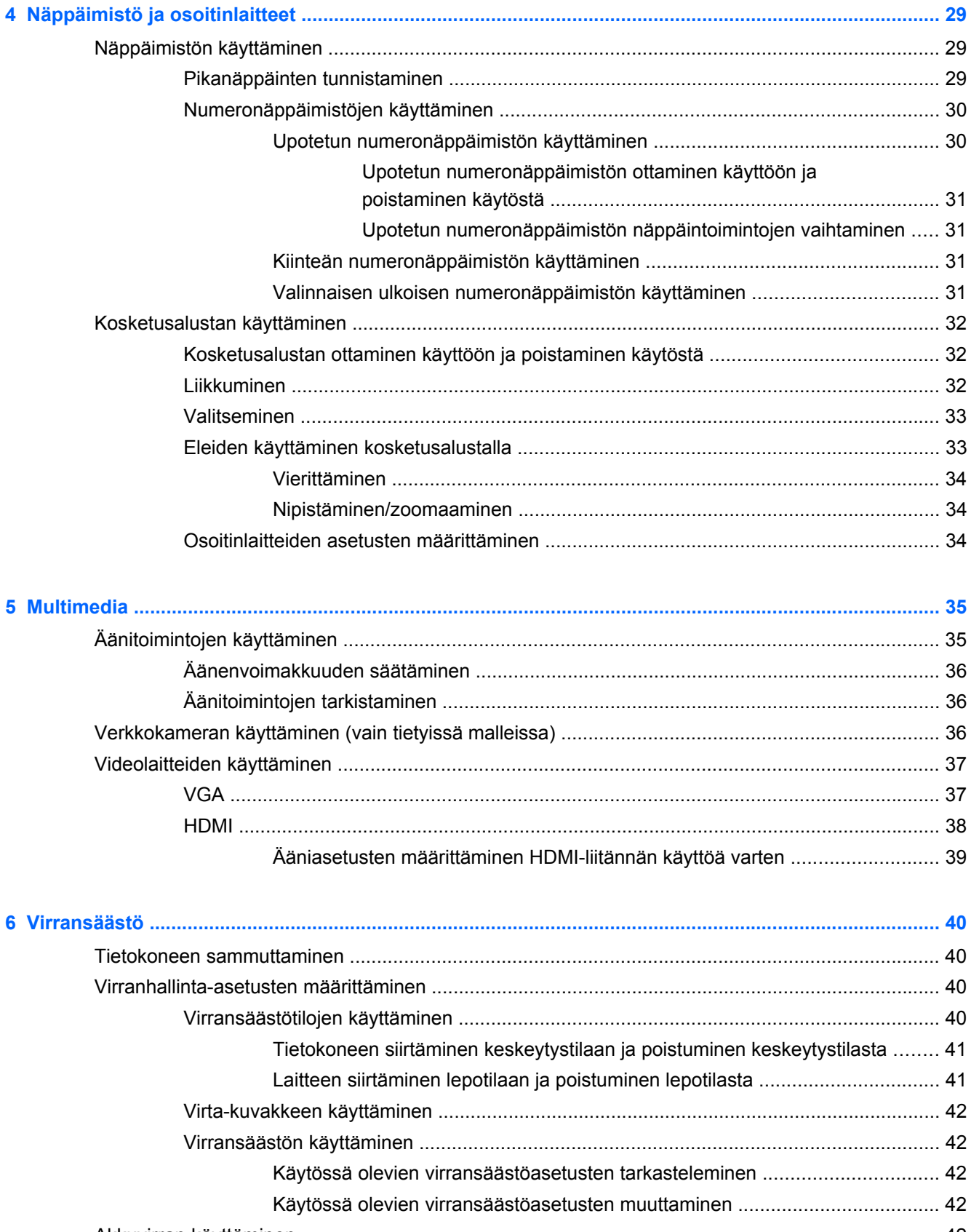

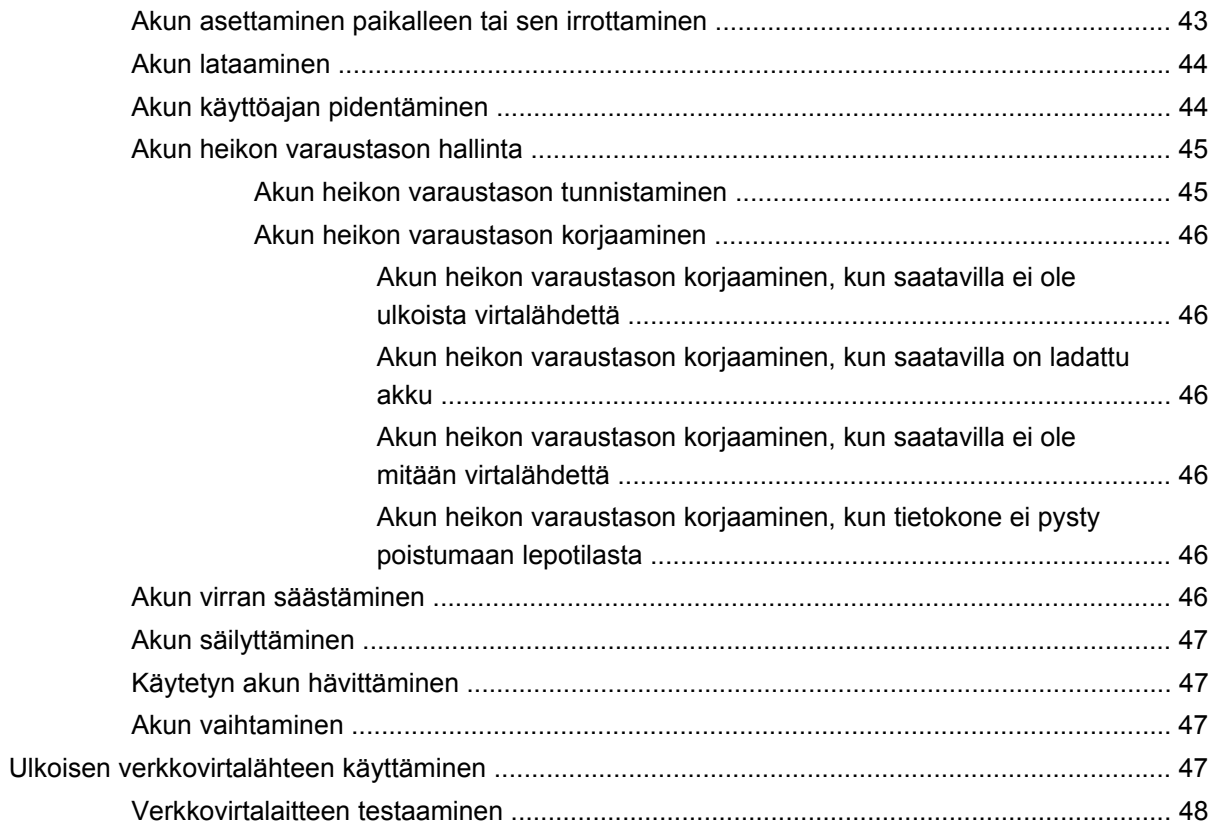

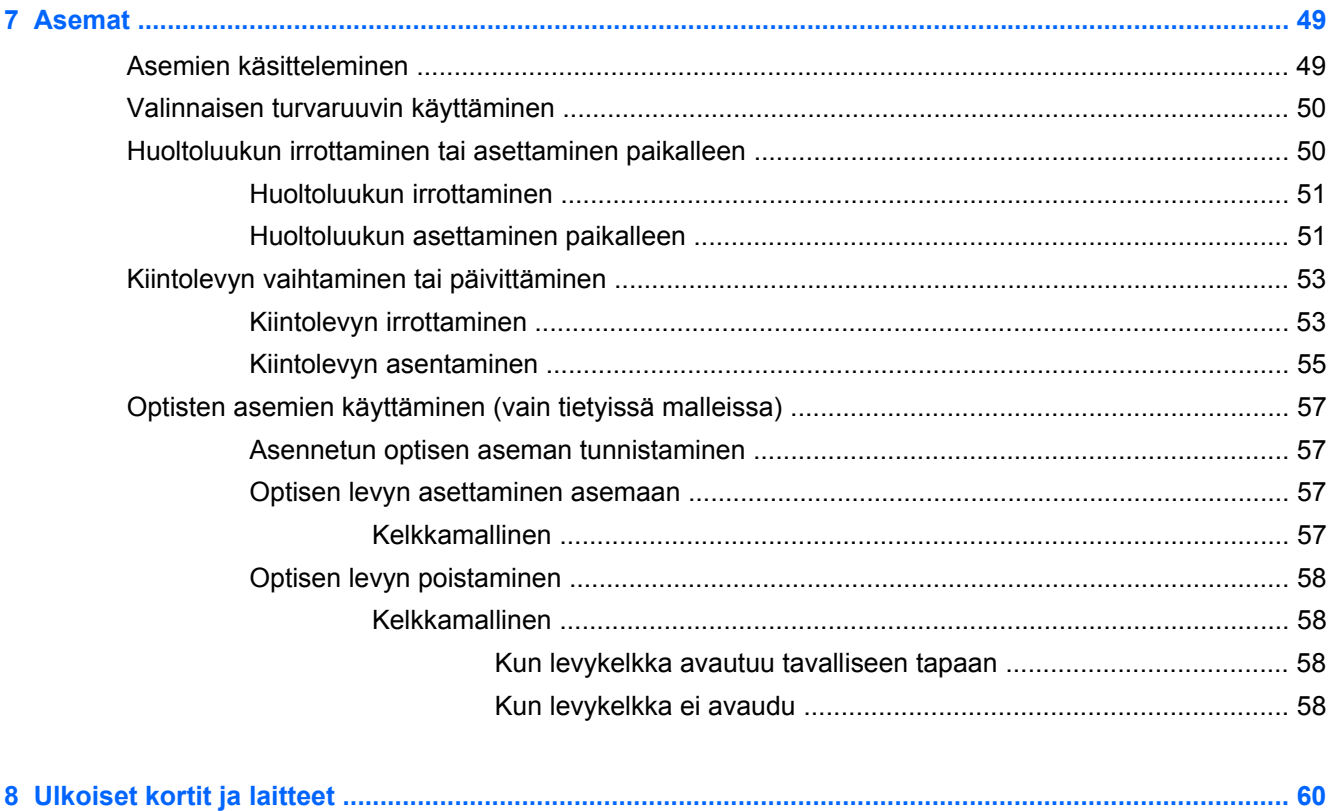

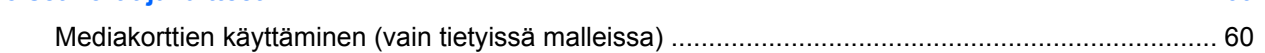

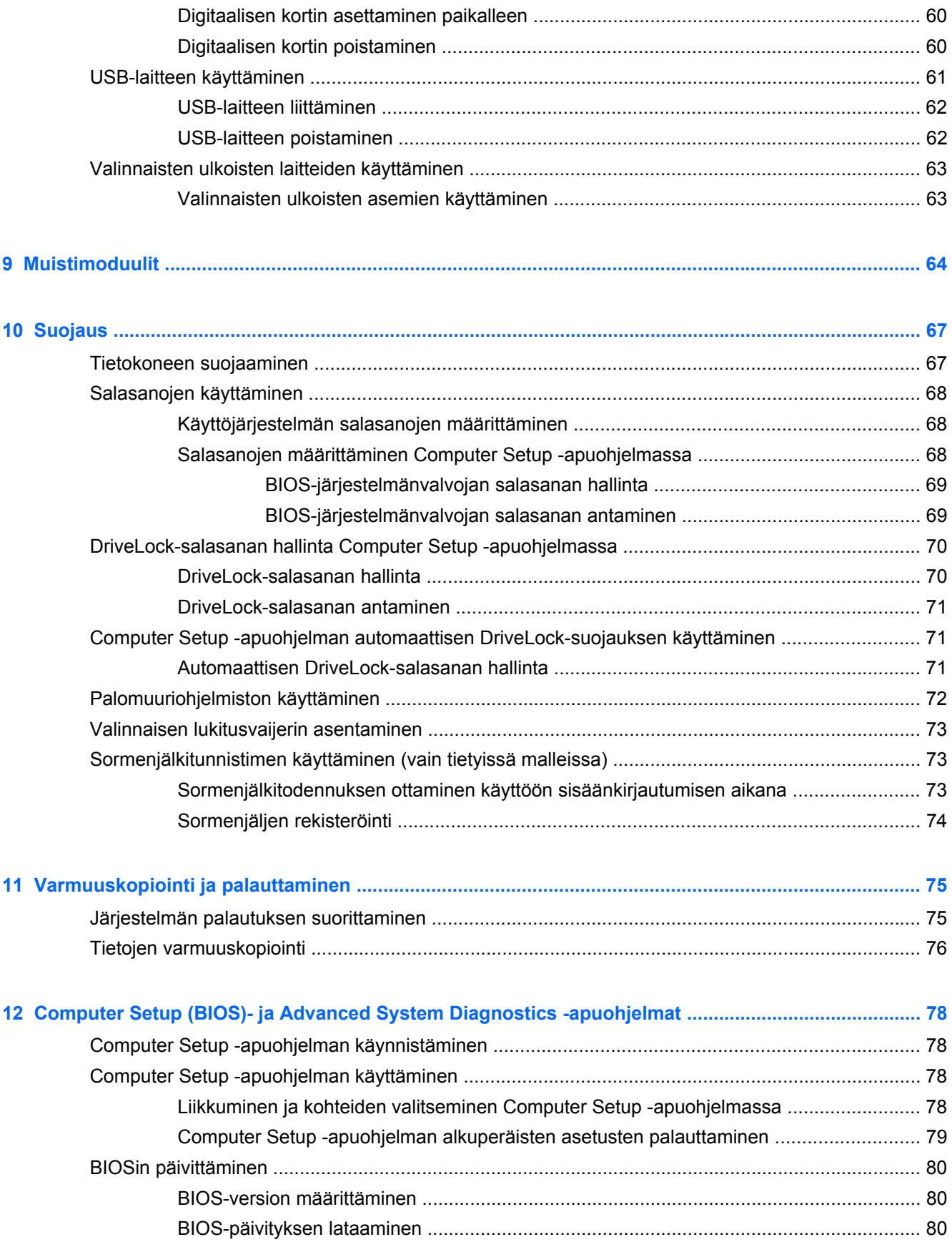

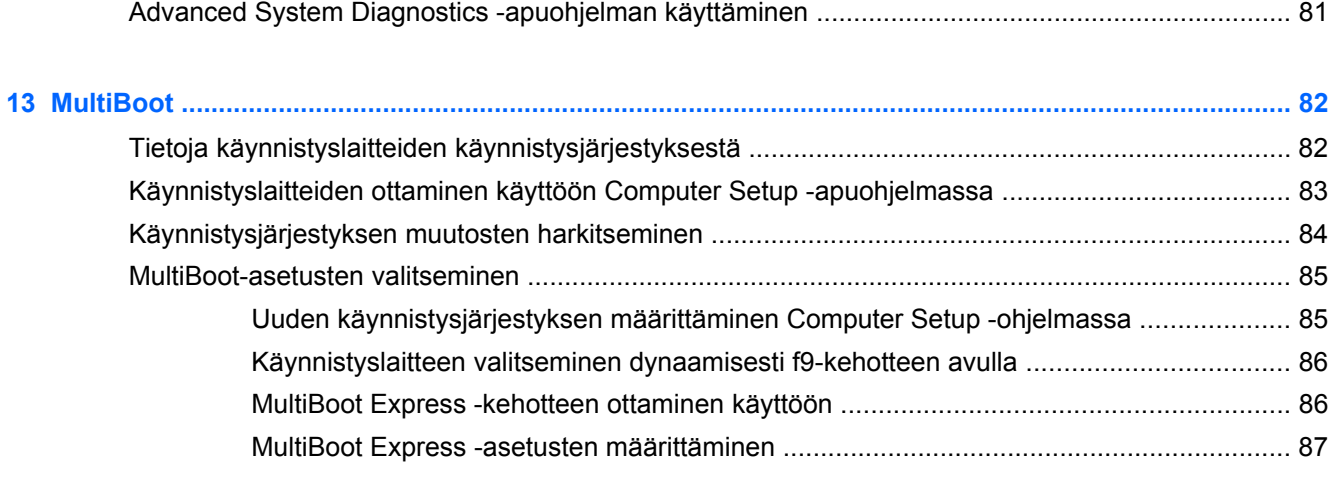

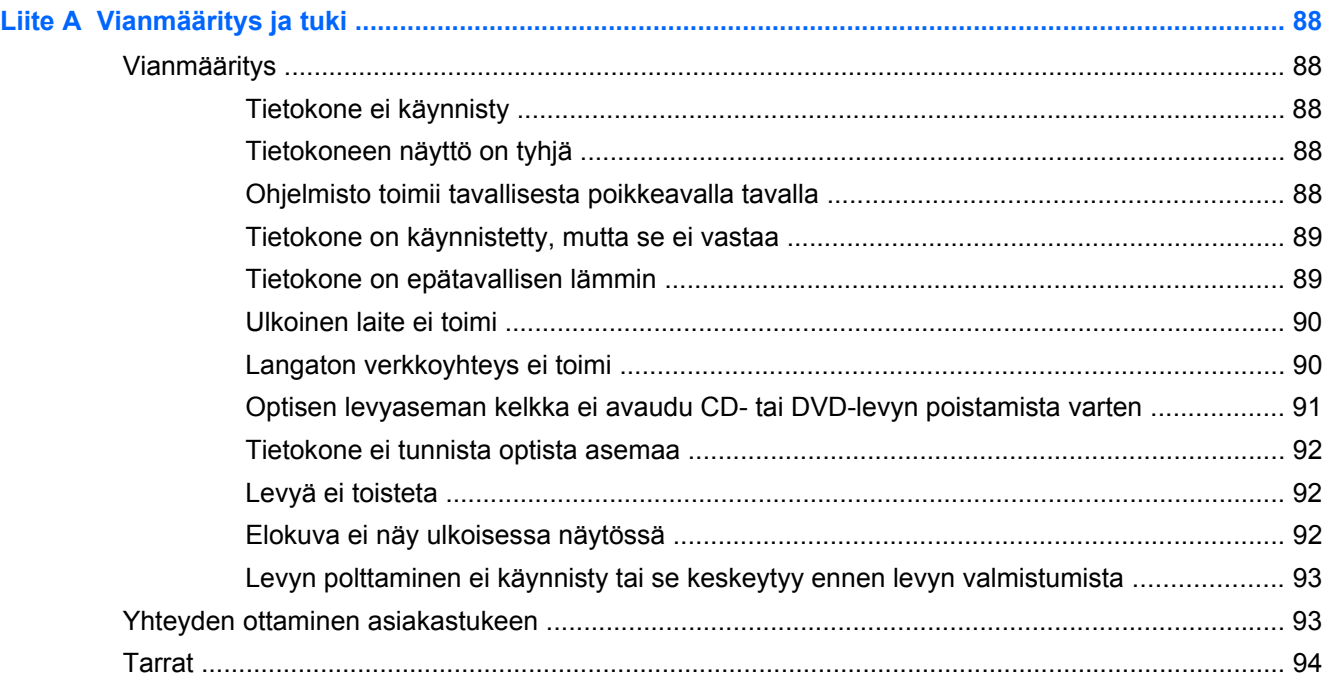

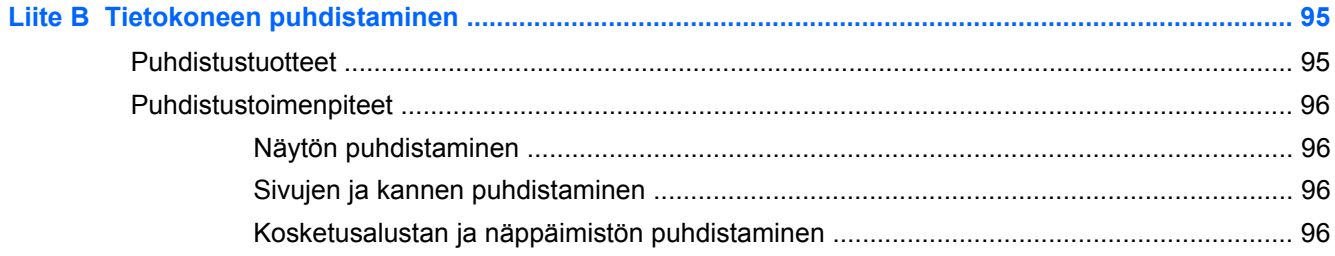

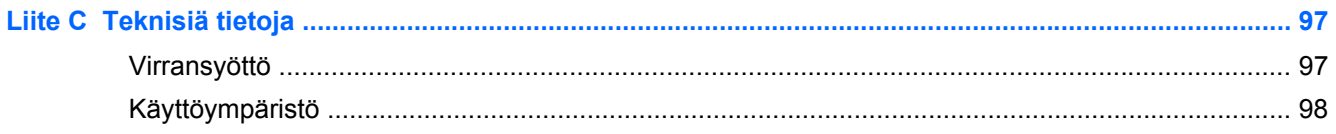

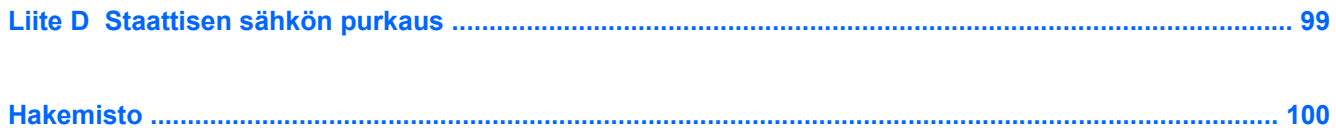

# <span id="page-10-0"></span>**1 Tervetuloa**

Suorita seuraavat toimenpiteet tietokoneen käyttöönoton ja rekisteröinnin jälkeen:

- **Muodosta yhteys Internetiin** Määritä langallinen tai langaton verkkoyhteys Internet-yhteyttä varten. Lisätietoja on kohdassa [Verkkoyhteydet sivulla 22](#page-31-0).
- **Tutustu tietokoneeseen** Perehdy tietokoneen ominaisuuksiin. Lisätietoja on kohdassa [Perehtyminen tietokoneeseen sivulla 4](#page-13-0) ja [Näppäimistö ja osoitinlaitteet sivulla 29](#page-38-0).
- **Etsi asennetut ohjelmat** Tarkastele tietokoneeseen valmiiksi asennettujen ohjelmistojen luetteloa. Valitse **Tietokone > Lisää sovelluksia**. Valmiiksi asennettujen ohjelmistojen luettelo tulee näyttöön.
- **HUOMAUTUS:** Lisätietoja tietokoneen mukana toimitettujen ohjelmistojen käytöstä saat valitsemalla **Tietokone > Ohje**. Voit perehtyä myös ohjelmiston valmistajan ohjeisiin, jotka voidaan toimittaa ohjelmiston mukana tai valmistajan sivustossa.
- **Päivitä ohjelmat ja ohjaimet** Päivitä ohjelmat ja ohjaimet säännöllisesti niiden uusimpiin versioihin. Rekisteröinnin jälkeen tietokone päivitetään automaattisesti uusimmilla ohjelmisto- ja ohjainversioilla. Rekisteröinnin yhteydessä voit tilata myös automaattisen ilmoituksen saatavilla olevista päivityksistä. Käyttöjärjestelmän päivityksistä automaattisia ilmoituksia on saatavilla 90 päivän ajan. Voit ladata päivitykset myös HP:ltä osoitteesta <http://www.hp.com/support>.

# <span id="page-11-0"></span>**Tietojen etsiminen**

Tietokoneessa on useita tehtävien suorittamista helpottavia resursseja.

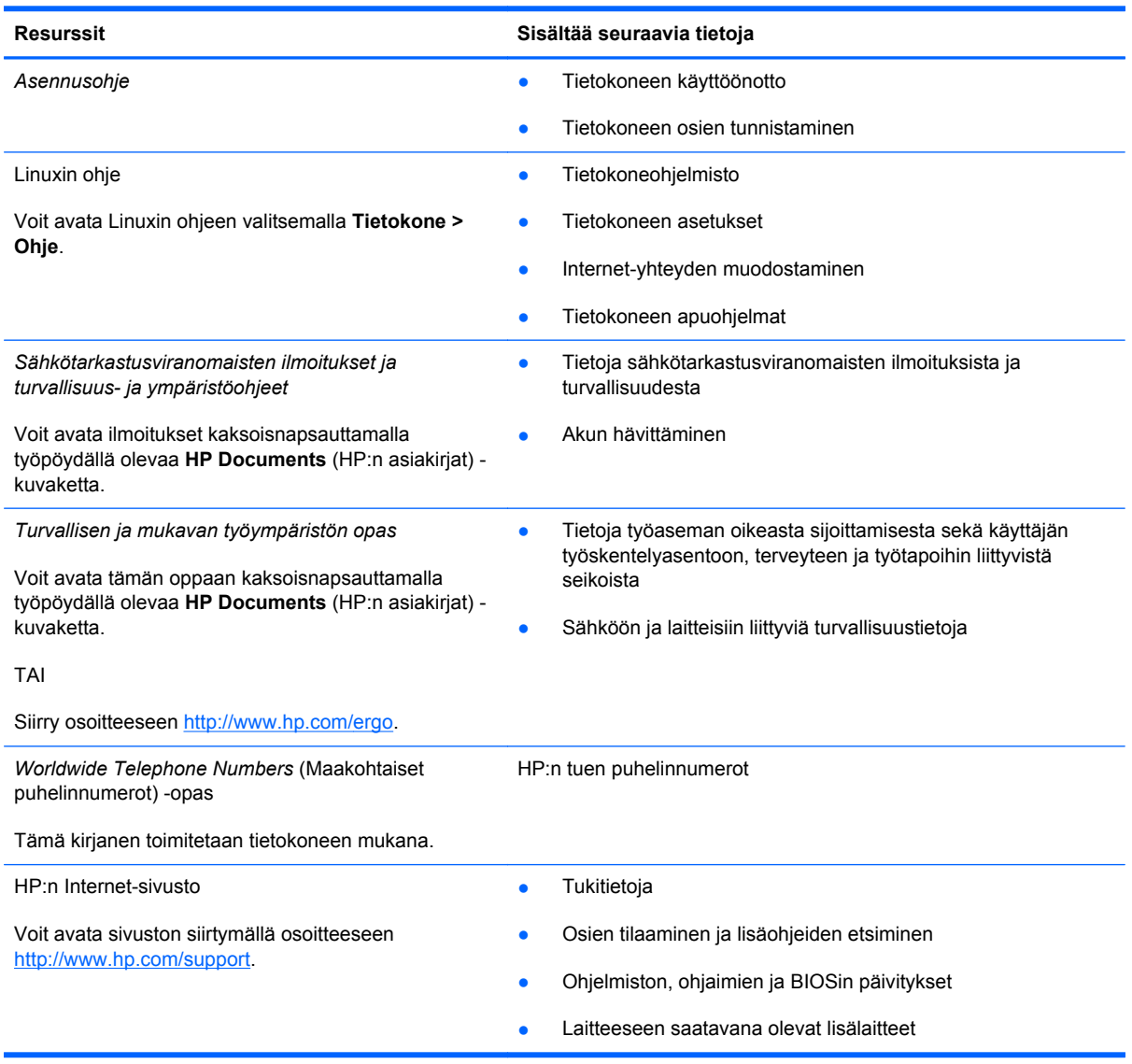

Resurssit **Nicholas Sisältää seuraavia tietoja** 

*Rajoitettu takuu*\*

**Takuutiedot** 

Saat takuun tiedot näkyviin seuraavasti:

Kaksoisnapsauta työpöydällä olevaa **HP Documents** (HP:n asiakirjat) -kuvaketta.

TAI

Siirry osoitteeseen [http://www.hp.com/go/](http://www.hp.com/go/orderdocuments) [orderdocuments.](http://www.hp.com/go/orderdocuments)

\*Löydät tuotetta koskevan HP:n rajoitetun takuun tietokoneessa olevien käyttöoppaiden joukosta ja/tai pakkauksessa olevalta CD- tai DVD-levyltä. Joissakin maissa tai joillakin alueilla HP voi toimittaa HP:n rajoitetun takuun tuotteen mukana myös painetussa muodossa. Jos takuuta ei omassa maassasi tai alueellasi toimiteta painettuna, voit pyytää painetun kopion osoitteesta <http://www.hp.com/go/orderdocuments>tai kirjoittamalla seuraavaan osoitteeseen:

- **Pohjois-Amerikka**: Hewlett-Packard, MS POD, 11311 Chinden Blvd, Boise, ID 83714, Yhdysvallat
- **Eurooppa, Lähi-itä ja Afrikka**: Hewlett-Packard, POD, Via G. Di Vittorio, 9, 20063, Cernusco s/Naviglio (MI), Italia
- **Aasia ja Tyynenmeren alue**: Hewlett-Packard, POD, P.O. Box 200, Alexandra Post Office, Singapore 911507

Kun pyydät takuusta painetun kopion, ilmoita tuotenumero, takuuaika (löytyy sarjanumerotarrasta), nimesi ja postiosoitteesi.

**TÄRKEÄÄ:** ÄLÄ palauta HP-tuotetta yllä mainittuihin osoitteisiin. Yhdysvalloissa tukea saat osoitteesta [http://www.hp.com/](http://www.hp.com/go/contactHP) [go/contactHP](http://www.hp.com/go/contactHP). Jos tarvitset kansainvälistä tukea, siirry osoitteeseen [http://welcome.hp.com/country/us/en/](http://welcome.hp.com/country/us/en/wwcontact_us.html) [wwcontact\\_us.html.](http://welcome.hp.com/country/us/en/wwcontact_us.html)

# <span id="page-13-0"></span>**2 Perehtyminen tietokoneeseen**

# **Päällä olevat osat**

#### **Kosketusalusta**

**HUOMAUTUS:** Oma tietokoneesi saattaa näyttää hieman erilaiselta kuin tämän luvun kuvassa esitetty tietokone.

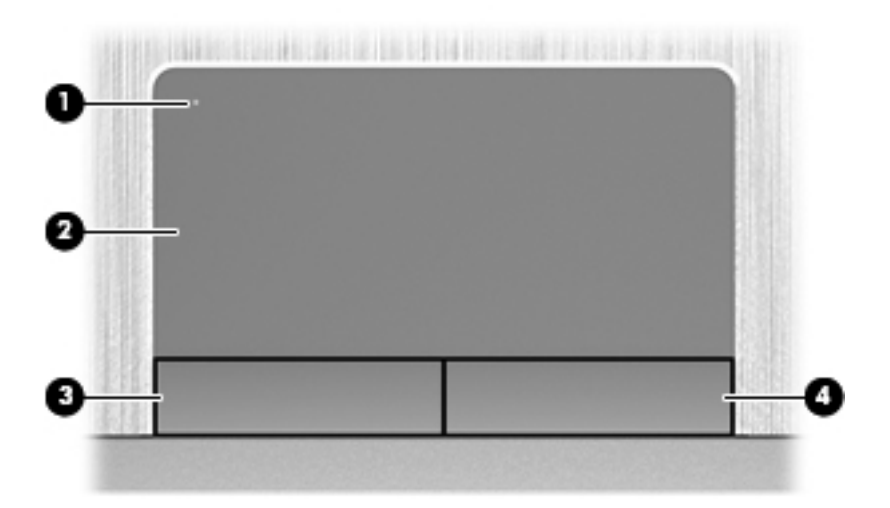

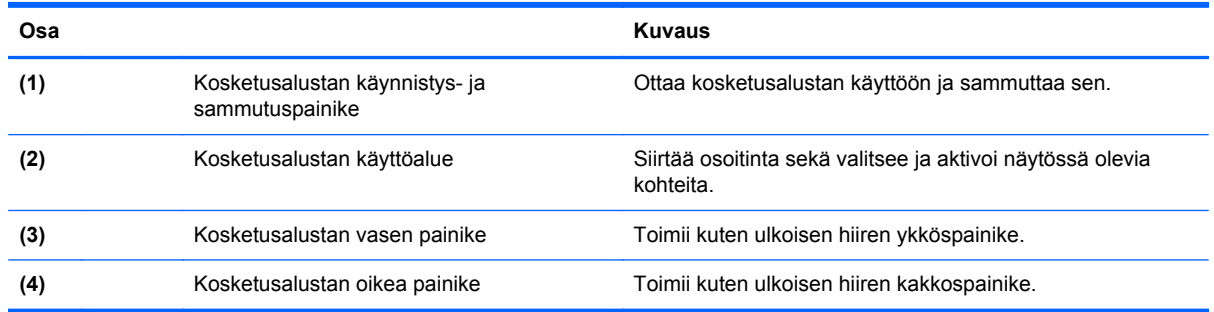

#### <span id="page-14-0"></span>**Merkkivalot**

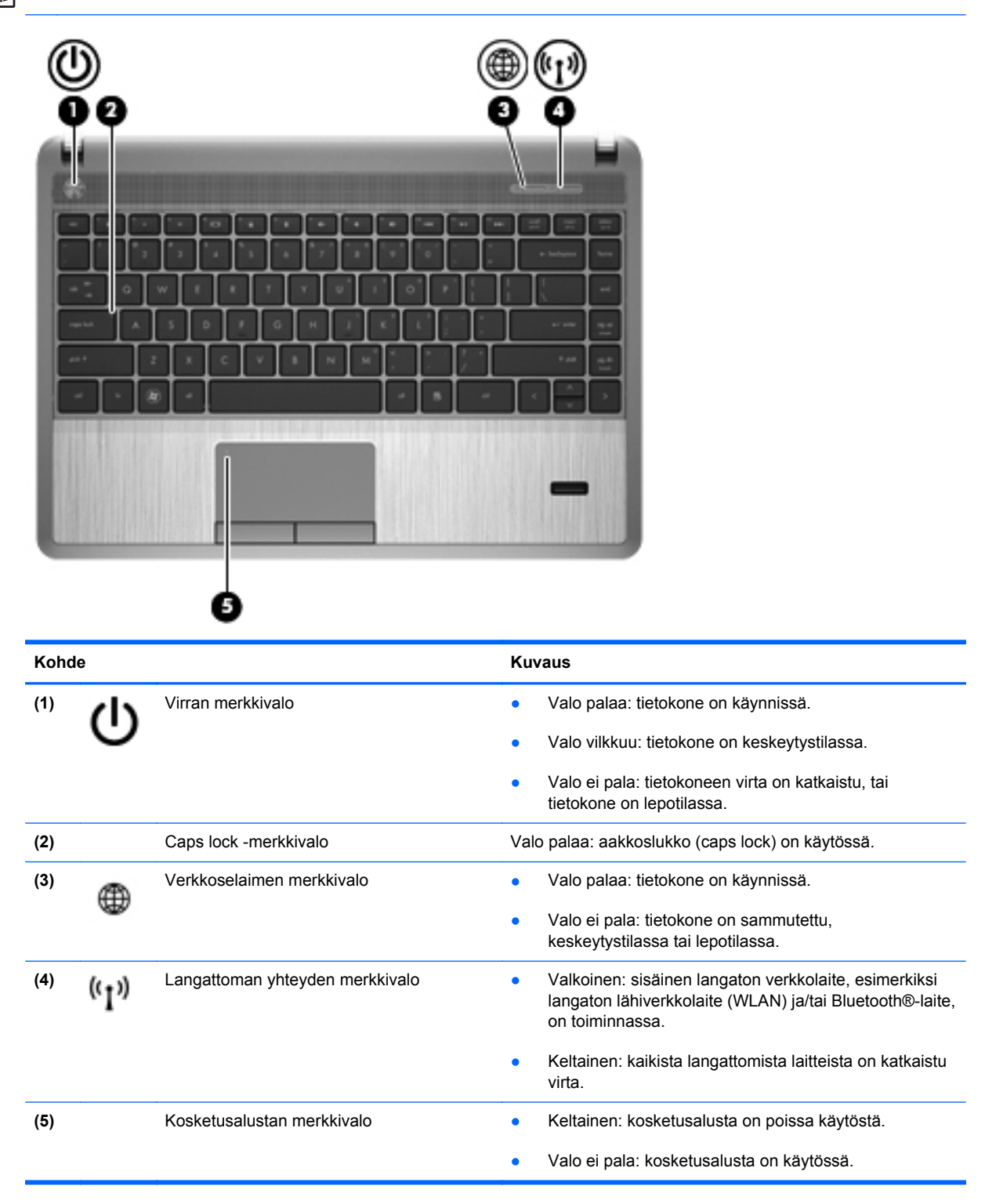

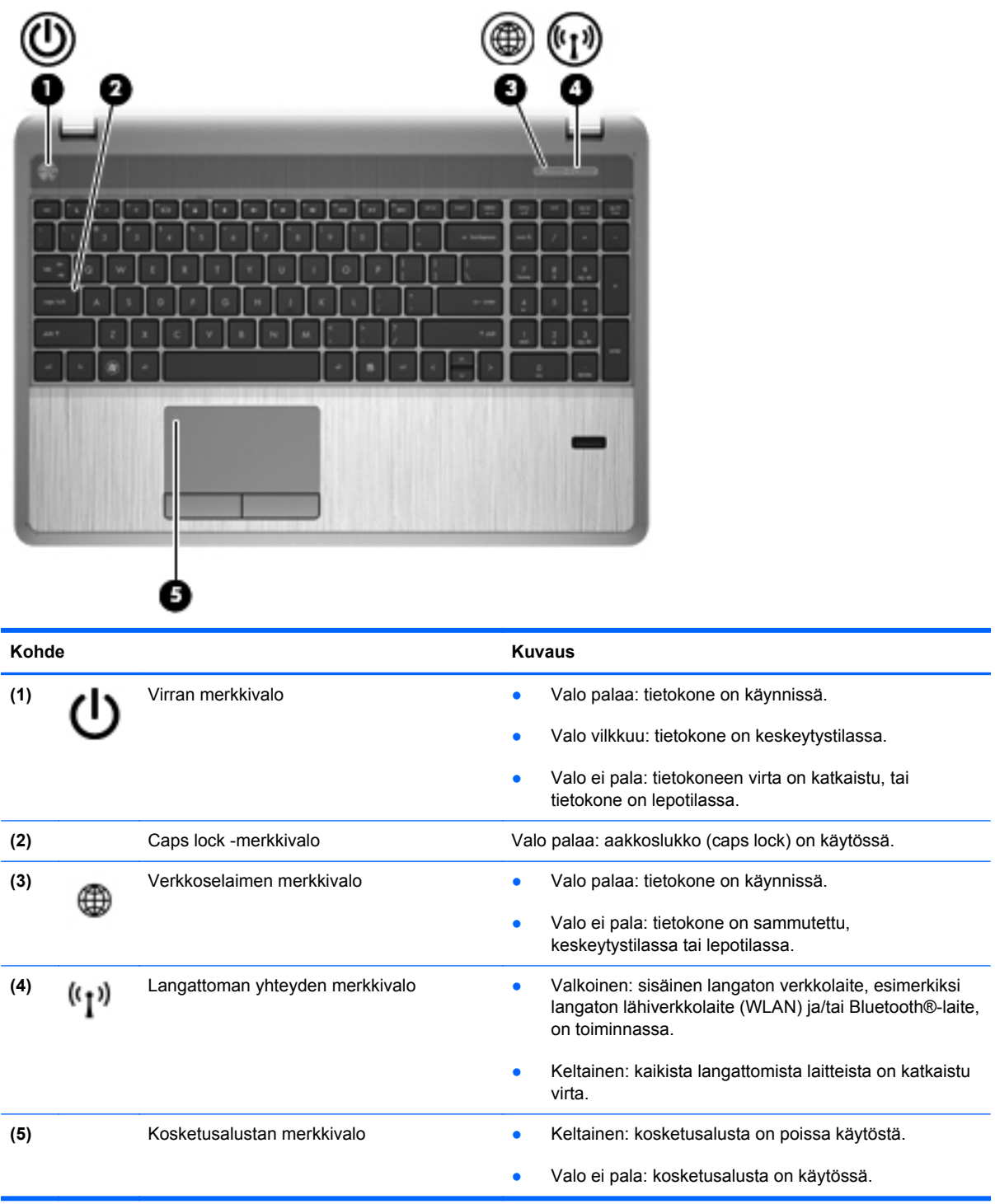

#### <span id="page-16-0"></span>**Painikkeet, kaiuttimet ja sormenjälkitunnistin (vain tietyissä malleissa)**

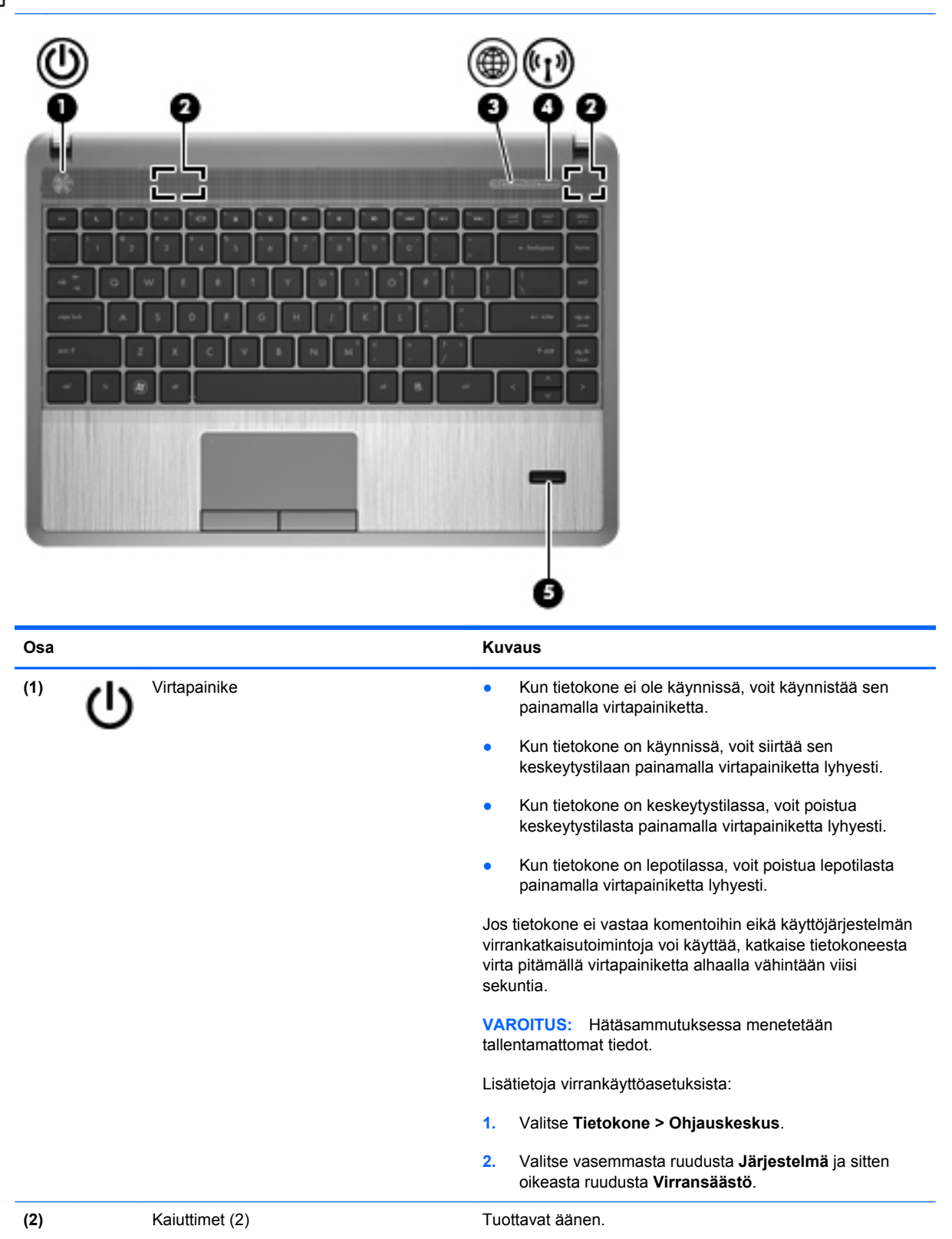

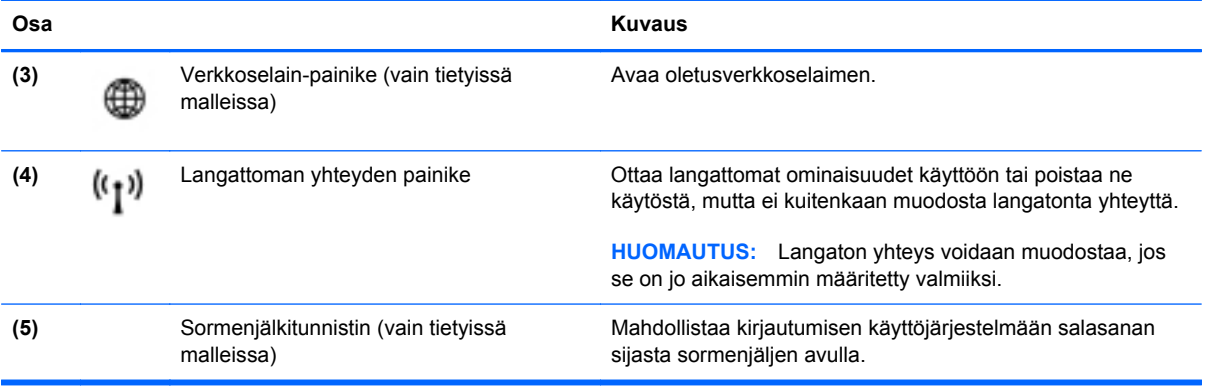

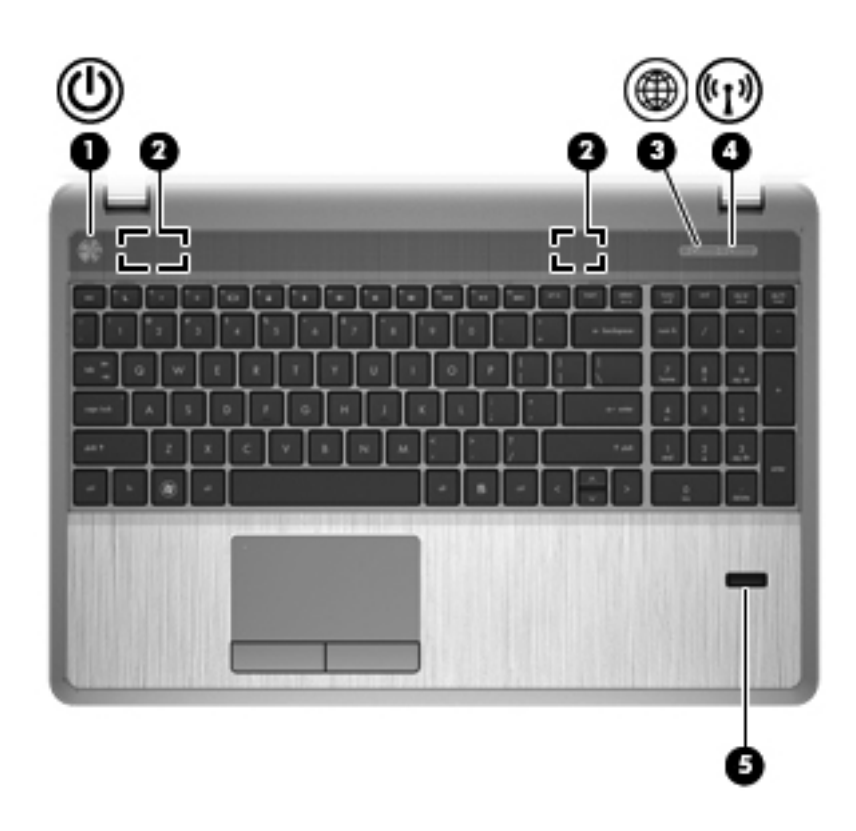

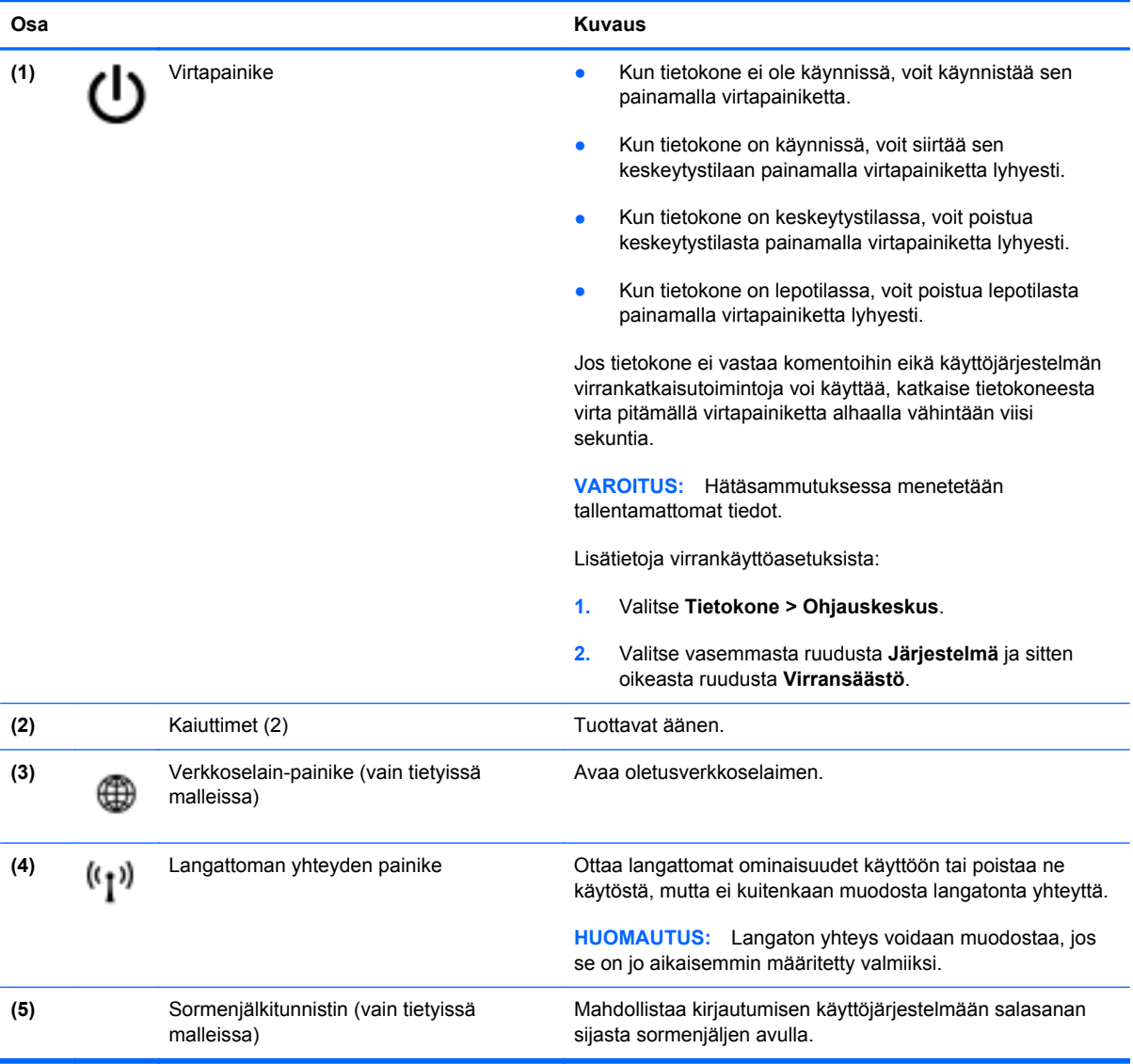

### <span id="page-19-0"></span>**Näppäimet**

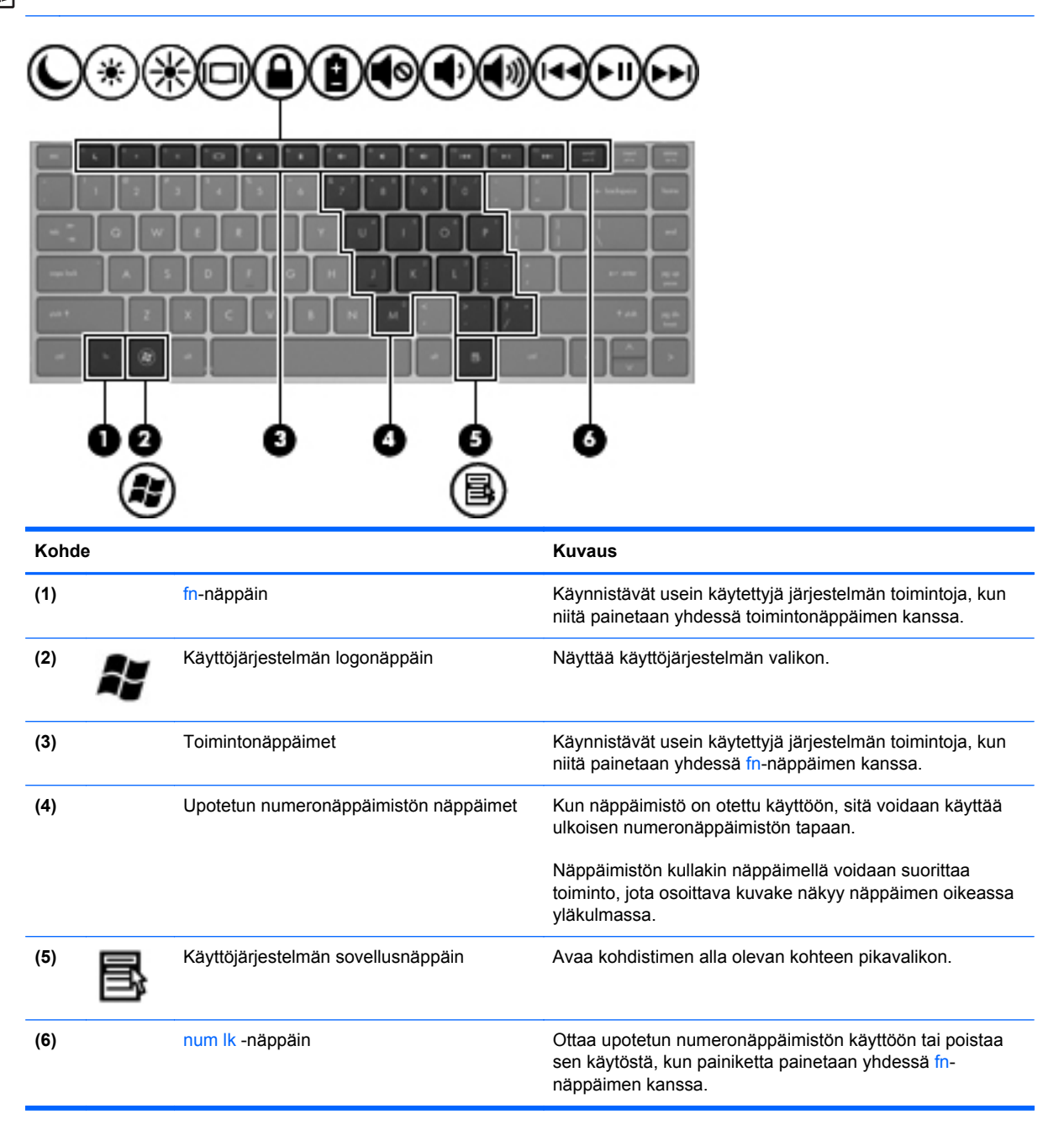

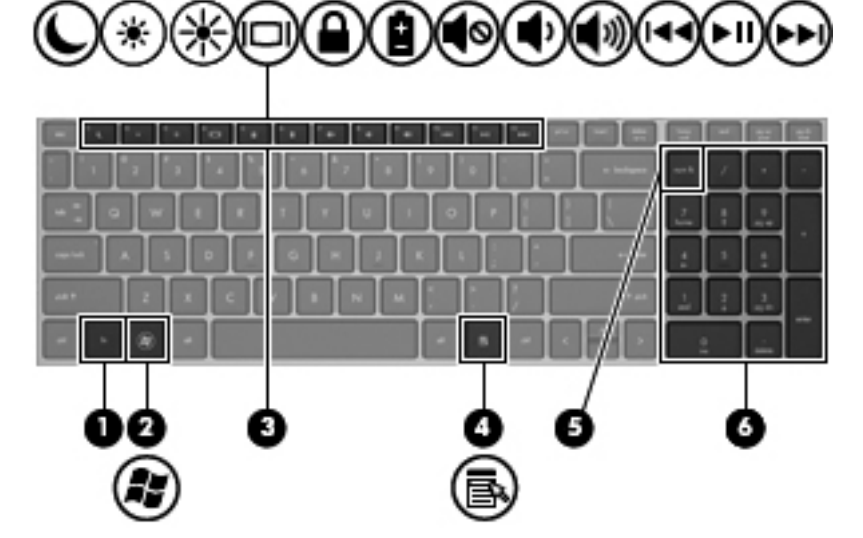

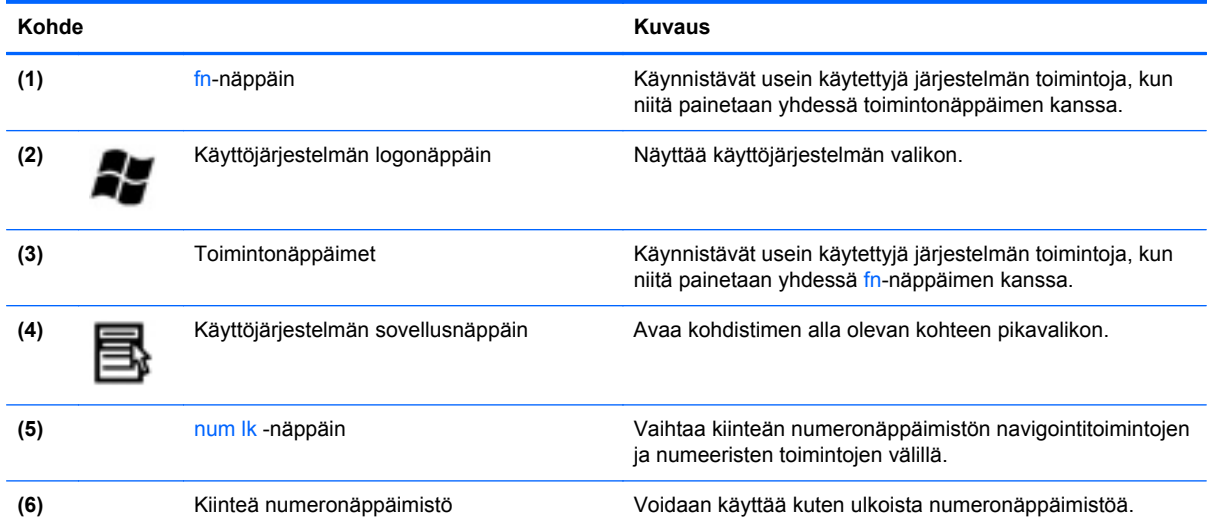

# <span id="page-21-0"></span>**Edessä olevat osat**

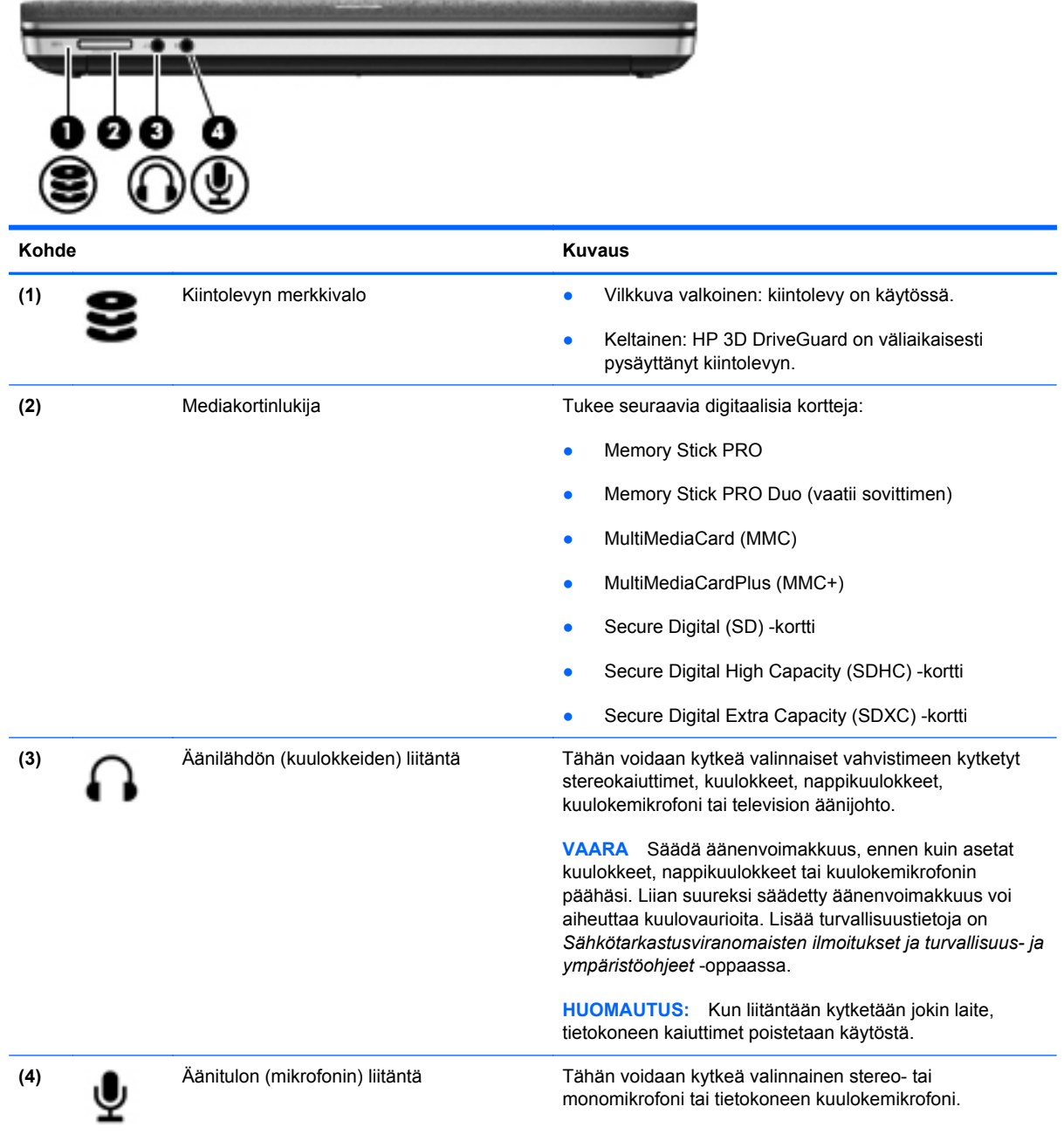

# <span id="page-22-0"></span>**Oikealla olevat osat**

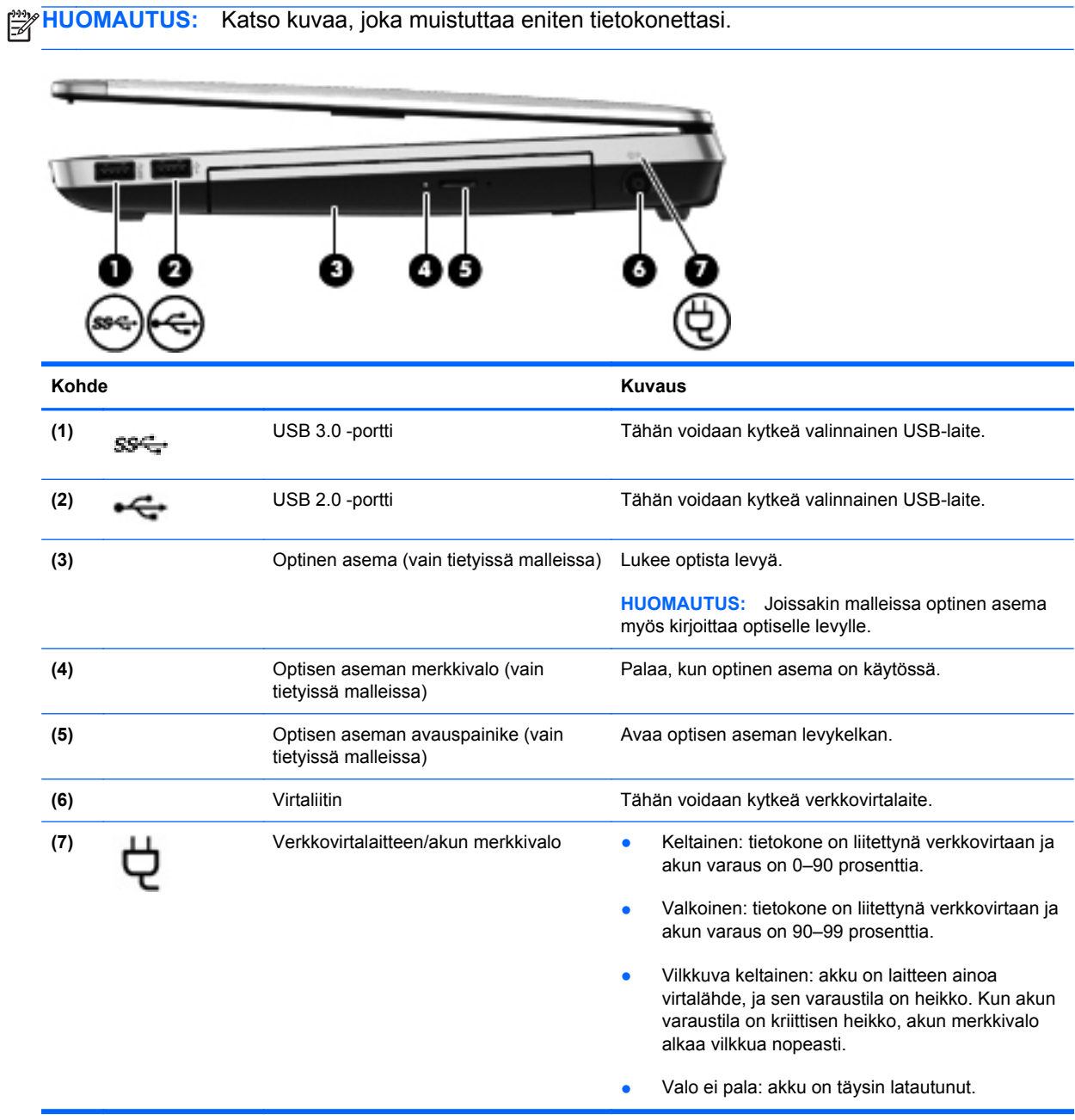

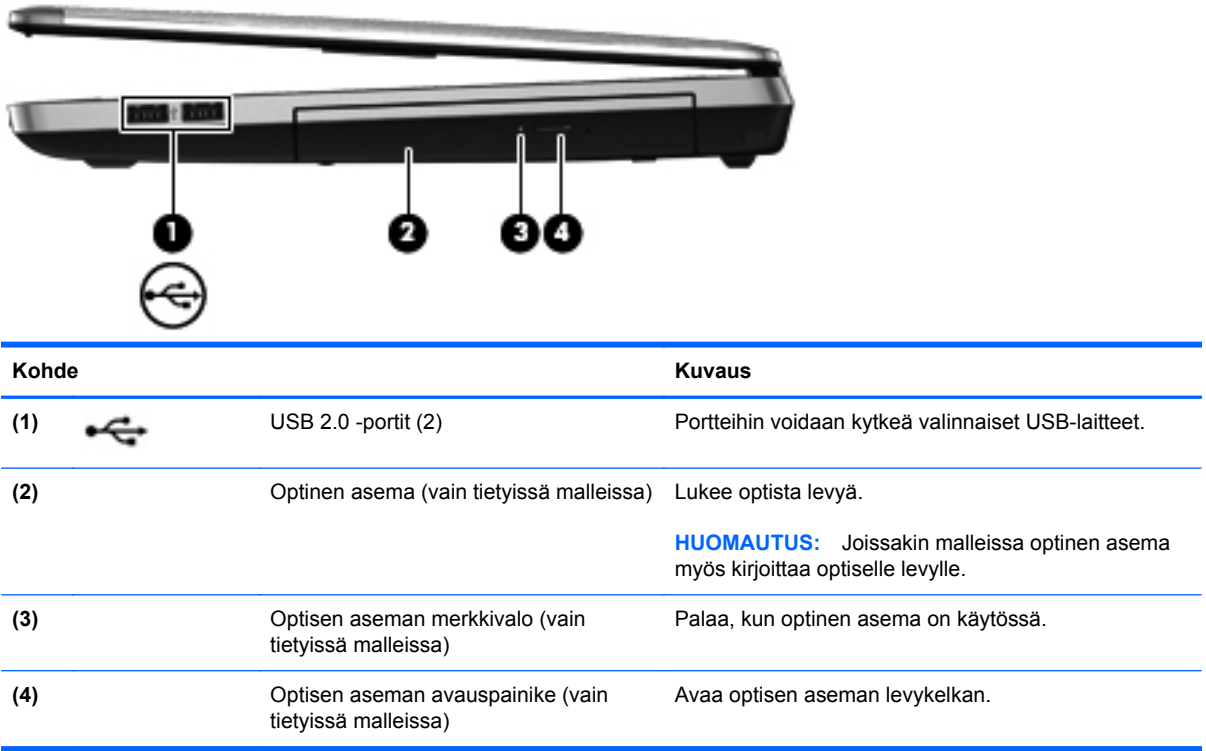

# <span id="page-24-0"></span>**Vasemmalla olevat osat**

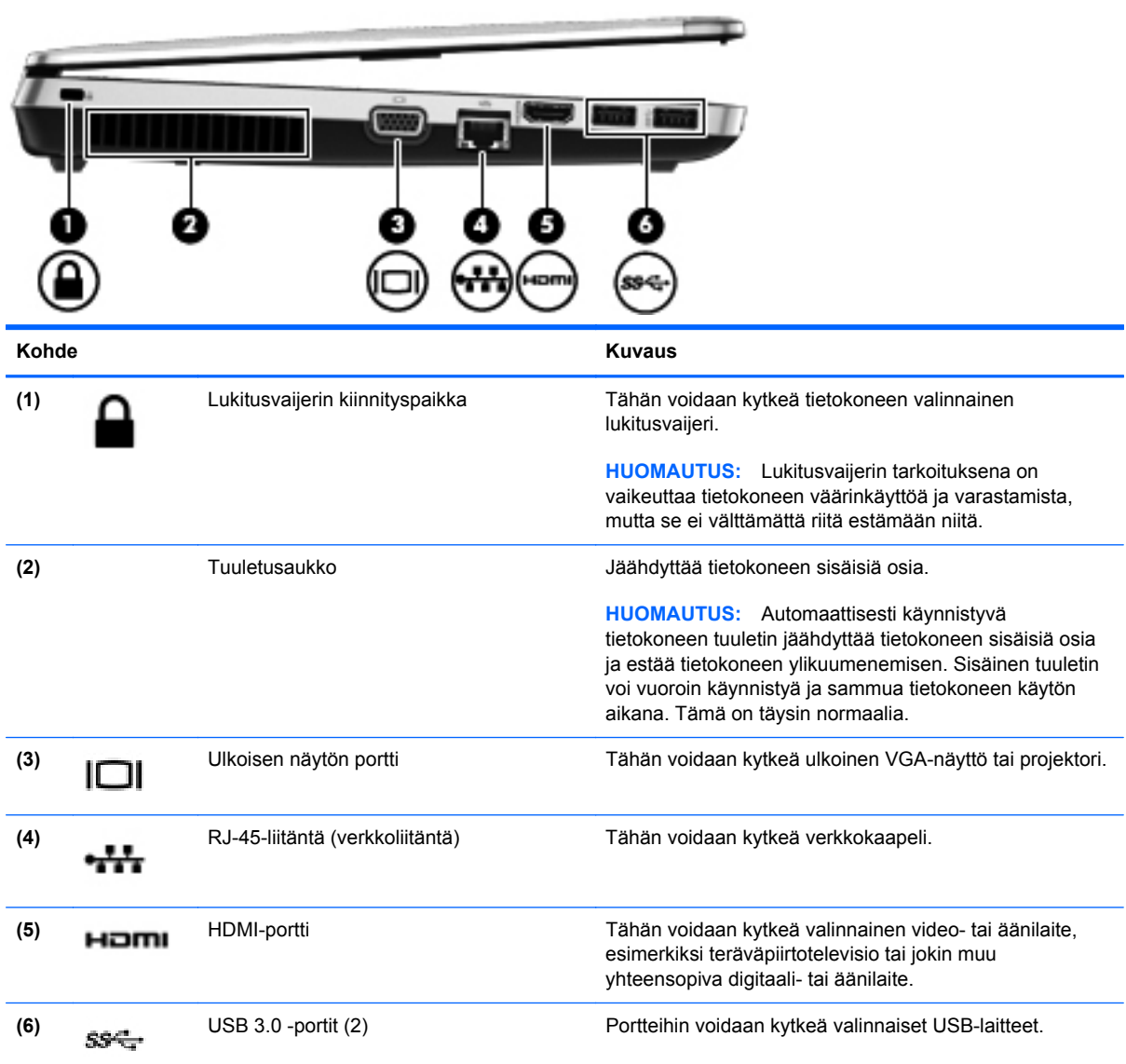

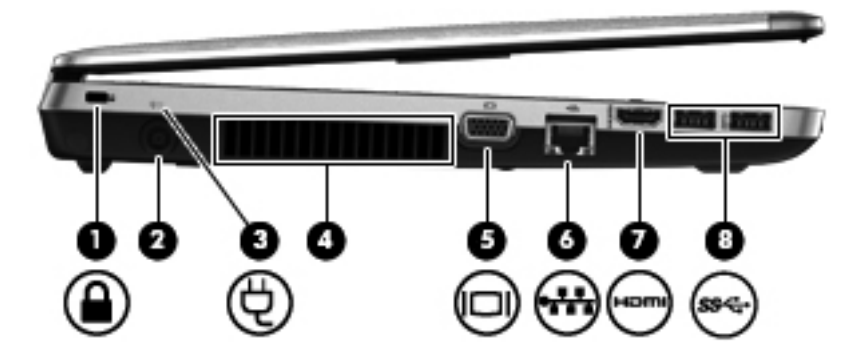

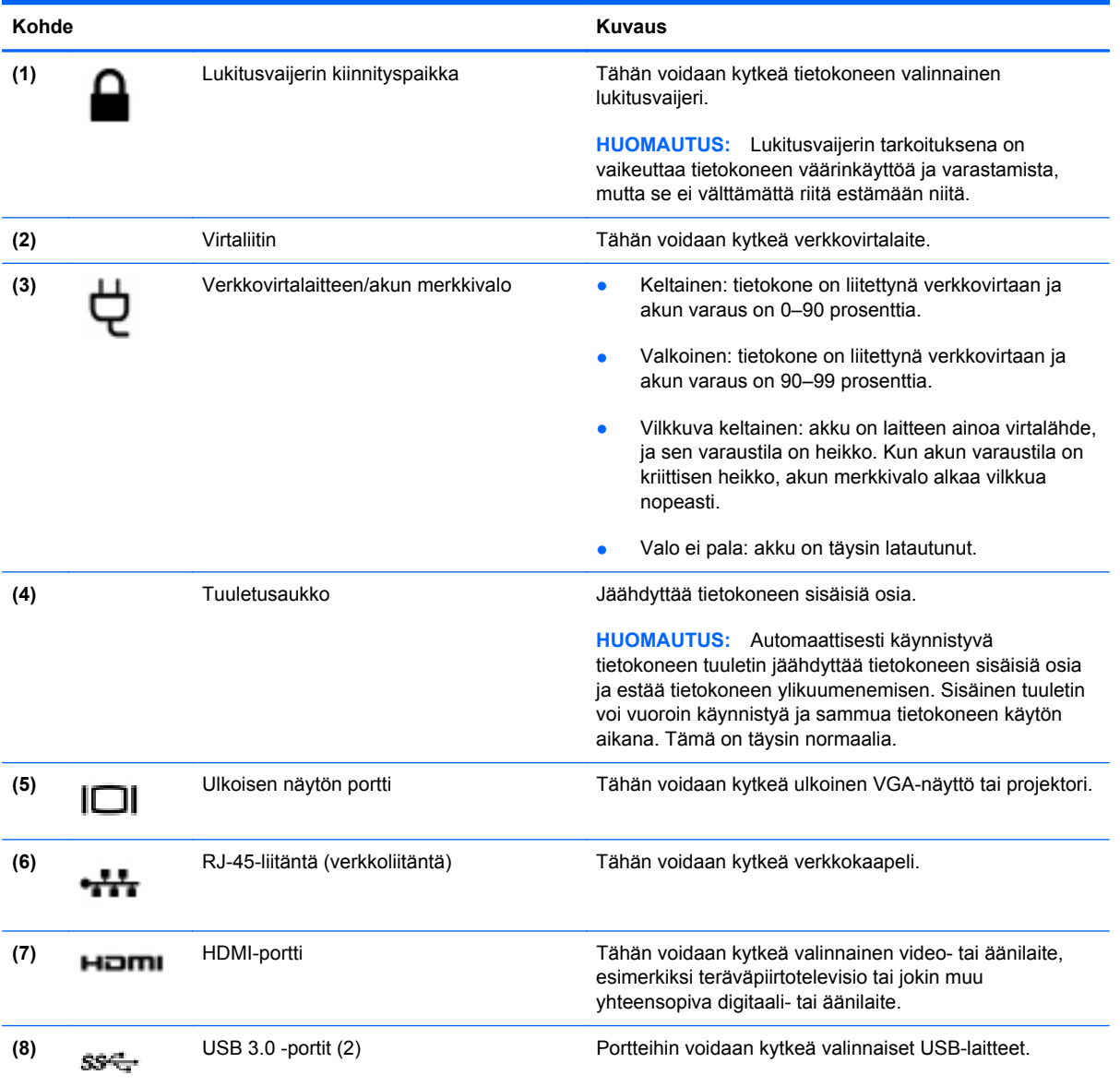

# <span id="page-26-0"></span>**Näyttö**

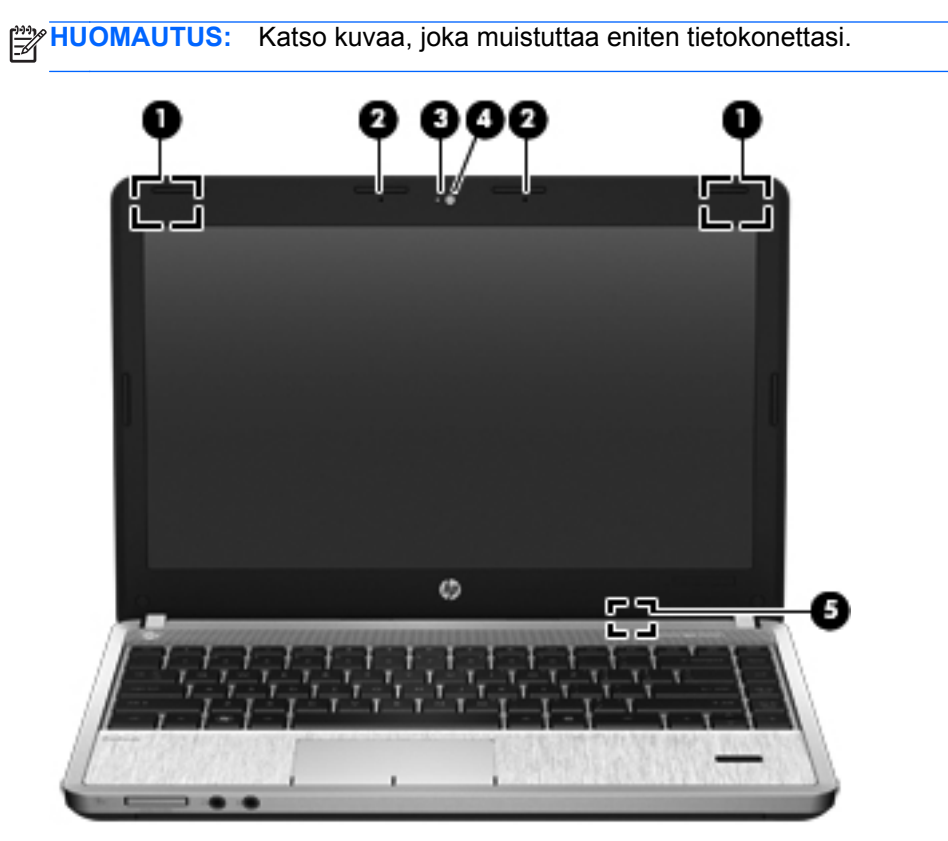

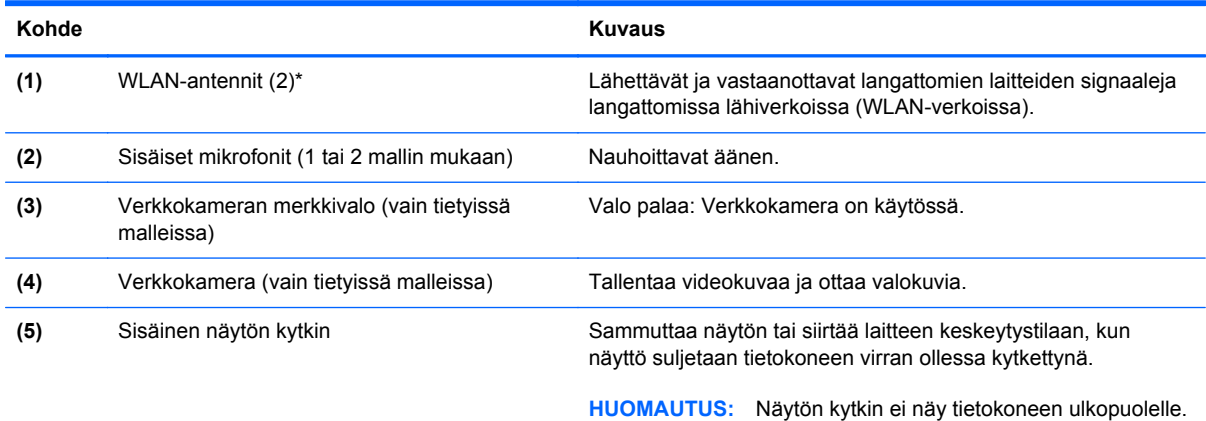

\*Antennit eivät näy tietokoneen ulkopuolelle. Jotta signaalitaso olisi paras mahdollinen, varmista, että antennien välittömässä läheisyydessä ei ole esteitä. Langattomia laitteita koskevat säädökset löydät *Sähköviranomaisten ilmoitukset ja turvallisuusja ympäristöohjeet* -oppaan omaa maatasi tai aluettasi koskevasta osasta.

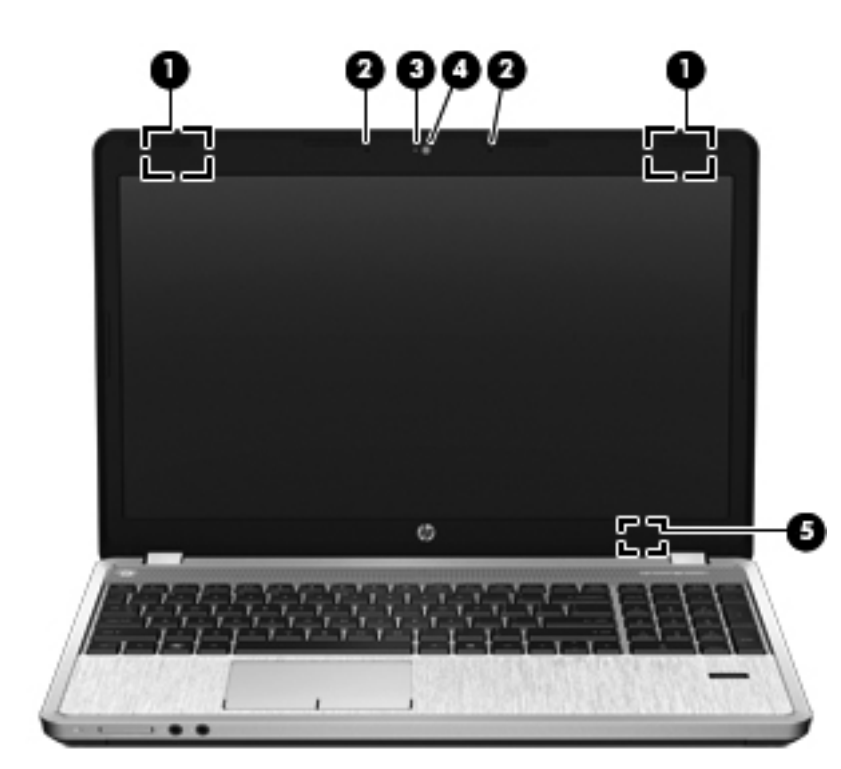

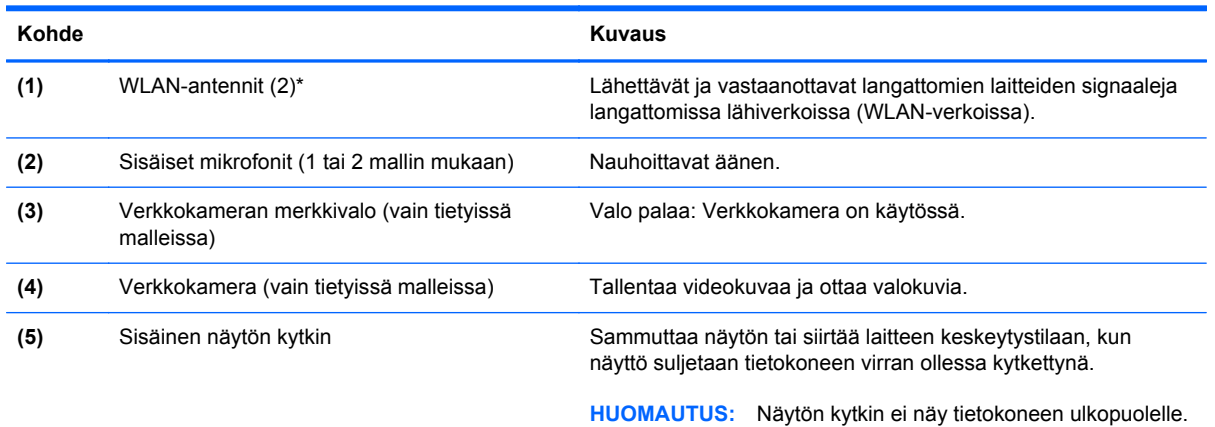

\*Antennit eivät näy tietokoneen ulkopuolelle. Jotta signaalitaso olisi paras mahdollinen, varmista, että antennien välittömässä läheisyydessä ei ole esteitä. Langattomia laitteita koskevat säädökset löydät *Sähköviranomaisten ilmoitukset ja turvallisuusja ympäristöohjeet* -oppaan omaa maatasi tai aluettasi koskevasta osasta.

# <span id="page-28-0"></span>**Pohjassa olevat osat**

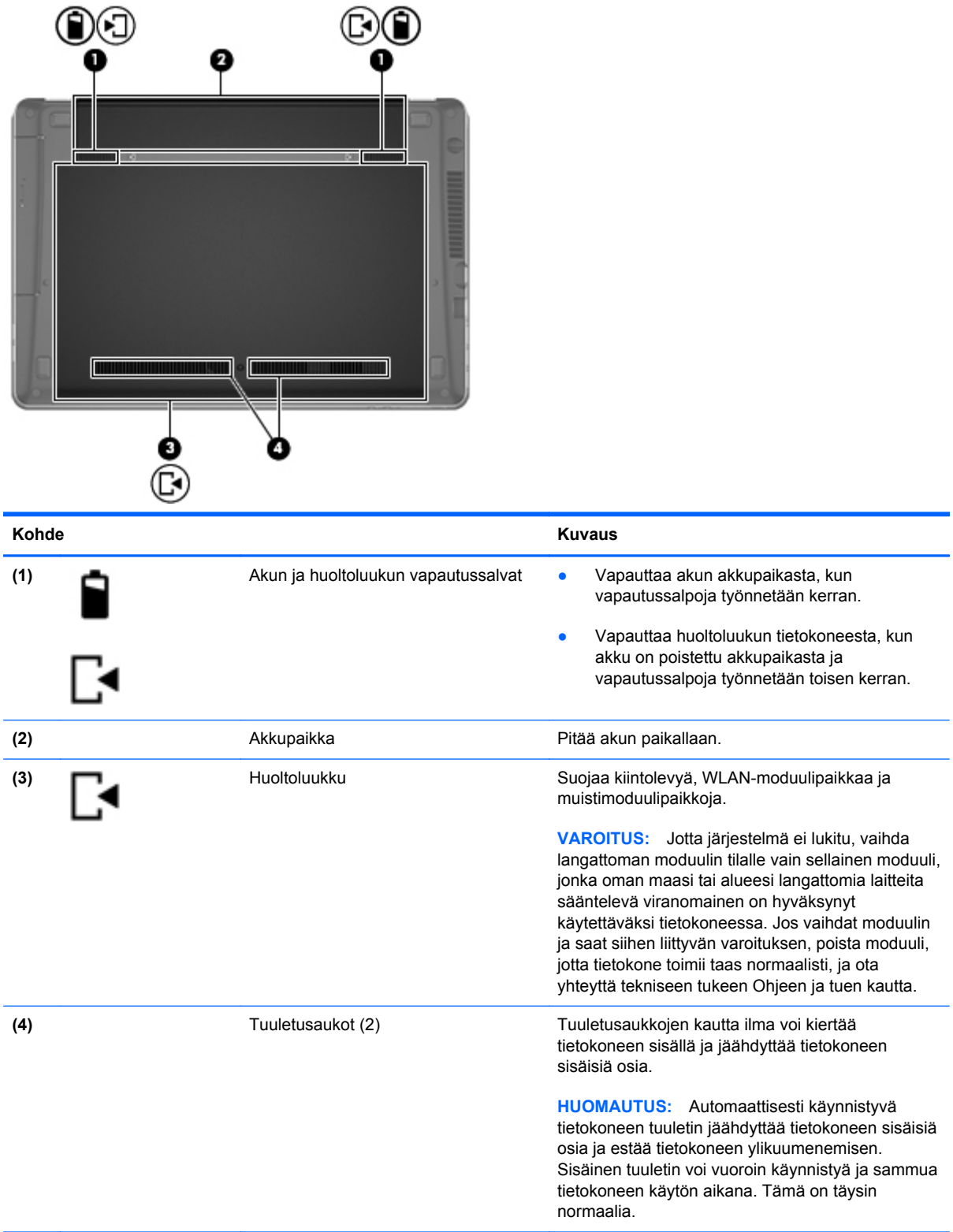

# <span id="page-29-0"></span>**Tietokoneen pohjassa olevien osien tunnistaminen**

**HUOMAUTUS:** Katso kuvaa, joka muistuttaa eniten omaa tietokonettasi. Näissä kuvissa huoltoluukku on irrotettu.

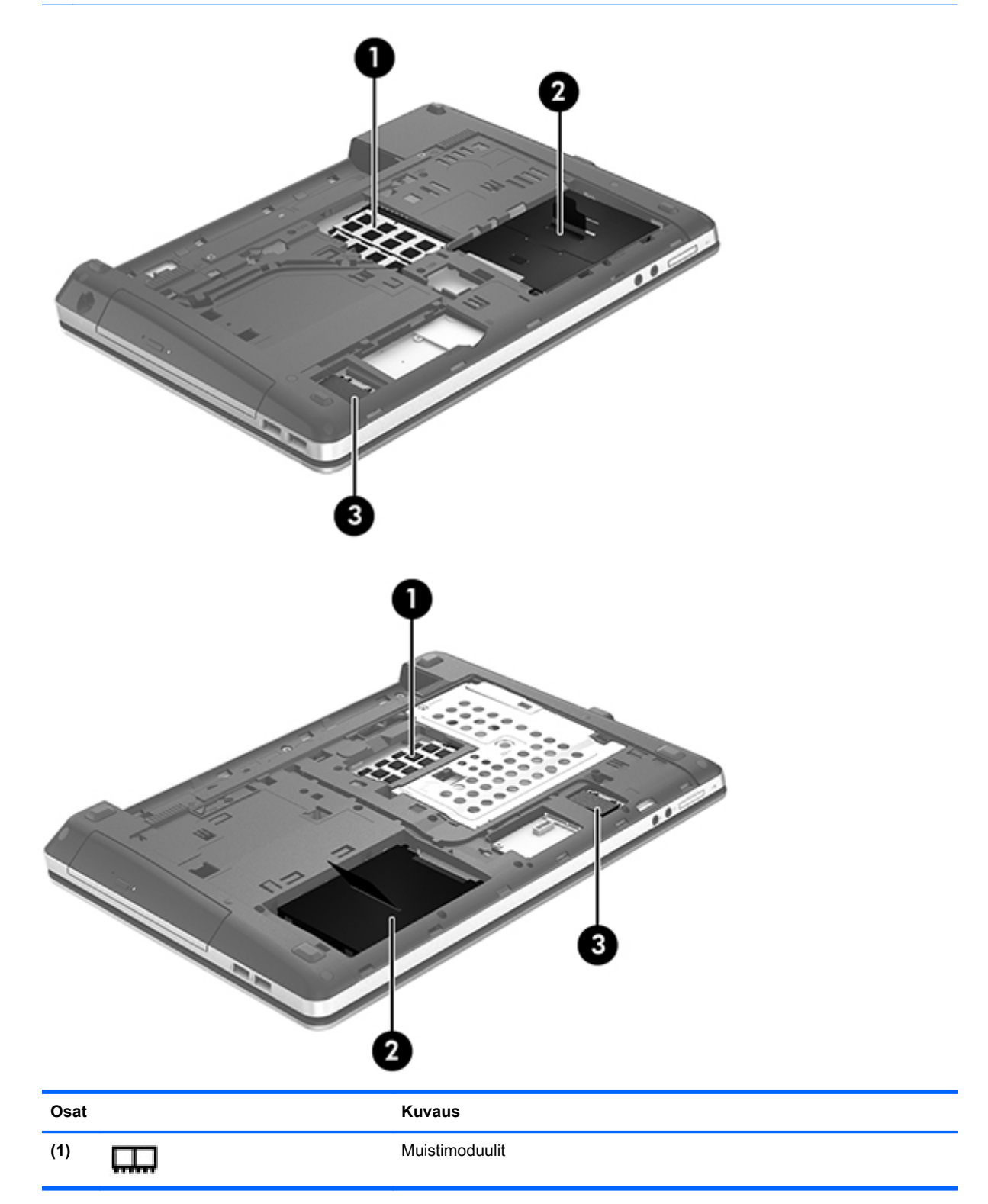

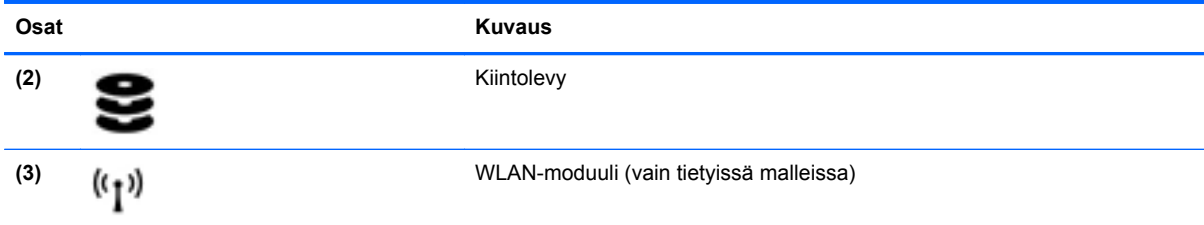

# <span id="page-31-0"></span>**3 Verkkoyhteydet**

Tietokoneesi voi tukea yhtä tai useampaa seuraavista Internet-yhteystyypeistä:

- Langaton Voit käyttää Internetiä langattoman yhteyden kautta. Lisätietoja on kohdassa [Yhteyden muodostaminen olemassa olevaan WLAN-verkkoon sivulla 24](#page-33-0) tai [Uuden WLAN](#page-34-0)[verkon määrittäminen sivulla 25.](#page-34-0)
- Kiinteä Voit käyttää Internetiä muodostamalla yhteyden kiinteään verkkoon. Tietoja yhteyden muodostamisesta kiinteään verkkoon on kohdassa [Yhteyden muodostaminen kiinteään](#page-36-0) [verkkoon sivulla 27](#page-36-0).

**HUOMAUTUS:** Internet-laitteiden ja -ohjelmistojen toiminnot vaihtelevat tietokoneen mallin ja oman sijaintisi mukaan.

# <span id="page-32-0"></span>**Internet-palveluntarjoajan (ISP) käyttäminen**

Internet-yhteyden muodostaminen edellyttää, että sinulla on asiakastili Internet-palveluntarjoajalla. Ota yhteys haluamaasi Internet-palveluntarjoajaan ja hanki siltä Internet-yhteys ja modeemi. Internetpalveluntarjoaja voi auttaa modeemin käyttöönotossa, langattoman tietokoneen ja modeemin välisen verkkokaapelin asennuksessa sekä Internet-palvelun toimivuuden tarkistuksessa.

**HUOMAUTUS:** Saat Internet-palveluntarjoajaltasi käyttäjätunnuksen ja salasanan, joiden avulla voit käyttää Internetiä. Laita nämä tiedot muistiin ja säilytä niitä turvallisessa paikassa.

## **Langattoman yhteyden ja verkon tilan kuvakkeiden tunnistaminen**

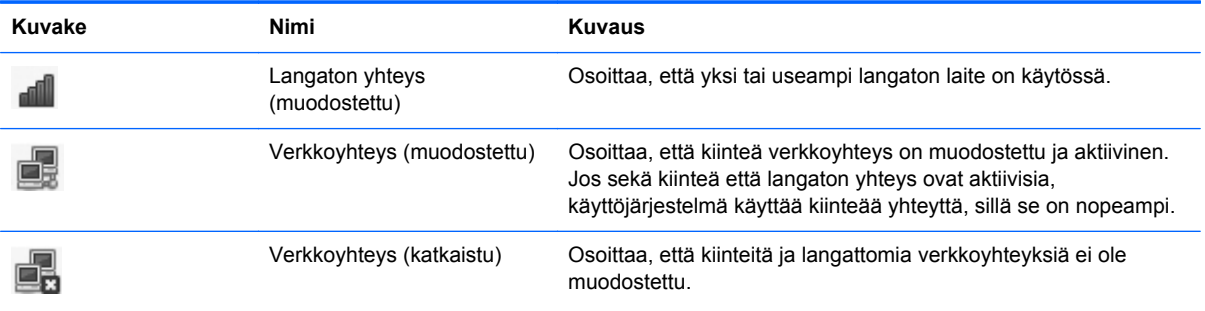

## **Langattoman yhteyden muodostaminen**

Tietokoneeseen on voitu asentaa valmiiksi seuraavia langattomia laitteita:

- WLAN-laite (langaton lähiverkko)
- Bluetooth<sup>®-laite.</sup>

#### **Langattomien laitteiden käynnistäminen ja sammuttaminen**

#### **Langattoman yhteyden painikkeen käyttäminen**

Langattoman yhteyden painikkeella voit ottaa langattoman verkko-ohjaimen ja Bluetooth-ohjaimen samanaikaisesti käyttöön tai poistaa ne käytöstä. Niitä voidaan hallita erikseen Ohjauskeskuksen tai Computer Setup -apuohjelman kautta.

**HUOMAUTUS:** Lisätietoja tietokoneen langattoman yhteyden painikkeen tyypin ja sijainnin tunnistamisesta on kohdassa [Perehtyminen tietokoneeseen sivulla 4.](#page-13-0)

#### <span id="page-33-0"></span>**Käyttöjärjestelmän hallintatoimintojen käyttäminen**

Voit ottaa langattoman tai kiinteän verkkolaitteen käyttöön tai poistaa sen käytöstä seuraavasti:

- **1.** Napsauta hiiren kakkospainikkeella tehtäväpalkin oikeassa reunassa olevan ilmoitusalueen **Verkkoyhteys**-kuvaketta.
- **2.** Jos haluat ottaa jonkin seuraavista laitteista käyttöön tai poistaa sen käytöstä, valitse jokin seuraavista vaihtoehdoista tai poista vaihtoehdon valinta:
	- **Enable Networking** (Ota verkkoyhteys käyttöön) (kaikki verkkolaitteet)
	- **Enable Wireless (Ota langaton yhteys käyttöön)**

### **WLAN-verkon käyttäminen**

Tietokone yhdistetään Wi-Fi- tai WLAN-verkkoihin langattoman yhteyden välityksellä. WLAN-verkko muodostuu toisiinsa langattoman reitittimen tai langattoman tukiaseman välityksellä yhteydessä olevista muista tietokoneista ja lisälaitteista.

**HUOMAUTUS:** Kun muodostat langattoman yhteyden tai sallit sen käytön verkossa oleville käyttäjille, sinua kehotetaan antamaan pääsalasana.

#### **Yhteyden muodostaminen olemassa olevaan WLAN-verkkoon**

**1.** Varmista, että WLAN-laitteen virta on kytkettynä.

**HUOMAUTUS:** Lisätietoja tietokoneen langattoman yhteyden painikkeen ja langattoman yhteyden merkkivalon tunnistamisesta on kohdassa [Perehtyminen tietokoneeseen sivulla 4](#page-13-0).

**2.** Napsauta tehtäväpalkin oikeassa reunassa olevan ilmoitusalueen **Verkkoyhteys**-kuvaketta.

Käytettävissä olevat verkot on lueteltu **Langattomat verkot** -kohdassa.

**3.** Napsauta haluamaasi langatonta verkkoa.

Jos käytät suojattua WLAN-verkkoa, sinua kehotetaan antamaan verkon suojausavain. Kirjoita koodi ja muodosta sitten yhteys valitsemalla **OK**.

**HUOMAUTUS:** Jos haluat muodostaa yhteyden langattomaan verkkoon, jota ei automaattisesti havaita, napsauta **Verkkoyhteys**-kuvaketta ja valitse **Yhdistä piilotettuun langattomaan verkkoon**. Anna ESSID-tiedot ja määritä salausparametrit.

**HUOMAUTUS:** Jos luettelossa ei ole yhtään WLAN-verkkoa eikä verkkosi ole piilotettu, et ole langattoman reitittimen tai tukiaseman kantoalueella.

Jos et näe verkkoa, johon haluat muodostaa yhteyden, napsauta hiiren kakkospainikkeella tehtäväpalkin oikeassa reunassa olevan ilmoitusalueen **Verkkoyhteys**-kuvaketta ja valitse **Muokkaa yhteyksiä**.

#### <span id="page-34-0"></span>**Uuden WLAN-verkon määrittäminen**

Tarvittavat laitteet:

- laajakaistamodeemi (DSL- tai kaapelimodeemi) **(1)** ja nopea Internet-palvelu, joka on hankittu Internet-palveluntarjoajalta
- langaton reititin (hankittava erikseen) **(2)**
- langaton tietokone (3).

Kuvassa on esimerkki langattomasta verkosta, josta on muodostettu Internet-yhteys.

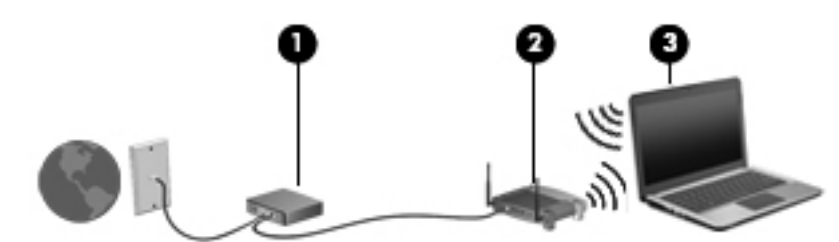

**HUOMAUTUS:** Joissakin kaapelimodeemeissa on sisäänrakennettu reititin. Tarkista Internetpalveluntarjoajaltasi, tarvitsetko erillistä reititintä.

HUOMAUTUS: Kun määrität langattoman yhteyden, varmista, että tietokone ja langaton reititin on synkronoitu keskenään. Voit synkronoida tietokoneen ja langattoman reitittimen sammuttamalla ja käynnistämällä ne uudelleen.

Kun laajennat verkkoa, voit liittää siihen muita langattomia ja langallisia yhteyksiä käyttäviä tietokoneita ja käyttää niissä Internet-yhteyttä.

Lisätietoja WLAN-verkon määrittämisestä saat reitittimen valmistajan tai Internet-palveluntarjoajan antamista tiedoista.

#### <span id="page-35-0"></span>**WLAN-verkon suojaus**

Kun määrität WLAN-yhteyden tai käytät nykyistä WLAN-yhteyttä, ota aina suojausominaisuudet käyttöön, jotta verkko on turvassa luvattomalta käytöltä. Julkisten alueiden, kuten kahviloiden ja lentokenttien, WLAN-verkot (kohdepisteet) eivät välttämättä ole millään tavalla suojattuja. Jos olet huolestunut kohdepistettä käyttävän tietokoneen suojauksesta, rajoita verkon käyttö vain muihin kuin luottamuksellisiin sähköpostiviesteihin ja Internetin peruskäyttöön.

Langattomat radiosignaalit kulkevat verkon ulkopuolella, joten muut WLAN-laitteet voivat vastaanottaa suojaamattomat signaalit. Voit suojata WLAN-verkon seuraavilla varotoimenpiteillä:

- **Käytä palomuuria** Tarkistaa verkkoosi lähetetyt tiedot ja tietopyynnöt sekä hylkää kaikki epäilyttävät kohteet. Saatavilla on sekä ohjelmisto- että laitteistopohjaisia palomuureja. Joissakin verkoissa käytetään molempien tyyppien yhdistelmää.
- **Langattoman yhteyden salaus** Tietokone tukee kolmea salausprotokollaa:
	- Wi-Fi Protected Access (WPA)
	- Wi-Fi Protected Access II (WPA2)
	- Wired Equivalent Privacy (WEP)

**HUOMAUTUS:** HP suosittelee, että valitset WPA2:n, joka on kolmesta salausprotokollasta kehittynein. WEP-salauksen käyttöä ei suositella, sillä se voidaan murtaa helposti.

- Wi-Fi Protected Access (WPA)- ja Wi-Fi Protected Access II (WPA2) -protokollissa verkon kautta lähetettävät tiedot salataan ja niiden salaus puretaan suojausstandardien avulla. WPA ja WPA2 luovat dynaamisesti uuden paketin jokaista pakettia varten, ja ne luovat eri avaimet myös jokaista tietokoneverkkoa varten. Voit tehdä tämän seuraavasti:
	- WPA perustuu Advanced Encryption Standard (AES) -standardiin ja Temporal Key Integrity Protocol (TKIP) -protokollaan.
	- WPA2 perustuu Cipher Block Chaining Message Authentication Code Protocol (CCMP) protokollaan, joka on uusi AES-protokolla.
- Wired Equivalent Privacy (WEP) salaa tiedot WEP-avaimen avulla ennen niiden lähettämistä. Ilman oikeata avainta muut eivät voi käyttää WLAN-verkkoa.

#### **Verkkovierailu toiseen verkkoon**

Kun siirrät tietokoneen toisen WLAN-verkon kantoalueelle, käyttöjärjestelmä yrittää muodostaa siihen yhteyden. Jos yritys onnistuu, tietokone muodostaa automaattisesti yhteyden uuteen verkkoon. Jos käyttöjärjestelmä ei tunnista uutta verkkoa, toimi samalla tavalla kuin silloin, kun muodostit yhteyden WLAN-verkkoon
# **Langattomien Bluetooth-laitteiden käyttäminen (vain tietyissä malleissa)**

Bluetooth-laite mahdollistaa lyhyen etäisyyden langattoman yhteyden, joka korvaa fyysiset kaapeliyhteydet, jotka perinteisesti yhdistävät elektroniset laitteet, kuten

- tietokoneet
- puhelimet
- äänilaitteet.

Bluetoothin etuna on mahdollisuus synkronoida tietoja tietokoneen ja langattomien laitteiden välillä. Se, ettei Bluetooth-verkon kautta voi jakaa Internet-yhteyttä liittämällä vähintään kahta tietokonetta pysyvästi toisiinsa, on Bluetooth-verkon ja käyttöjärjestelmän puute.

Bluetooth-laitteissa on vertaisverkko-ominaisuus, jolla voidaan luoda Bluetooth-laitteiden PAN (Personal area network) -verkko. Lisätietoja Bluetooth-laitteiden asetusten määrittämisestä ja käytöstä saat Bluetooth-ohjelmiston ohjeesta.

# **Yhteyden muodostaminen kiinteään verkkoon**

### **Yhteyden muodostaminen lähiverkkoon (LAN) (vain tietyissä malleissa)**

Lähiverkkoyhteyteen eli LAN-yhteyteen tarvitaan 8-nastainen RJ-45-verkkokaapeli (hankittava erikseen). Jos verkkokaapelissa on häiriönpoistopiiri **(1)**, joka estää TV- ja radiolähetysten häiriöitä, aseta tietokonetta kohti se kaapelin pää, jossa piiri **(2)** on.

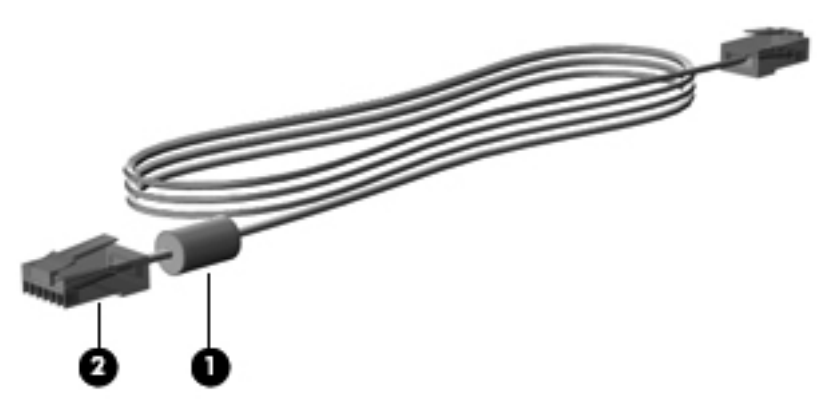

Liitä verkkokaapeli seuraavasti:

**1.** Liitä verkkokaapeli tietokoneen verkkoliitäntään **(1)**.

**2.** Liitä kaapelin toinen pää seinäverkkoliitäntään **(2)** tai reitittimeen (ei kuvassa).

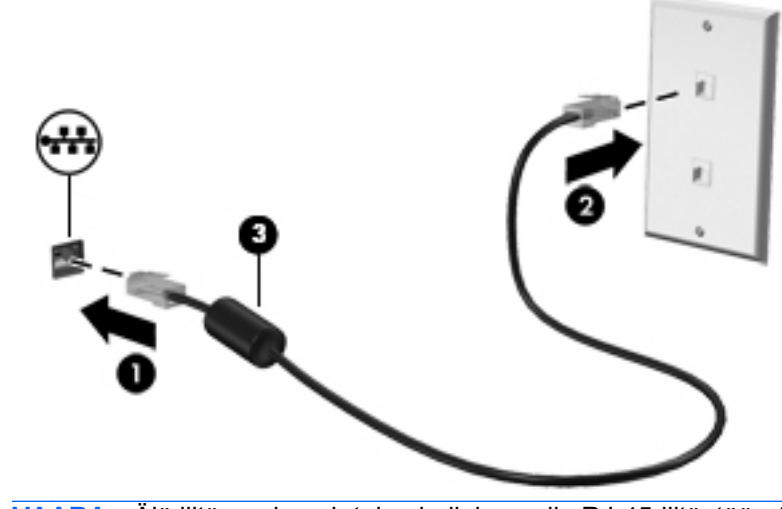

**VAARA** Älä liitä modeemi- tai puhelinkaapelia RJ-45-liitäntään (verkkoliitäntään). Näin vähennät sähköiskun, tulipalon tai laitevaurioiden vaaraa.

# <span id="page-38-0"></span>**4 Näppäimistö ja osoitinlaitteet**

# **Näppäimistön käyttäminen**

## **Pikanäppäinten tunnistaminen**

Pikanäppäin on fn-näppäimen ja jonkin toimintonäppäimen yhdistelmä.

Voit käyttää pikanäppäintä seuraavasti:

**▲** Paina lyhyesti fn-näppäintä ja paina sitten lyhyesti pikanäppäinyhdistelmän toista näppäintä.

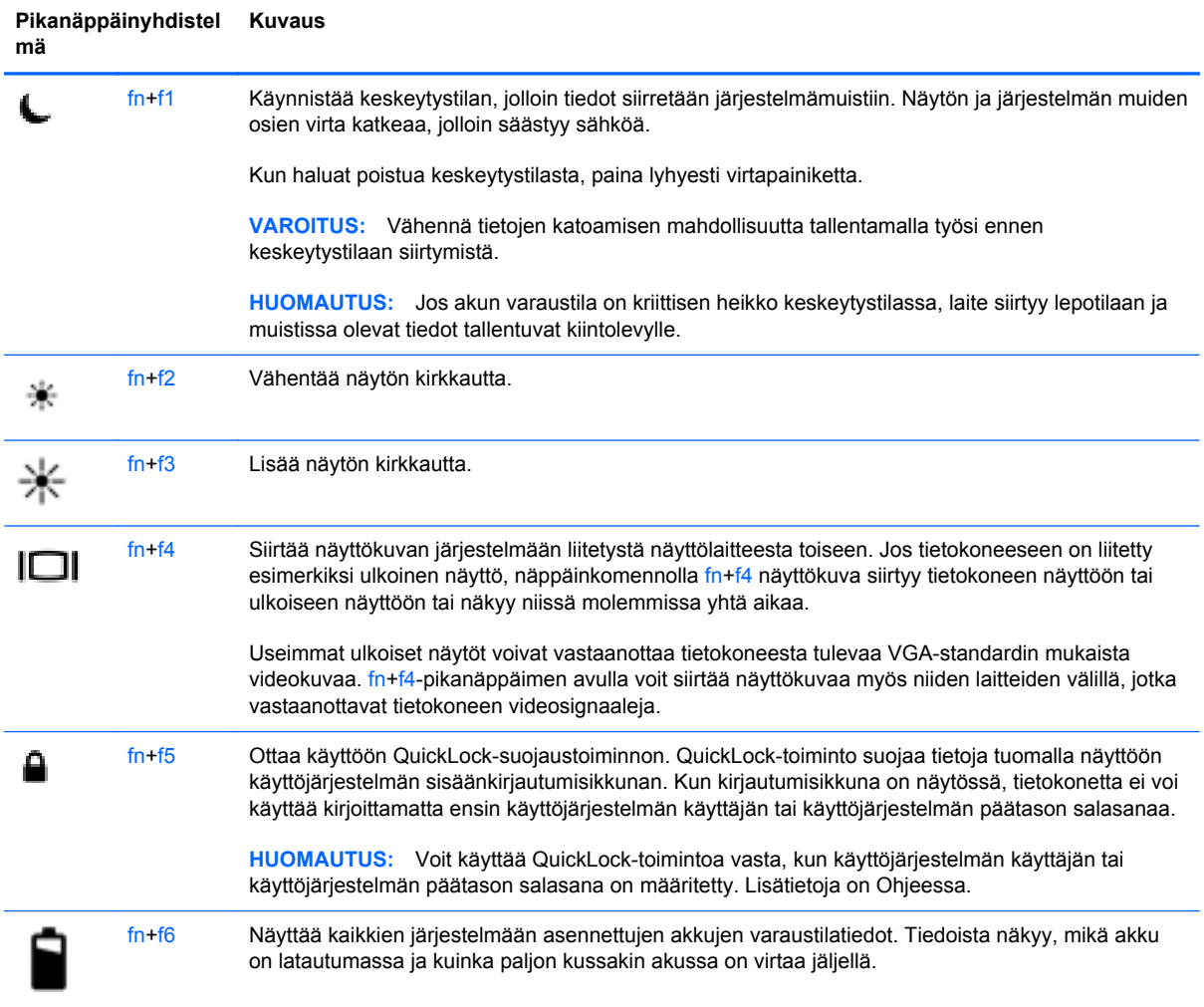

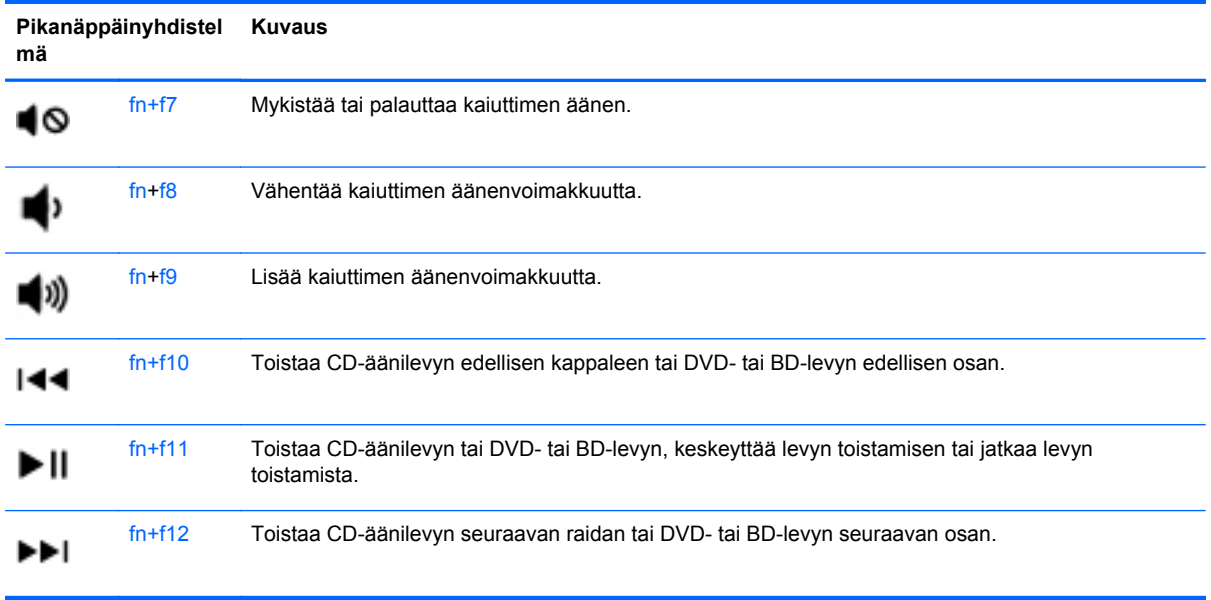

# **Numeronäppäimistöjen käyttäminen**

Tietokoneessa on upotettu numeronäppäimistö (tai kiinteä numeronäppäimistö). Tietokoneen kanssa voi käyttää myös valinnaista ulkoista numeronäppäimistöä tai valinnaista ulkoista näppäimistöä, jossa on numeronäppäimistö.

### **Upotetun numeronäppäimistön käyttäminen**

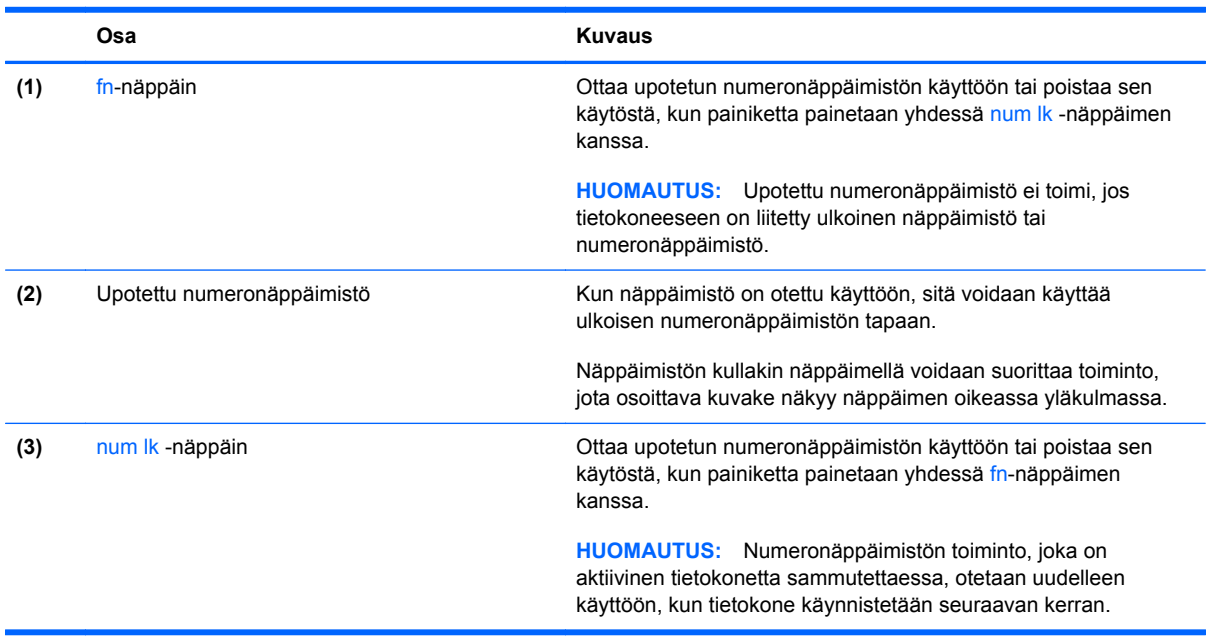

#### **Upotetun numeronäppäimistön ottaminen käyttöön ja poistaminen käytöstä**

Ota upotettu numeronäppäimistö käyttöön painamalla näppäinyhdistelmää fn+num lk. Poista upotettu numeronäppäimistö käytöstä painamalla näppäinyhdistelmää fn+num lk uudelleen.

**HUOMAUTUS:** Upotettu numeronäppäimistö poistetaan käytöstä, jos tietokoneeseen on liitetty ulkoinen näppäimistö tai numeronäppäimistö.

#### **Upotetun numeronäppäimistön näppäintoimintojen vaihtaminen**

Voit vaihtaa upotetun numeronäppäimistön näppäimet toimimaan väliaikaisesti tavallisessa tilassa tai numeronäppäintilassa:

- Jos haluat käyttää jonkin näppäimen siirtymistoimintoa numeronäppäimistön ollessa poissa käytöstä, pidä fn-näppäintä painettuna samalla, kun painat upotetun numeronäppäimistön näppäintä.
- Jos haluat käyttää numeronäppäimistön näppäintä tavallisessa tilassa numeronäppäimistön ollessa käytössä, toimi seuraavasti:
	- Jos haluat kirjoittaa pieniä kirjaimia, pidä fn-näppäintä alhaalla.
	- Jos haluat kirjoittaa isoja kirjaimia, pidä fn+vaihto-näppäinyhdistelmää alhaalla.

#### **Kiinteän numeronäppäimistön käyttäminen**

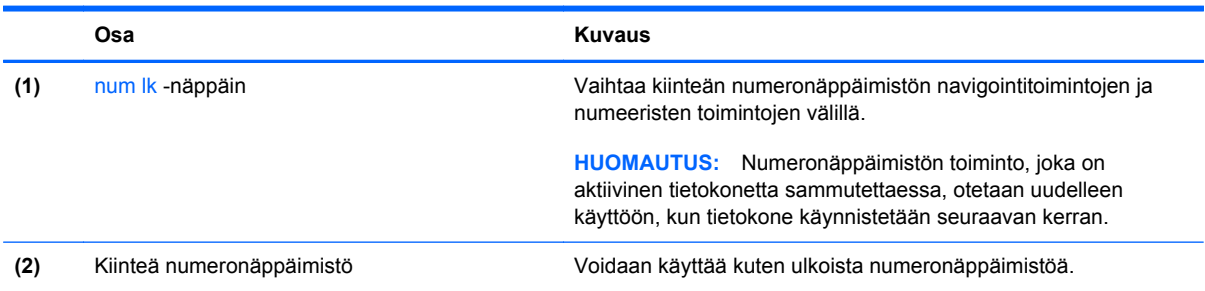

#### **Valinnaisen ulkoisen numeronäppäimistön käyttäminen**

Ulkoisten numeronäppäimistöjen näppäimet toimivat eri tavalla sen mukaan, onko num lock- eli numerolukitustila käytössä vai ei. (Numerolukitustila on poistettu käytöstä tehtaalla.) Esimerkiksi:

- Kun numerolukitustila on käytössä, useimmilla numeronäppäimistöillä voi kirjoittaa numeroita.
- Kun numerolukitustila ei ole käytössä, useimpien numeronäppäimistöjen näppäimet toimivat nuolinäppäiminä tai page up- tai page down -näppäiminä.

Voit ottaa numerolukitustilan käyttöön tai poistaa sen käytöstä ulkoisella näppäimistöllä työskentelyn aikana seuraavasti:

Paina ulkoisen näppäimistön num lk -näppäintä. Älä paina tietokoneen vastaavaa painiketta.

# **Kosketusalustan käyttäminen**

Siirrä osoitinta siirtämällä sormeasi kosketusalustalla haluamaasi suuntaan. Kosketusalustan oikea ja vasen painike toimivat kuten ulkoisen hiiren painikkeet.

**HUOMAUTUS:** Tietokoneen mukana toimitettujen osoitinlaitteiden lisäksi voidaan käyttää myös ulkoista USB-hiirtä (hankittava erikseen) liittämällä se tietokoneen USB-porttiin.

# **Kosketusalustan ottaminen käyttöön ja poistaminen käytöstä**

Voit ottaa kosketusalustan käyttöön tai poistaa sen käytöstä kaksoisnapauttamalla lyhyesti kosketusalustan käynnistys- ja sammutuspainiketta.

Kosketusalustan merkkivalo ja kuvaruutunäytön kuvakkeet osoittavat kosketusalustan tilan, kun kosketusalusta otetaan käyttöön tai poistetaan käytöstä. Seuraavassa taulukossa on esitetty ja kuvattu kosketusalustan näyttökuvakkeet.

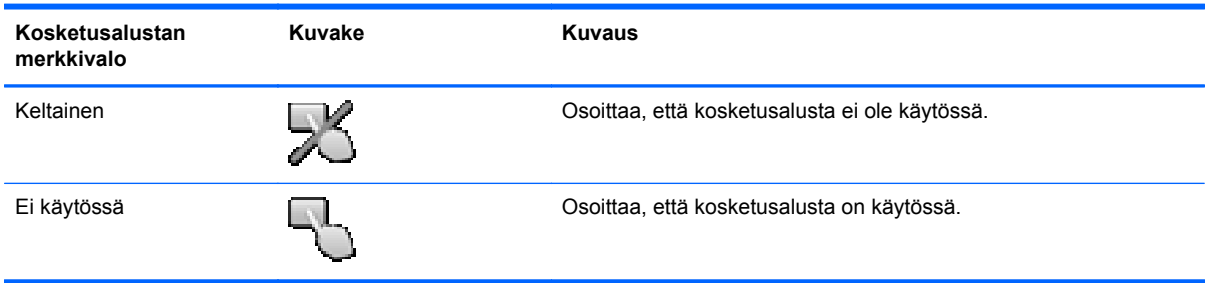

# **Liikkuminen**

Siirrä osoitinta siirtämällä sormeasi kosketusalustalla haluamaasi suuntaan.

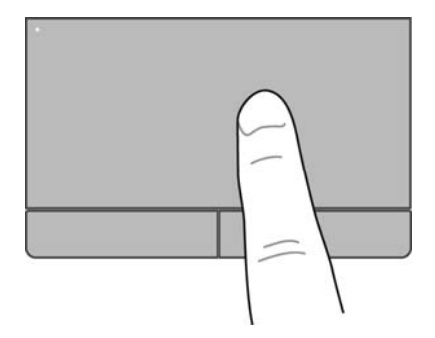

# **Valitseminen**

Kosketusalustan vasen ja oikea painike toimivat kuten ulkoisen hiiren vastaavat painikkeet.

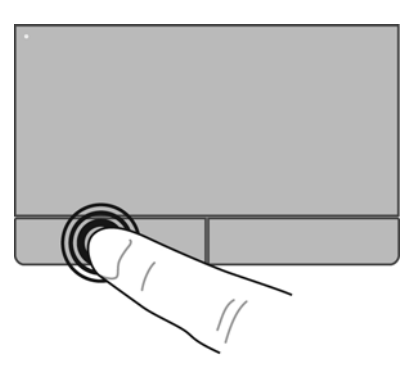

## **Eleiden käyttäminen kosketusalustalla**

Kosketusalusta tukee useita eleitä. Voit käyttää kosketusalustan eleitä asettamalla kaksi sormea kosketusalustalle yhtä aikaa.

**HUOMAUTUS:** Kaikki ohjelmat eivät tue kosketusalustan eleitä.

Voit katsoa eleiden esittelyt seuraavasti:

- **1.** Valitse **Tietokone > Lisää sovelluksia**.
- **2.** Valitse vasemmasta ruudusta **Järjestelmä** ja napsauta sitten oikeassa ruudussa **Kosketusalue**kuvaketta  $\bigodot$
- **3.** Valitse **Laitteen asetukset** -välilehden näyttöön tulevasta ikkunasta laite ja sitten **Asetukset**.
- **4.** Valitse ele, jonka ominaisuuksista haluat tietoja.

Eleiden ottaminen käyttöön ja poistaminen käytöstä:

- **1.** Valitse **Tietokone > Lisää sovelluksia**.
- **2.** Valitse vasemmasta ruudusta **Järjestelmä** ja napsauta sitten oikeassa ruudussa **Kosketusalue**kuvaketta  $\bigodot$
- **3.** Valitse **Laitteen asetukset** -välilehden näyttöön tulevasta ikkunasta laite ja sitten **Asetukset**.
- **4.** Valitse sen eleen vieressä oleva valintaruutu, jonka haluat ottaa käyttöön tai poistaa käytöstä.
- **5.** Valitse **Käytä** ja sitten **OK**.

#### **Vierittäminen**

Vierittämistä voidaan käyttää sivun tai kuvan liikuttamiseen ylöspäin, alaspäin tai sivulle. Kun haluat vierittää, aseta kaksi sormea hieman toisistaan erilleen kosketusalustalle ja vedä niitä sitten kosketusalustan poikki ylöspäin, alaspäin, vasemmalle tai oikealle suuntautuvalla liikkeellä.

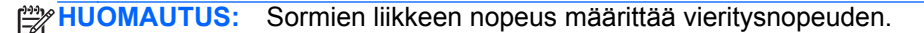

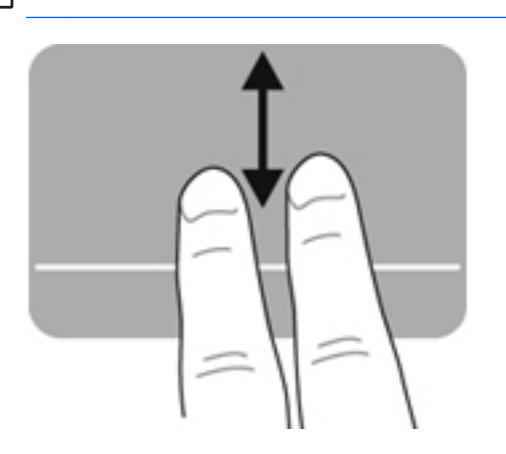

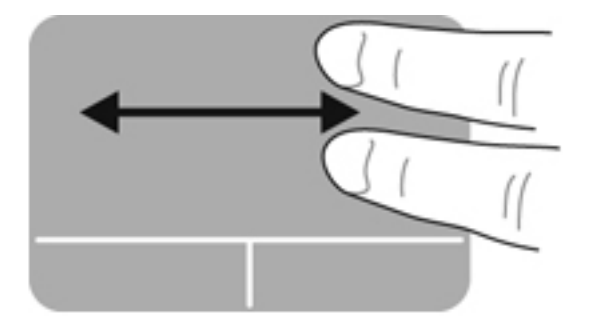

#### **Nipistäminen/zoomaaminen**

Nipistämällä voit zoomata kuvia tai tekstiä sisään tai ulos.

- Zoomaa sisäänpäin asettamalla kaksi sormea yhdessä kosketusalustalle ja siirtämällä niitä erilleen.
- Zoomaa ulospäin asettamalla kaksi sormea erilleen kosketusalustalla ja siirtämällä niitä yhteen.

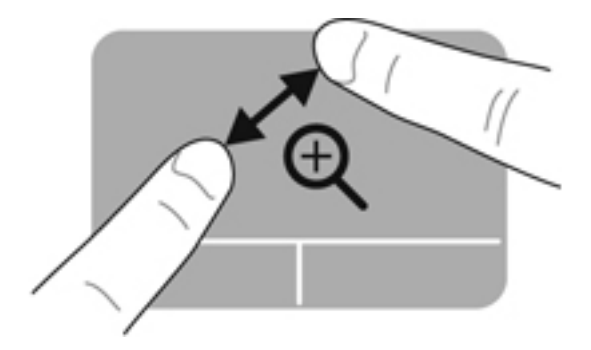

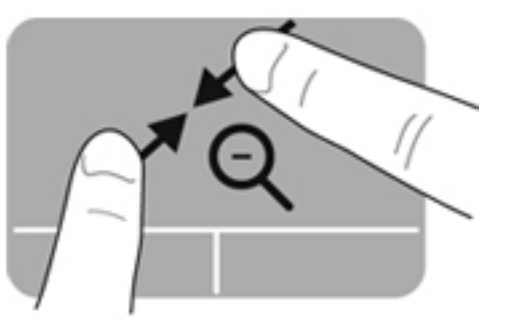

## **Osoitinlaitteiden asetusten määrittäminen**

Voit mukauttaa osoitinlaitteiden ominaisuuksia, kuten näppäinmäärityksiä, napsautusnopeutta ja osoittimen asetuksia, seuraavasti:

- **1.** Valitse **Tietokone > Ohjauskeskus**.
- **2.** Valitse vasemmasta ruudusta **Laitteisto** ja sitten oikeasta ruudusta **Hiiri**.

# **5 Multimedia**

Tietokone voi sisältää

- sisäiset kaiuttimet
- sisäiset mikrofonit
- sisäänrakennetun verkkokameran
- valmiiksi asennettuja ohjelmistoja
- multimediapainikkeita tai -näppäimiä.

# **Äänitoimintojen käyttäminen**

Voit käyttää tietokoneessa useita äänitoimintoja:

- toistaa musiikkia
- tallentaa ääntä
- ladata musiikkia Internetistä
- luoda multimediaesityksiä
- lähettää ääntä ja kuvia pikaviestiohjelmien välityksellä
- virtauttaa radio-ohjelmia
- luoda (polttaa) CD-äänilevyjä asennetun optisen aseman (vain tietyissä malleissa) tai valinnaisen ulkoisen optisen aseman (hankittava erikseen) avulla.

# **Äänenvoimakkuuden säätäminen**

Voit säätää äänenvoimakkuutta

- Äänenvoimakkuuden pikanäppäimet
- äänenvoimakkuusnäppäimillä.

**VAARA** Säädä äänenvoimakkuus, ennen kuin asetat kuulokkeet, nappikuulokkeet tai kuulokemikrofonin päähäsi. Liian suureksi säädetty äänenvoimakkuus voi aiheuttaa kuulovaurioita. Lisää turvallisuusohjeita on *Sähkötarkastusviranomaisten ilmoitukset ja turvallisuus- ja ympäristöohjeet* -oppaassa.

**HUOMAUTUS:** Äänenvoimakkuutta voi säätää myös käyttöjärjestelmässä ja joissakin ohjelmissa.

**HUOMAUTUS:** Lisätietoja tietokoneen äänenvoimakkuussäätimistä on kohdissa [Perehtyminen](#page-13-0) [tietokoneeseen sivulla 4](#page-13-0) ja [Näppäimistö ja osoitinlaitteet sivulla 29.](#page-38-0)

# **Äänitoimintojen tarkistaminen**

Voit tarkistaa tietokoneen äänitoiminnot seuraavasti:

- **1.** Valitse **Tietokone > Ohjauskeskus**.
- **2.** Valitse vasemmasta ruudusta **Laitteisto** ja sitten oikeasta ruudusta **Ääni**.
- **3.** Napsauta **Sound Effects** (Äänitehosteet) -välilehteä ja testaa kukin ääni valitsemalla jokin ääniasetus **Choose an alert sound** (Valitse hälytysääni) -kohdasta.

Voit tarkistaa tietokoneen tallennustoiminnot seuraavasti:

- **1.** Valitse **Tietokone > Ohjauskeskus**.
- **2.** Valitse vasemmasta ruudusta **Laitteisto** ja sitten oikeasta ruudusta **Ääni**.
- **3.** Napsauta **Input** (Syöttö) -välilehteä ja valitse **Connector** (Liitin) -kohdan vieressä olevasta avattavasta luettelosta **Microphone** (Mikrofoni) tai **Line-in** (Linjatulo).
- **4.** Säädä syöttövoimakkuutta siirtämällä **Input volume** (Syöttövoimakkuus) -liukusäätimen haluamasi asetuksen kohdalle.
- **HUOMAUTUS:** Parhaat tulokset tallennettaessa saat puhumalla suoraan mikrofoniin ja tallentamalla äänen ympäristössä, jossa ei ole taustamelua.

Jos haluat vahvistaa tietokoneen ääniasetukset tai muuttaa niitä, napsauta hiiren kakkospainikkeella tehtäväpalkin oikeassa reunassa olevan ilmoitusalueen **Ääni**-kuvaketta.

# **Verkkokameran käyttäminen (vain tietyissä malleissa)**

Joissakin tietokoneissa on sisäinen verkkokamera, joka on näytön yläosassa. Esiasennetun Cheeseohjelmiston ja verkkokameran avulla voit ottaa valokuvia tai tallentaa videoita. Voit esikatsella ja tallentaa valokuvia tai videotallenteita.

Verkkokameran ohjelmiston avulla voit kokeilla seuraavia ominaisuuksia:

- kuvata ja jakaa videoita
- ladata videoita reaaliaikaisesti pikaviestiohjelmalla
- ottaa kuvia.

**HUOMAUTUS:** Lisätietoja verkkokameran käytöstä on Cheese-ohjelmiston Ohje-valikossa.

# **Videolaitteiden käyttäminen**

Tietokoneessa on seuraavat ulkoiset videoportit:

- **VGA**
- **HDMI**

### **VGA**

Ulkoisen näytön portti tai VGA-portti on analoginen näyttöliittymä, jonka avulla tietokoneeseen voi liittää ulkoisen VGA-näyttölaitteen, kuten ulkoisen VGA-näytön tai VGA-projektorin.

**▲** Liitä VGA-näyttölaitteen kaapeli tietokoneen ulkoisen näytön porttiin.

Voit vaihtaa kuvan tietokoneeseen liitetystä näyttölaitteesta toiseen painamalla fn+f4.

**HUOMAUTUS:** Painamalla fn+f4 voit vaihtaa asetusten välillä. Voit vaihtaa kannettavan tietokoneen näytön, ulkoisen näytön ja kannettavan tietokoneen näytön tai jonkin ulkoisen näytön välillä. Voit liittää ulkoisia näyttöjä myös Display Port- ja VGA-portteihin, mutta käytössä voi olla vain yksi ulkoinen näyttö kerrallaan.

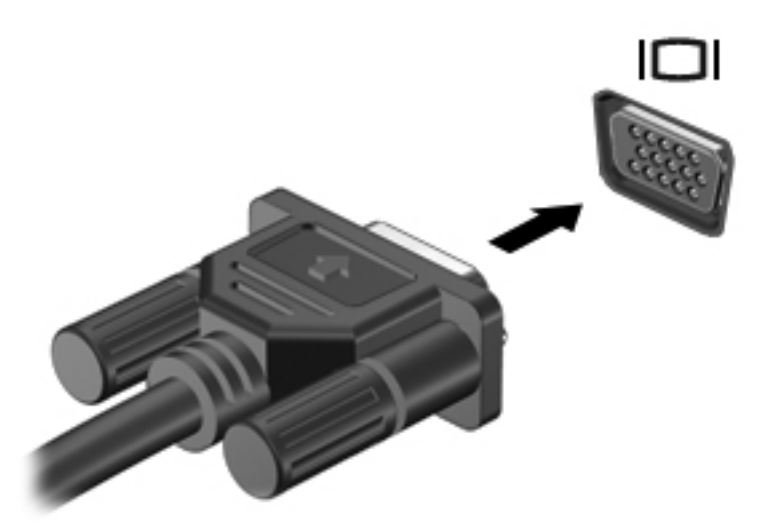

Jos ulkoista näyttöä ei tunnisteta, kun olet painanut fn+f4, toimi seuraavasti:

**HUOMAUTUS:** Jos tietokoneessa on AMD-näytönohjain, toimi seuraavassa osassa olevien ohjeiden mukaan.

- **1.** Napsauta tehtäväpalkin oikeassa reunassa olevan ilmoitusalueen **Gnome Display Applet** kuvaketta.
- **2.** Valitse **Configure Display Settings** (Määritä näytön asetukset).
- **3.** Valitse **Detect Monitors** (Tunnista näytöt).
- **4.** Napsauta näyttöasettelun oikealla puolella olevaa **On** (Käytössä) -painiketta. Jos oletusnäyttöä ei tunnisteta, määritä tarkkuus ja virkistystaajuus ulkoisen näytön teknisten tietojen mukaan. Muuta kiertokulmaa tarpeen mukaan. Jos näyttö vaatii peilausta, valitse **Mirror Screens** (Peilaa näytöt) -valintaruutu.

**HUOMAUTUS:** Valitse **Default** (Oletus), jos haluat siirtää ulkoisen näytön vaakatilaan.

- **5.** Valitse **Apply** (Käytä).
- **6.** Valitse **Sulje**.

Jos ulkoista näyttöä ei tunnisteta, kun olet painanut fn+f4, ja sinulla on AMD-näytönohjain, toimi seuraavasti:

- **1.** Valitse **Tietokone > Lisää sovelluksia > Järjestelmä > ATI Catalyst Control Center (as Superuser)** (ATI Catalyst -ohjauskeskus (pääkäyttäjänä)).
- **2.** Anna pääsalasana.
- **3.** Valitse oikeasta ruudusta **Display Manager** (Näytönhallinta).
- **4.** Napsauta **Detect connected displays** (Tunnista liitetyt näytöt) -painiketta.
- **5.** Voit muuttaa näyttöasetuksia napsauttamalla näyttöäsi valintaikkunassa ja valitsemalla **Display properties** (Näytön ominaisuudet)- tai **Multi-Display** (Usea näyttö) -välilehden.
- **6.** Valitse asetusten määrittämisen jälkeen **Apply** (Käytä) ja sitten **OK**. Tietokone on mahdollisesti käynnistettävä uudelleen.

### **HDMI**

Tietokone liitetään HDMI-portin avulla valinnaiseen video- tai äänilaitteeseen, esimerkiksi teräväpiirtotelevisioon tai muuhun yhteensopivaan digitaali- tai äänilaitteeseen.

**HUOMAUTUS:** Video- ja/tai äänisignaalien välittämiseen HDMI-portin kautta tarvitaan HDMIkaapeli (hankittava erikseen).

Tietokoneen HDMI-porttiin voidaan liittää yksi HDMI-laite. Tietokoneen näytössä olevat tiedot voidaan näyttää samanaikaisesti myös HDMI-laitteessa.

Kun haluat liittää video- tai äänilaitteen HDMI-porttiin, toimi seuraavasti:

**1.** Liitä HDMI-kaapelin yksi pää tietokoneen HDMI-porttiin.

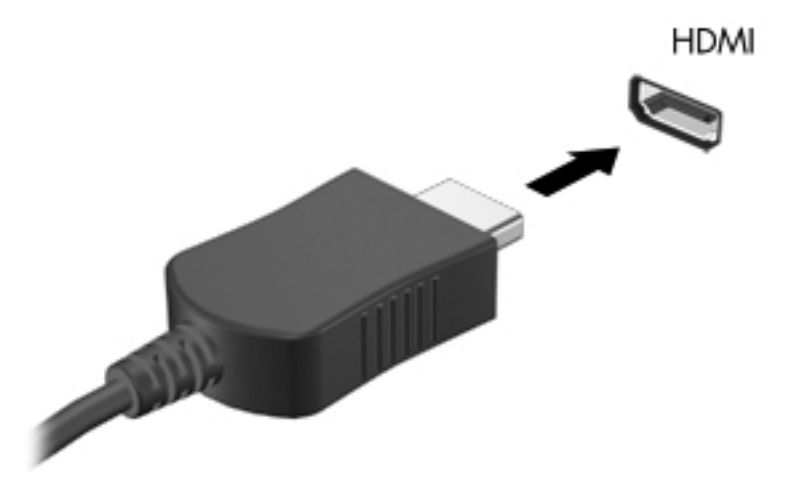

**2.** Liitä kaapelin toinen pää videolaitteeseen ja katso lisätietoja laitteen valmistajan ohjeista.

#### **Ääniasetusten määrittäminen HDMI-liitännän käyttöä varten**

Jos haluat määrittää HDMI-ääniasetukset, liitä ensin ääni- tai videolaite, kuten teräväpiirtotelevisio, tietokoneesi HDMI-porttiin. Määritä sen jälkeen oletusarvoinen äänentoistolaite seuraavasti:

- **1.** Napsauta hiiren kakkospainikkeella tehtäväpalkin oikeassa reunassa olevan ilmoitusalueen **Speakers** (Kaiuttimet) -kuvaketta ja valitse sitten **Output** (Lähtö).
- **2.** Valitse Toisto-välilehdestä joko **Digitaalinen lähtö** tai **Digitaalinen ulostulolaite (HDMI)**.
- **3.** Valitse **Aseta oletus** ja valitse sitten **OK**.

Jos haluat käyttää äänentoistoon taas tietokoneen kaiuttimia, toimi seuraavasti:

- **1.** Napsauta hiiren kakkospainikkeella tehtäväpalkin oikeassa reunassa olevan ilmoitusalueen **Kaiuttimet**-kuvaketta ja valitse sitten **Toistolaitteet**.
- **2.** Valitse Toisto-välilehdestä **Kaiuttimet**.
- **3.** Valitse **Aseta oletus** ja valitse sitten **OK**.

# **6 Virransäästö**

# **Tietokoneen sammuttaminen**

**VAROITUS:** Kun tietokone sammutetaan, tallentamattomat tiedot menetetään.

Sammuta-komento sulkee kaikki käynnissä olevat ohjelmat sekä käyttöjärjestelmän. Tämän jälkeen komento sammuttaa näytön ja tietokoneen.

Sammuta tietokone, kun

- sinun on vaihdettava akku tai päästävä käsiksi tietokoneen sisäosiin
- liität laitteeseen ulkoisen laitteen, jota ei liitetä USB-porttiin
- tietokonetta ei käytetä pitkään aikaan ja se irrotetaan ulkoisesta virtalähteestä pitkäksi ajaksi.

Voit sammuttaa tietokoneen seuraavasti:

**HUOMAUTUS:** Jos tietokone on keskeytys- tai lepotilassa, keskeytys- tai lepotilasta on poistuttava ennen sammutusta.

- **1.** Tallenna työtiedostot ja sulje käynnissä olevat ohjelmat.
- **2.** Valitse **Tietokone > Sammuta > Sammuta**.

Jos tietokone ei vastaa komentoihin etkä voi sammuttaa tietokonetta edellä mainittujen ohjeiden mukaisesti, kokeile seuraavia sammutustapoja annetussa järjestyksessä:

- Paina virtapainiketta ja pidä sitä alhaalla vähintään viisi sekuntia.
- Irrota tietokone ulkoisesta virtalähteestä ja poista akku.

# **Virranhallinta-asetusten määrittäminen**

### **Virransäästötilojen käyttäminen**

Tietokoneessa on kaksi virransäästötilaa, jotka on otettu käyttöön tehtaalla: keskeytystila ja lepotila.

Kun siirrät laitteen keskeytystilaan, virran merkkivalot vilkkuvat ja näyttö tyhjenee. Työt tallentuvat muistiin, joten tietokone aktivoituu nopeammin keskeytystilasta kuin lepotilasta. Jos tietokone on keskeytystilassa pitkään tai akun varaus laskee keskeytystilan aikana kriittiselle tasolle, tietokone siirtyy lepotilaan.

Kun lepotila käynnistetään, työsi tallennetaan kiintolevyllä olevaan lepotilatiedostoon ja tietokone sammutetaan.

**VAROITUS:** Älä käynnistä keskeytystilaa tai lepotilaa tallennusvälineen käytön aikana, koska äänen ja videokuvan laatu voi heiketä, tietoja voi hävitä tai ääni tai videokuva voi hävitä kokonaan.

HUOMAUTUS: Kun tietokone on keskeytys- tai lepotilassa, et voi muodostaa verkkoyhteyttä tai käyttää tietokoneen toimintoja.

#### **Tietokoneen siirtäminen keskeytystilaan ja poistuminen keskeytystilasta**

Järjestelmä on asetettu tehtaalla siirtymään keskeytystilaan, kun tietokone on ollut tietyn ajan käyttämättömänä, jos sitä käytetään akkuvirralla tai ulkoisella verkkovirralla.

Voit muuttaa virransäästöasetuksia ja niihin liittyviä aikakatkaisuaikoja Ohjauskeskuksen Virransäästö-ikkunassa.

Kun tietokone on käynnissä, voit siirtää sen keskeytystilaan jollakin seuraavista tavoista:

- Paina lyhyesti virtapainiketta.
- Sulje näyttö.

**HUOMAUTUS:** Tämä toimii vain silloin, kun tietokone toimii akkuvirralla.

- Valitse **Tietokone > Sammuta > Keskeytystila**.
- Napsauta hiiren kakkospainikkeella tehtäväpalkin oikeassa reunassa olevaa **Virta**-kuvaketta ja valitse **Keskeytystila**.

Voit poistua keskeytystilasta seuraavasti:

**▲** Paina lyhyesti virtapainiketta.

Kun tietokone poistuu keskeytystilasta, virran merkkivalot syttyvät ja näyttöön palaa työ, joka oli kesken, kun lopetit työskentelyn.

#### **Laitteen siirtäminen lepotilaan ja poistuminen lepotilasta**

Järjestelmä on asetettu tehtaalla siirtymään lepotilaan, kun tietokone on ollut tietyn ajan käyttämättömänä, jos sitä käytetään akkuvirralla tai ulkoisella verkkovirralla, tai kun akun varaustila saavuttaa kriittisen tason.

Voit muuttaa virransäästöasetuksia ja niihin liittyviä aikakatkaisuaikoja Ohjauskeskuksen Virransäästö-ikkunassa.

Kun tietokone on käynnissä, voit siirtää sen lepotilaan jollakin seuraavista tavoista:

- Paina lyhyesti virtapainiketta.
- Valitse **Tietokone > Sammuta > Lepotila**.
- Napsauta hiiren kakkospainikkeella tehtäväpalkin oikeassa reunassa olevaa **Virta**-kuvaketta ja valitse **Lepotila**.

Voit poistua lepotilasta seuraavasti:

**▲** Paina lyhyesti virtapainiketta.

Kun tietokone poistuu lepotilasta, virran merkkivalot syttyvät ja näyttöön palaa työ, joka oli kesken, kun lopetit työskentelyn.

# **Virta-kuvakkeen käyttäminen**

**Virta**-kuvake on tehtäväpalkin oikeassa reunassa olevalla ilmoitusalueella. **Virta**-kuvakkeen avulla voit avata virranhallinta-asetukset nopeasti, tarkastaa akun varaustason ja ottaa käyttöön toisen virrankäyttösuunnitelman.

- Tarkasta akun jäljellä oleva varaustaso prosentteina napsauttamalla **Virta**-kuvaketta ja valitsemalla **Tiedot**.
- Avaa Power Management Preferences (Virransäästöasetukset) napsauttamalla hiiren kakkospainikkeella **Virta**-kuvaketta ja valitsemalla **Asetukset**.

## **Virransäästön käyttäminen**

Virransäästö on joukko järjestelmäasetuksia, joilla hallitaan tietokoneen virrankäyttötapaa. Virransäästö auttaa säästämään virtaa tai parantamaan suorituskykyä.

Voit mukauttaa virransäästöasetuksia.

#### **Käytössä olevien virransäästöasetusten tarkasteleminen**

**▲** Napsauta hiiren kakkospainikkeella tehtäväpalkin oikeassa reunassa olevan ilmoitusalueen **Virta**-kuvaketta ja valitse sitten **Asetukset**.

#### **Käytössä olevien virransäästöasetusten muuttaminen**

- **1.** Napsauta hiiren kakkospainikkeella tehtäväpalkin oikeassa reunassa olevan ilmoitusalueen **Virta**-kuvaketta ja valitse sitten **Asetukset**.
- **2.** Muuta **Verkkovirtakäyttö**-, **Akkukäyttö** ja **Yleiset**-välilehtien asetuksia tarpeen mukaan.

# **Akkuvirran käyttäminen**

Kun tietokoneessa on ladattu akku eikä tietokonetta ole liitetty ulkoiseen virtalähteeseen, tietokone toimii akkuvirralla. Kun tietokoneessa on ladattu akku ja tietokone ole liitetty ulkoiseen verkkovirtalähteeseen, tietokone toimii verkkovirralla.

Jos tietokoneessa on ladattu akku ja tietokone on liitetty verkkovirtalaitteella verkkovirtaan, tietokone alkaa käyttää akkuvirtaa, kun verkkovirtalaite irrotetaan tietokoneesta.

**HUOMAUTUS:** Kun irrotat tietokoneen verkkovirrasta, näytön kirkkautta vähennetään automaattisesti akun käyttöajan pidentämiseksi. Lisätietoja näytön kirkkauden lisäämisestä tai vähentämisestä on kohdassa [Näppäimistö ja osoitinlaitteet sivulla 29](#page-38-0).

Työskentelytavat vaikuttavat siihen, kannattaako akku säilyttää tietokoneessa vai poistaa tietokoneesta. Jos säilytät akkua tietokoneessa, akku latautuu aina, kun tietokone liitetään ulkoiseen verkkovirtalähteeseen. Tällöin et myöskään menetä avoimia työtiedostoja mahdollisen sähkökatkoksen takia. Tietokoneessa oleva akku kuitenkin purkautuu vähitellen, jos tietokoneen virta on katkaistuna eikä tietokonetta ole liitetty ulkoiseen virtalähteeseen.

**VAARA** Tietokoneen käyttöturvallisuus on parhaimmillaan, kun käytät vain tietokoneen mukana toimitettua akkua, HP:n vaihtoakkua tai yhteensopivaa akkua, jonka voi hankkia HP:ltä lisävarusteena.

Tietokoneen akun käyttöikä vaihtelee virransäästöasetusten, tietokoneessa käytettävien ohjelmien, näytön kirkkauden, tietokoneeseen liitettyjen ulkoisten laitteiden ja muiden tekijöiden mukaan.

# <span id="page-52-0"></span>**Akun jäljellä olevan varauksen näyttäminen**

**▲** Siirrä hiiren osoitin tehtäväpalkin oikeassa reunassa olevan ilmoitusalueen **Virta**-kuvakkeen päälle.

### **Akun asettaminen paikalleen tai sen irrottaminen**

Akun asettaminen paikalleen:

**▲** Aseta akku **(1)** akkupaikkaan ja työnnä sitä sisäänpäin, kunnes se on paikallaan **(2)**.

Akun vapautussalvat lukitsevat akun automaattisesti paikalleen.

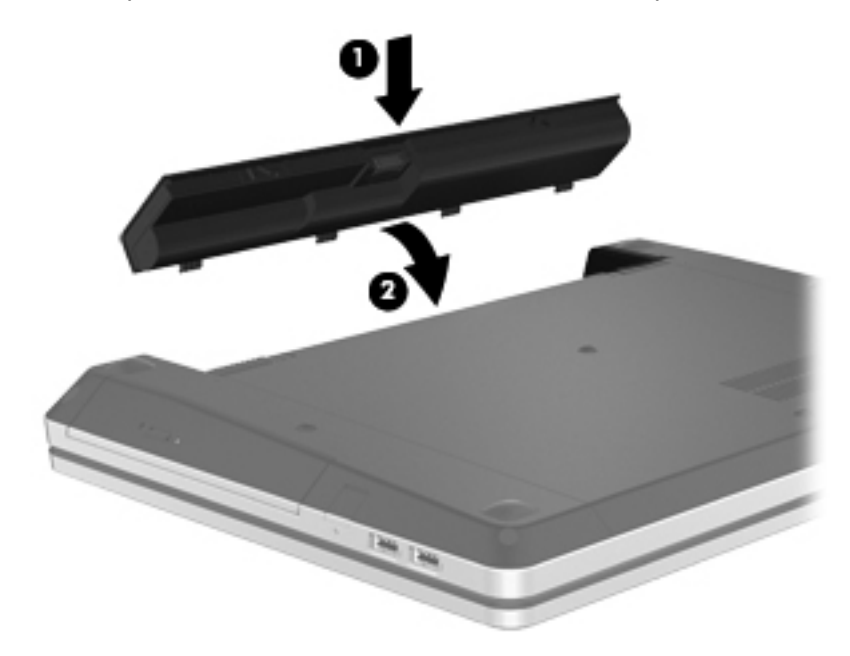

Akun irrottaminen:

**VAROITUS:** Jos akku on tietokoneen ainoa virtalähde, sen poistaminen voi aiheuttaa tietojen häviämisen. Siirrä tietokone lepotilaan tai sammuta se käyttöjärjestelmän kautta ennen akun irrottamista, jotta et menetä tallentamattomia tietoja.

**1.** Vapauta akku työntämällä akun vapautussalpoja **(1)**.

**HUOMAUTUS:** Voit työntää akun vapautussalpoja samanaikaisesti tai yksi kerrallaan.

**2.** Työnnä akkua ylöspäin **(2)** ja irrota akku akkupaikasta **(3)**.

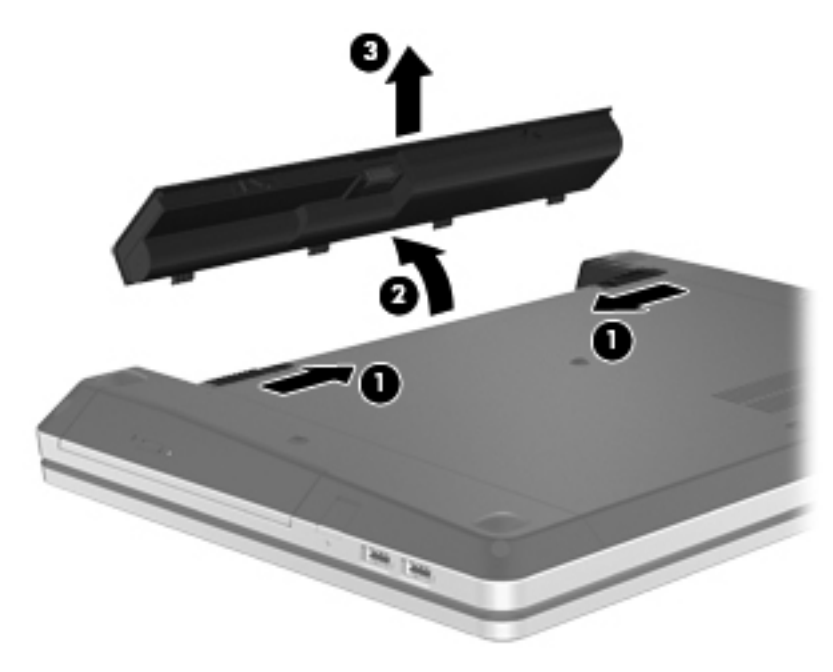

# **Akun lataaminen**

**VAARA** Älä lataa tietokoneen akkua lentokoneessa.

Akku alkaa latautua aina, kun tietokone liitetään ulkoiseen virtalähteeseen verkkovirtalaitteen tai valinnaisen virtasovittimen avulla.

Akku latautuu riippumatta siitä, onko tietokone käynnissä vai ei. Akku latautuu kuitenkin nopeammin, jos tietokoneen virta on katkaistu.

Lataaminen saattaa kestää tavallista kauemmin, jos akku on uusi, jos sitä ei ole käytetty vähintään kahteen viikkoon tai jos sen lämpötila poikkeaa huomattavasti normaalista huoneenlämmöstä.

Voit pidentää akun käyttöikää ja parantaa akkumittarin tarkkuutta noudattamalla seuraavia suosituksia:

Jos lataat uutta akkua, käynnistä tietokone vasta sitten, kun akku on latautunut täyteen.

**HUOMAUTUS:** Jos tietokone on käynnissä akun latautuessa, ilmoitusalueella oleva akkumittari saattaa osoittaa sataa prosenttia jo ennen kuin akku on täysin latautunut.

- Anna akun purkautua normaalissa käytössä noin viiden prosentin varaustasoon ennen sen lataamista.
- Jos akku on ollut käyttämättä vähintään kuukauden, kalibroi se ennen lataamista.

### **Akun käyttöajan pidentäminen**

Voit pidentää akun käyttöaikaa seuraavasti:

- **1.** Valitse **Tietokone > Ohjauskeskus**.
- **2.** Valitse vasemmasta ruudusta **Järjestelmä** ja sitten oikeasta ruudusta **Virransäästö**.
- **3. Akkukäyttö**-välilehdessä:
	- Määritä **Aseta näyttö virransäästötilaan aikaviiveellä** -kohdan oikealla puolella olevan liukusäätimen asetukseksi 30 minuuttia.
	- Valitse **When laptop lid is closed** (Kun kannettavan tietokoneen kansi suljetaan) -kohdan oikealla puolella olevan valintaikkunan asetukseksi **Keskeytystila** tai **Lepotila**.
	- Valitse **When battery power is critically low** (Kun akkuvirta on erittäin vähissä) -kohdan oikealla puolella olevan valintaikkunan asetukseksi **Lepotila** tai **Sammuta**.
- **4.** Määritä **Aseta näyttö virransäästötilaan aikaviiveellä** -kohdan oikealla puolella olevan liukusäätimen asetukseksi 15 minuuttia ja valitse **Himmennä taustavaloa**.
- **5.** Valitse **Himmennä näyttö joutenollessa** -kohdan vieressä oleva valintaruutu.
- **6.** Valitse **Sulje**.

**VAROITUS:** Jos akku on tietokoneen ainoa virtalähde, sen poistaminen voi aiheuttaa tietojen häviämisen. Siirrä tietokone lepotilaan tai sammuta se ennen akun irrottamista, jotta et menetä tallentamattomia tietoja.

### **Akun heikon varaustason hallinta**

Tässä osassa kerrotaan oletusarvoisista hälytyksistä ja järjestelmän vastaussanomista. Voit muuttaa joitakin akun heikon varaustason hälytyksiä ja järjestelmän vastaussanomia Ohjauskeskuksen Virransäästö-ikkunassa. Virransäästöasetukset eivät vaikuta merkkivaloihin.

#### **Akun heikon varaustason tunnistaminen**

Kun akku on tietokoneen ainoa virtalähde ja sen varaustaso laskee alhaiseksi tai kriittiseksi, tietokone toimii seuraavasti:

- Jos lepotilatoiminto on otettu käyttöön ja tietokoneen virta on kytkettynä tai tietokone on keskeytystilassa, tietokone siirtyy lepotilaan.
- Jos lepotilatoiminto ei ole käytössä ja tietokone on käynnissä tai keskeytystilassa, tietokone pysyy hetken keskeytystilassa, jonka jälkeen sen virta katkeaa itsestään. Tällöin kaikki tallentamattomat tiedot menetetään.

#### **Akun heikon varaustason korjaaminen**

#### **Akun heikon varaustason korjaaminen, kun saatavilla ei ole ulkoista virtalähdettä**

- **▲** Liitä tietokoneeseen jokin seuraavista laitteista:
	- verkkovirtalaite
	- valinnainen telakointi- tai laajennuslaite
	- HP:ltä lisävarusteena hankittu valinnainen verkkovirtalaite.

#### **Akun heikon varaustason korjaaminen, kun saatavilla on ladattu akku**

- **1.** Katkaise tietokoneen virta tai siirrä tietokone lepotilaan.
- **2.** Vaihda purkautunut akku ladattuun akkuun.
- **3.** Käynnistä tietokone.

#### **Akun heikon varaustason korjaaminen, kun saatavilla ei ole mitään virtalähdettä**

- Siirrä tietokone lepotilaan.
- Tallenna työt ja katkaise tietokoneen virta.

#### **Akun heikon varaustason korjaaminen, kun tietokone ei pysty poistumaan lepotilasta**

Jos tietokoneessa ei ole riittävästi virtaa lepotilasta poistumiseen, toimi seuraavasti:

- **1.** Vaihda purkautunut akku ladattuun akkuun tai kytke verkkovirtalaite tietokoneeseen ja ulkoiseen virtalähteeseen.
- **2.** Poistu lepotilasta painamalla lyhyesti virtapainiketta.

### **Akun virran säästäminen**

- Katkaise langattomat yhteydet ja lähiverkkoyhteydet (LAN) sekä sulje modeemisovellukset, jos et käytä niitä.
- Irrota kaikki käyttämättömät ulkoiset laitteet, joita ei ole kytketty ulkoiseen virtalähteeseen.
- Pysäytä, poista käytöstä tai poista ulkoiset mediakortit, jos et käytä niitä.
- Vähennä näytön kirkkautta.
- Siirrä tietokone keskeytys- tai lepotilaan tai sammuta se, kun et käytä sitä.

# **Akun säilyttäminen**

**VAROITUS:** Älä säilytä akkua korkeassa lämpötilassa pitkiä aikoja, jotta se ei vahingoitu.

Jos tietokonetta ei käytetä yli kahteen viikkoon ja se irrotetaan ulkoisesta virtalähteestä, irrota akku ja säilytä se tietokoneesta erillään.

Säilytä akku viileässä ja kuivassa paikassa, jotta se purkautuu mahdollisimman hitaasti.

**HUOMAUTUS:** Tarkista säilytyksessä oleva akku kuuden kuukauden välein. Lataa akku uudelleen, jos sen kapasiteetti on alle 50 prosenttia.

Jos akkua on säilytetty irrallaan tietokoneesta vähintään kuukausi, kalibroi akku, ennen kuin otat sen käyttöön.

## **Käytetyn akun hävittäminen**

**VAARA** Älä pura, murskaa tai lävistä akkua, sillä siitä voi olla seurauksena tulipalo tai syöpymisvaurioita. Älä oikosulje akun ulkoisia liittimiä. Älä altista akkua tulelle tai vedelle.

Lisätietoja akkujen hävittämisestä on *Sähkötarkastusviranomaisten ilmoitukset ja turvallisuus- ja ympäristöohjeet* -oppaassa.

#### **Akun vaihtaminen**

Tietokoneen akun käyttöikä vaihtelee virransäästöasetusten, tietokoneessa käytettävien ohjelmien, näytön kirkkauden, tietokoneeseen liitettyjen ulkoisten laitteiden ja muiden tekijöiden mukaan.

Saat lisätietoja akusta napsauttamalla tehtäväpalkin oikeassa reunassa olevan ilmoitusalueen **Akku**kuvaketta ja valitsemalla **Kannettavan akku**.

**HUOMAUTUS:** HP suosittelee, että hankit uuden akun, kun tallennuskapasiteetin merkkivalo muuttuu keltavihreäksi. Tällä voit varmistaa, että sinulla on aina akkuvirtaa, kun tarvitset sitä.

# **Ulkoisen verkkovirtalähteen käyttäminen**

**HUOMAUTUS:** Lisätietoja verkkovirtalähteeseen kytkemisestä on tietokoneen pakkauksessa olevassa *Asennusohjeessa*.

Ulkoinen verkkovirta syötetään hyväksytyllä verkkovirtalaitteella tai valinnaisella telakointi- tai laajennuslaitteella.

**VAARA** Tietokoneen käyttöturvallisuus on parhaimmillaan käytettäessä vain tietokoneen mukana tullutta verkkovirtalaitetta, HP:n varaosana toimittamaa verkkovirtalaitetta tai yhteensopivaa, HP:ltä hankittua verkkovirtalaitetta.

Liitä tietokone ulkoiseen verkkovirtalähteeseen seuraavissa tilanteissa:

#### **VAARA** Älä lataa akkua lentokoneessa.

- kun lataat tai kalibroit akkua
- kun asennat tai muokkaat järjestelmän ohjelmistoa
- kun tallennat tietoja CD- tai DVD-levylle.

Kun liität tietokoneen ulkoiseen verkkovirtalähteeseen,

- akku alkaa latautua
- ilmoitusalueella oleva **Akku**-kuvake muuttuu, jos tietokone on käynnissä.

Kun irrotat ulkoisen verkkovirtalähteen,

- tietokone siirtyy käyttämään akkuvirtaa
- näytön kirkkaus vähenee automaattisesti, jotta akku ei kuluta turhaan virtaa.

#### **Verkkovirtalaitteen testaaminen**

Testaa verkkovirtalaite, jos tietokoneessa esiintyy jokin seuraavista ongelmista, kun se on liitetty verkkovirtaan:

- **•** Tietokone ei käynnisty.
- Näyttö ei käynnisty.
- Virran merkkivalot eivät pala.

Voit testata verkkovirtalaitteen seuraavasti:

- **1.** Sammuta tietokone.
- **2.** Irrota akku tietokoneesta.
- **3.** Liitä verkkovirtalaite tietokoneeseen ja sitten pistorasiaan.
- **4.** Käynnistä tietokone.
	- Jos virran merkkivalot **syttyvät**, verkkovirtalaite toimii oikein.
	- Jos virran merkkivalot **eivät syty**, verkkovirtalaite ei toimi ja se pitää vaihtaa.

Lisätietoja korvaavan verkkovirtalaitteen hankinnasta saat ottamalla yhteyttä tekniseen tukeen.

# **7 Asemat**

# **Asemien käsitteleminen**

**VAROITUS:** Asemat ovat herkkiä tietokoneen osia, joita on käsiteltävä varovasti. Lue seuraavat varoitukset, ennen kuin käsittelet asemia. Lisävaroitukset on annettu niiden toimenpiteiden kohdalla, joita ne koskevat.

Ota seuraavat varotoimenpiteet huomioon:

- Siirrä tietokone keskeytystilaan ja annan näytön tyhjentyä tai irrota ulkoinen kiintolevy kunnolla, ennen kuin siirrät ulkoiseen kiintolevyyn kytkettyä tietokonetta.
- Ennen kuin alat käsitellä asemaa, pura staattinen sähkövaraus koskettamalla aseman maalaamatonta metallipintaa.
- Älä koske siirrettävän aseman tai tietokoneen liittimiin.
- Käsittele asemaa varovasti. Älä pudota asemaa tai aseta sen päälle mitään esineitä.
- Katkaise tietokoneen virta, ennen kuin irrotat aseman tai asennat sen paikalleen. Jos et ole varma siitä, onko tietokoneen virta katkaistu vai onko tietokone keskeytys- tai lepotilassa, käynnistä tietokone painamalla virtapainiketta ja katkaise sitten tietokoneen virta käyttöjärjestelmän kautta.
- Älä käytä liikaa voimaa, kun työnnät aseman levyasemapaikkaan.
- Älä käytä tietokoneen näppäimistöä tai siirrä tietokonetta, kun optinen asema kirjoittaa tietoja levylle. Muutoin tärinä voi häiritä tiedostojen tallennusta.
- Kun akku on tietokoneen ainoa virtalähde, varmista ennen tallennusvälineelle kirjoittamista, että lataus on riittävä.
- Älä altista asemaa äärilämpötiloille tai kosteudelle.
- Älä altista asemaa nesteille. Älä käytä aseman puhdistuksessa puhdistussuihkeita.
- Poista tallennusväline asemasta ennen aseman poistamista laitepaikasta tai ennen aseman kanssa matkustamista, sen kuljettamista tai varastointia.
- Jos asema on lähetettävä postitse, aseta asema kuplapakkaukseen tai muuhun soveltuvaan suojapakkaukseen ja merkitse pakkaus helposti särkyvän lähetyksen tunnuksella (FRAGILE).
- Älä altista levyasemaa magneettikentille. Esimerkiksi lentokentillä käytetyt metallinpaljastimet synnyttävät magneettikenttiä. Lentokenttien liukuhihnat ja muut käsimatkatavaroiden tutkimiseen käytettävät turvalaitteet toimivat magneettikenttien sijasta röntgensäteillä, joista ei ole haittaa kiintolevyille.

# <span id="page-59-0"></span>**Valinnaisen turvaruuvin käyttäminen**

Valinnaisen turvaruuvin avulla voit lukita huoltoluukun tietokoneen pohjaan. Kun turvaruuvi ei ole käytössä, voit säilyttää sitä akkupaikan sisäpuolella.

Käytä turvaruuvia seuraavasti:

**1.** Irrota akku.

**VAROITUS:** Jos akku on tietokoneen ainoa virtalähde, sen poistaminen voi aiheuttaa tietojen häviämisen. Siirrä tietokone lepotilaan tai sammuta se käyttöjärjestelmän kautta ennen akun irrottamista, jotta et menetä tallentamattomia tietoja.

**2.** Irrota turvaruuvi akkupaikan sisäpuolelta **(1)** ja kiinnitä se huoltoluukkuun **(2)** huoltoluukun lukitsemiseksi paikalleen.

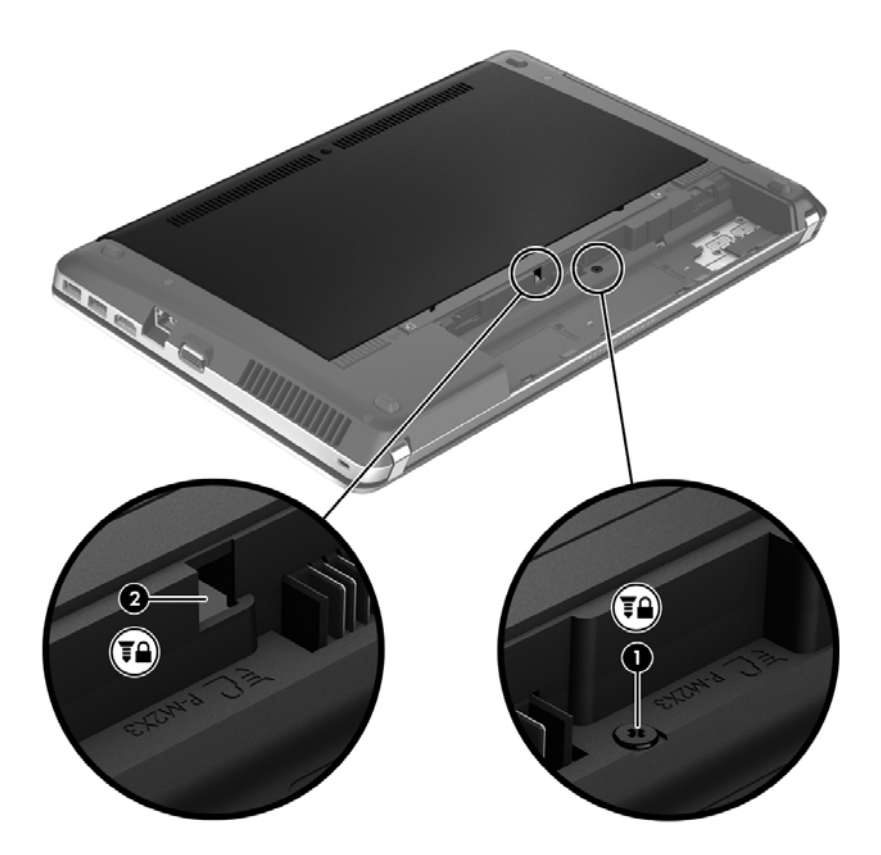

# **Huoltoluukun irrottaminen tai asettaminen paikalleen**

**VAROITUS:** Voit estää järjestelmän lukittumisen ja tietojen menetyksen seuraavasti:

Tallenna työsi ja katkaise tietokoneen virta ennen muistimoduulin tai kiintolevyn lisäämistä tai vaihtamista.

Jos et ole varma, onko tietokoneen virta katkaistu tai onko tietokone lepotilassa, käynnistä tietokone painamalla virtapainiketta. Katkaise sitten tietokoneen virta käyttöjärjestelmän virrankatkaisutoiminnolla.

# **Huoltoluukun irrottaminen**

Irrottamalla huoltoluukun pääset käsiksi muistimoduulipaikkaan, kiintolevyyn, viranomaisten ilmoitukset -tarraan ja muihin osiin.

Voit irrottaa huoltoluukun seuraavasti:

- **1.** Irrota akku. (Katso [Akun asettaminen paikalleen tai sen irrottaminen sivulla 43.](#page-52-0))
- **2.** Käännä akkupaikka itseesi päin ja irrota turvaruuvi **(1)** (jos turvaruuvi on käytössä). Lisätietoja turvaruuvista on kohdassa [Valinnaisen turvaruuvin käyttäminen sivulla 50.](#page-59-0)
- **3.** Vapauta huoltoluukku työntämällä huoltoluukun vapautussalpoja **(2)**.

**HUOMAUTUS:** Voit työntää huoltoluukun vapautussalpoja samanaikaisesti tai yksi kerrallaan. ₿

**4.** Työnnä huoltoluukkua tietokoneen etuosaa kohti **(3)** ja nosta sitä **(4)** tietokoneesta poispäin.

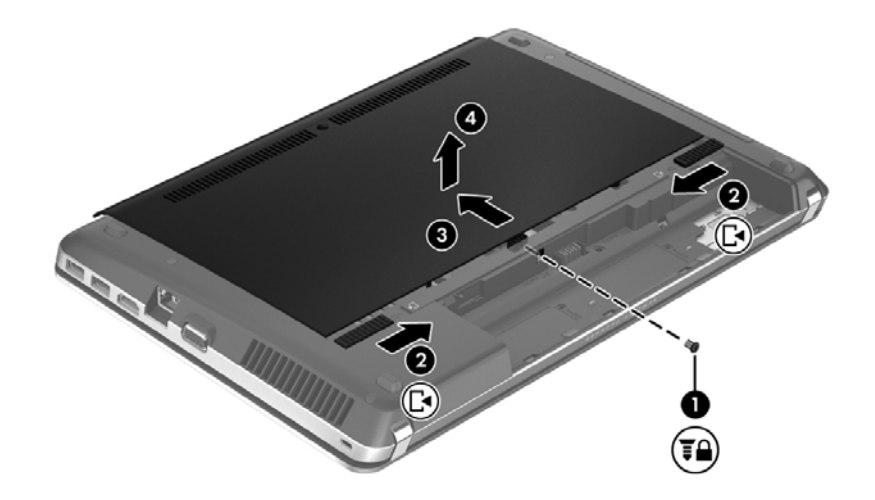

### **Huoltoluukun asettaminen paikalleen**

Aseta huoltoluukku muistimoduulipaikan, kiintolevyn, viranomaisten ilmoitukset -tarran ja muiden osien käsittelyn jälkeen takaisin paikalleen.

Voit asettaa huoltoluukun paikalleen seuraavasti:

**1.** Kallista huoltoluukkua niin, että huoltoluukun kielekkeet ovat tietokoneen salpojen kohdalla **(1)**, ja sulje luukku työntämällä sitä **(2)**.

**HUOMAUTUS:** Vapautussalvat lukitsevat huoltoluukun automaattisesti paikalleen **(3)**.

2. Aseta turvaruuvi halutessasi paikalleen (4). Lisätietoja turvaruuvista on kohdassa [Valinnaisen](#page-59-0) [turvaruuvin käyttäminen sivulla 50.](#page-59-0)

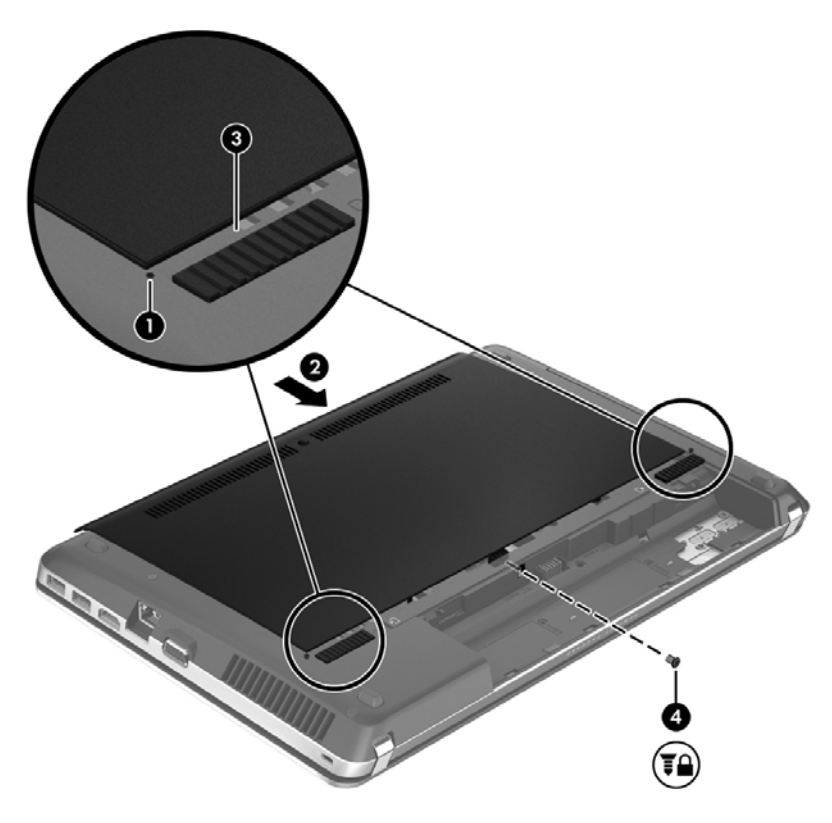

- **3.** Aseta akku takaisin. (Katso [Akun asettaminen paikalleen tai sen irrottaminen sivulla 43.](#page-52-0))
- **4.** Käännä tietokone oikea puoli ylöspäin. Liitä sitten verkkovirtavirtalähde ja ulkoiset laitteet takaisin tietokoneeseen.
- **5.** Käynnistä tietokone.

# **Kiintolevyn vaihtaminen tai päivittäminen**

**VAROITUS:** Voit estää järjestelmän lukittumisen ja tietojen menetyksen seuraavasti:

Katkaise tietokoneen virta, ennen kuin poistat kiintolevyn kiintolevypaikasta. Älä poista kiintolevyä, kun tietokone on käynnissä tai keskeytys- tai lepotilassa.

Jos et ole varma, onko tietokoneen virta katkaistu tai onko tietokone horrostilassa, käynnistä tietokone painamalla virtapainiketta. Katkaise sitten tietokoneen virta käyttöjärjestelmän virrankatkaisutoiminnolla.

### **Kiintolevyn irrottaminen**

- **1.** Tallenna työt ja katkaise tietokoneen virta.
- **2.** Vedä tietokone pistorasiasta ja irrota kaikki tietokoneeseen liitetyt ulkoiset laitteet.
- **3.** Irrota akku. (Katso [Akun asettaminen paikalleen tai sen irrottaminen sivulla 43.](#page-52-0))
- **4.** Irrota huoltoluukku. (Katso [Huoltoluukun irrottaminen tai asettaminen paikalleen sivulla 50](#page-59-0).)
- **5.** Irrota kiintolevyn neljä ruuvia **(1)**.

**HUOMAUTUS:** Kiintolevyn irrotusohjeet on painettu myös huoltoluukkuun.

- **6.** Vedä kiintolevyn muovikielekettä **(2)** tietokoneen sivua kohti, jolloin kiintolevy irtoaa liittimestä, ja nosta sitten kiintolevy ulos kiintolevypaikasta.
- **HUOMAUTUS:** Katso kuvaa, joka muistuttaa eniten omaa tietokonettasi. Joidenkin kiintolevyjen ympärillä voi olla muovisuojus. Kun olet poistanut kiintolevyn tietokoneesta, sinun on irrotettava muovisuojus päästäksesi käsiksi itse kiintolevyyn.

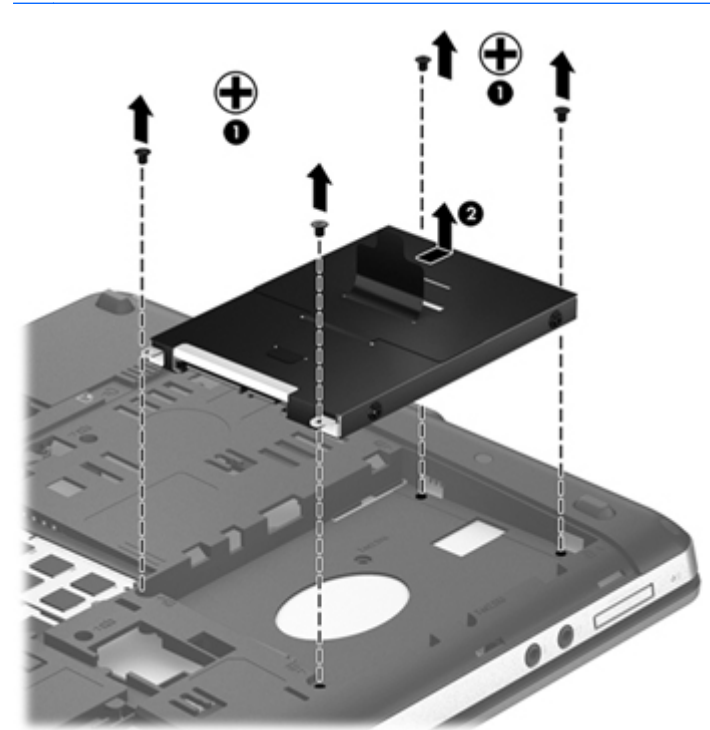

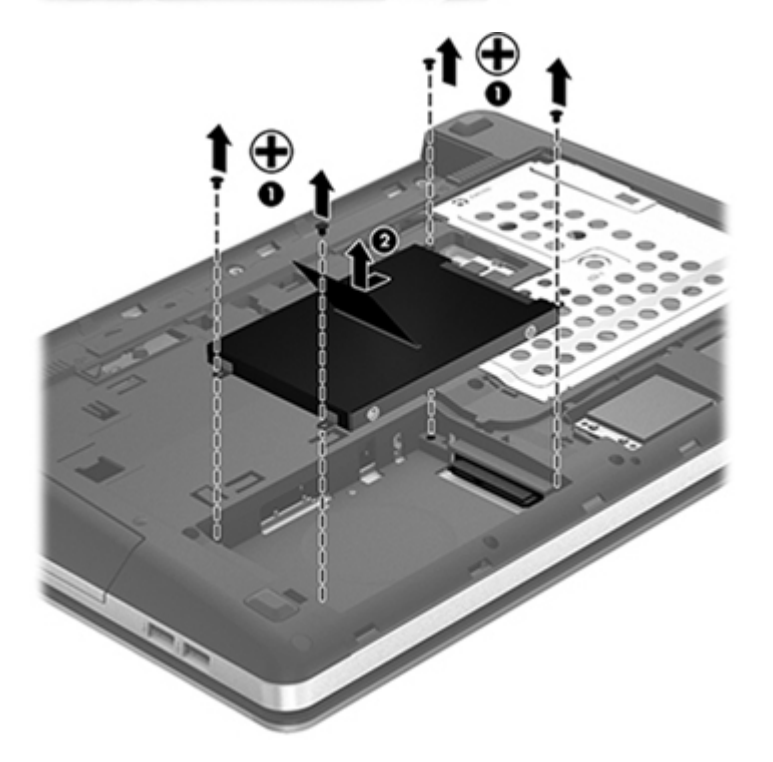

# **Kiintolevyn asentaminen**

- **1.** Aseta kiintolevy kiintolevypaikkaan.
- **2.** Vedä kiintolevyssä olevaa muovikielekettä **(1)** tietokoneen keskiosaa kohti niin, että kiintolevy on liitintä vasten.

**3.** Aseta kiintolevyn neljä ruuvia **(2)** paikoilleen.

**HUOMAUTUS:** Katso kuvaa, joka muistuttaa eniten omaa tietokonettasi.

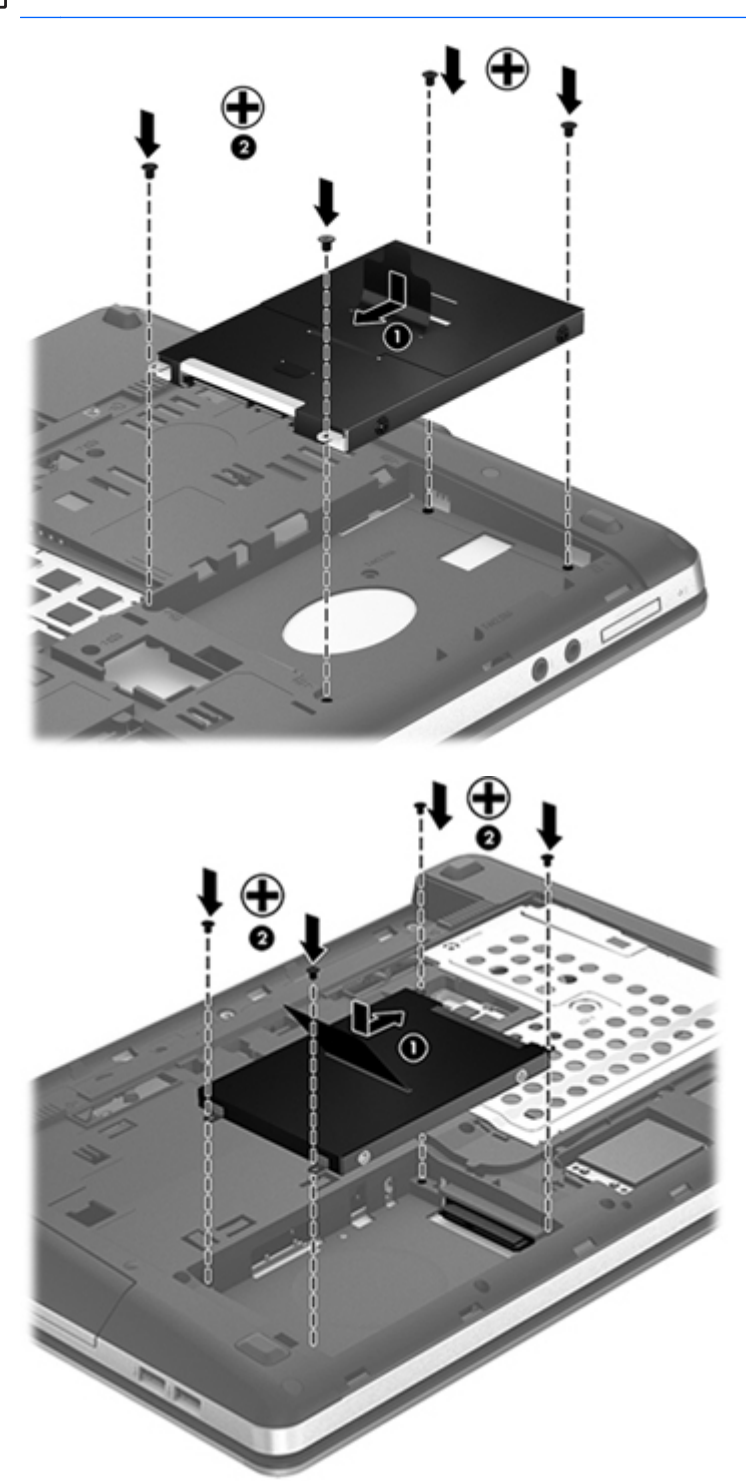

- 4. Aseta huoltoluukku paikalleen. (Katso [Huoltoluukun irrottaminen tai asettaminen paikalleen](#page-59-0) [sivulla 50.](#page-59-0))
- **5.** Aseta akku takaisin. (Katso [Akun asettaminen paikalleen tai sen irrottaminen sivulla 43.](#page-52-0))
- **6.** Käännä tietokone oikea puoli ylöspäin. Liitä sitten verkkovirtavirtalähde ja ulkoiset laitteet takaisin tietokoneeseen.
- **7.** Käynnistä tietokone.

# **Optisten asemien käyttäminen (vain tietyissä malleissa)**

### **Asennetun optisen aseman tunnistaminen**

**▲** Valitse **Tietokone > Lisää sovelluksia** ja sitten vasemmasta ruudusta **Ääni ja kuva**.

Näyttöön tulee kaikkien tietokoneeseen asennettujen laitteiden luettelo, joka sisältää myös optisen aseman.

## **Optisen levyn asettaminen asemaan**

#### **Kelkkamallinen**

- **1.** Käynnistä tietokone.
- **2.** Vapauta levykelkka painamalla aseman etulevyssä olevaa vapautuspainiketta **(1)**.
- **3.** Vedä kelkka **(2)** ulos.
- **4.** Pidä kiinni levyn reunoista. Älä kosketa levyn tasaisia pintoja. Aseta levy levykelkassa olevaan pyörittimeen nimikepuoli ylöspäin.

**HUOMAUTUS:** Jos levykelkka ei avaudu kokonaan, kohdista levy varovasti levykelkassa olevaan pyörittimeen kallistamalla levyä.

**5.** Paina levy **(3)** varovasti levykelkassa olevaan pyörittimeen siten, että se napsahtaa paikalleen.

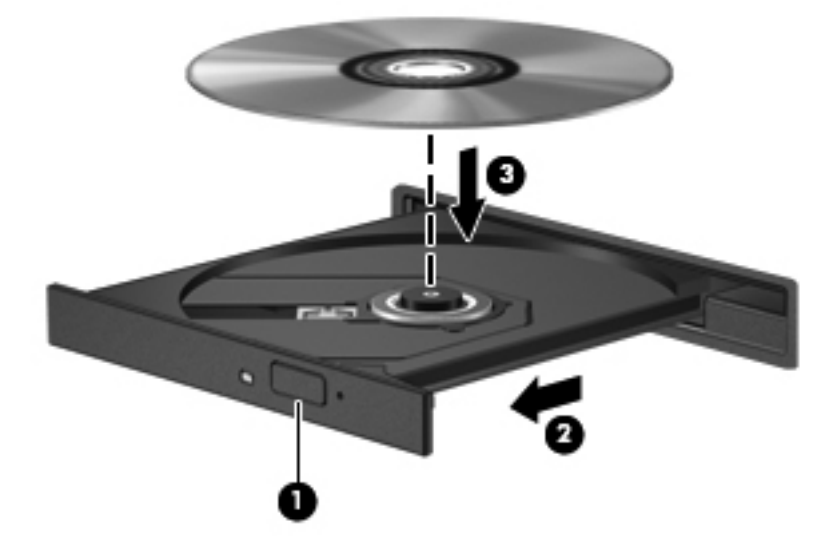

**6.** Sulje levykelkka.

**HUOMAUTUS:** Kun olet asettanut levyn asemaan, on normaalia, että vähään aikaan ei tapahdu mitään. Jos mediasoitinta ei ole valittu, näyttöön tulee automaattisen käynnistyksen valintaikkuna. Siinä pyydetään valitsemaan mediasisällön haluttu käyttötapa.

# **Optisen levyn poistaminen**

### **Kelkkamallinen**

Voit poistaa levyn kahdella tavalla sen mukaan, avautuuko levykelkka tavalliseen tapaan vai ei.

#### **Kun levykelkka avautuu tavalliseen tapaan**

- **1.** Vapauta levykelkka painamalla levyaseman etulevyssä olevaa vapautuspainiketta **(1)** ja vedä sitten levykelkkaa **(2)** varovasti ulospäin, kunnes se pysähtyy.
- **2.** Poista levy **(3)** levykelkasta painamalla pyöritintä varovasti samalla, kun nostat levyä ulkoreunasta. Pidä kiinni levyn reunoista äläkä kosketa levyn tasaisia pintoja.

**HUOMAUTUS:** Jos levykelkka ei ole kokonaan ulkona, kallista levyä varovasti, kun poistat sen.

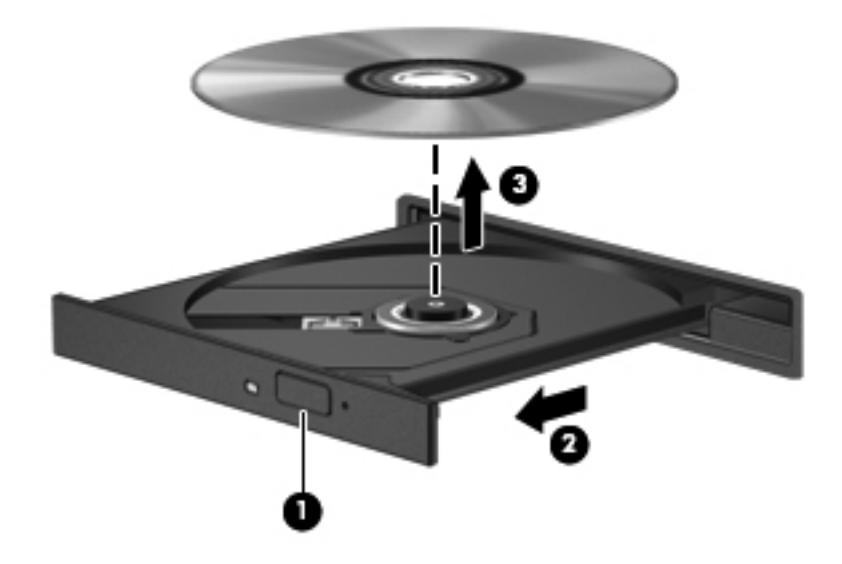

**3.** Sulje levykelkka ja aseta levy suojakoteloon.

#### **Kun levykelkka ei avaudu**

- **1.** Työnnä paperiliittimen pää **(1)** aseman etulevyssä olevaan vapautusaukkoon.
- **2.** Työnnä paperiliitintä varovasti sisäänpäin, kunnes kelkka vapautuu. Vedä sitten kelkkaa **(2)** ulospäin, kunnes se pysähtyy.

**3.** Poista levy **(3)** levykelkasta painamalla pyöritintä varovasti samalla, kun nostat levyä ulkoreunasta. Pidä kiinni levyn reunoista äläkä kosketa levyn tasaisia pintoja.

**HUOMAUTUS:** Jos levykelkka ei ole kokonaan ulkona, kallista levyä varovasti, kun poistat sen.

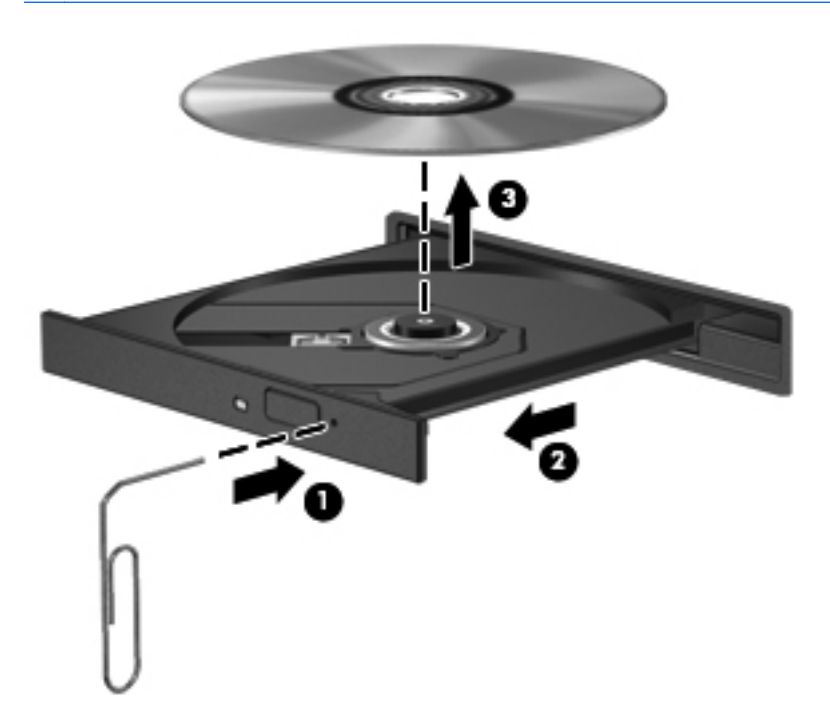

**4.** Sulje levykelkka ja aseta levy suojakoteloon.

# **8 Ulkoiset kortit ja laitteet**

# **Mediakorttien käyttäminen (vain tietyissä malleissa)**

Valinnaisia digitaalisia kortteja voidaan käyttää turvallisina tiedon tallennusvälineinä ja kätevinä siirtovälineinä. Tällaisia kortteja käytetään usein digitaalisissa kameroissa, PDA-laitteissa ja muissa tietokoneissa.

Lisätietoja tietokoneen tukemien digitaalisten korttien määrittämisestä on kohdassa [Perehtyminen](#page-13-0) [tietokoneeseen sivulla 4.](#page-13-0)

## **Digitaalisen kortin asettaminen paikalleen**

- **VAROITUS:** Käytä mahdollisimman vähän voimaa, kun asetat digitaalisen kortin paikalleen, jotta sen liittimet eivät vahingoitu.
	- **1.** Pidä digitaalista korttia nimiöpuoli ylöspäin niin, että kortin liittimet ovat tietokonetta kohti.
	- **2.** Aseta kortti mediakortin lukulaitteeseen ja työnnä kortti laitteen sisään niin, että se on tukevasti paikallaan.

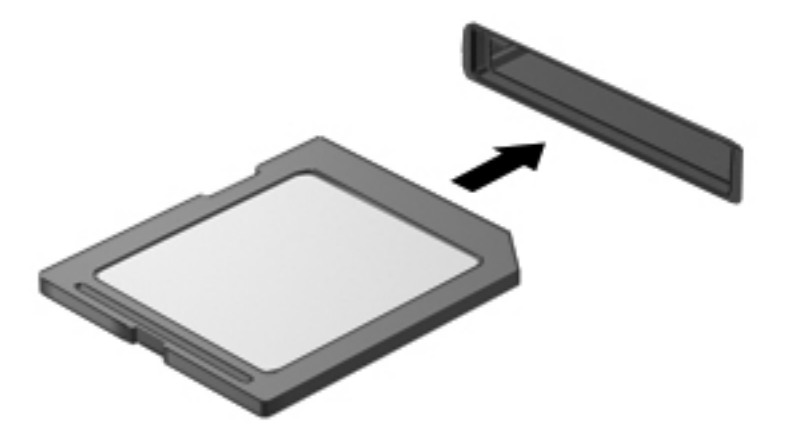

## **Digitaalisen kortin poistaminen**

**VAROITUS:** Poista digitaalinen kortti turvallisesti seuraavien ohjeiden mukaan, jotta et menetä tietoja ja järjestelmä ei lukitu.

Tallenna tiedot ja sulje kaikki digitaalista korttia käyttävät ohjelmat.

Poista digitaalinen kortti seuraavasti:

- **1.** Avaa Tiedostoselaus valitsemalla **Tietokone > Nautilus**.
- **2.** Napsauta Tiedostoselaus-kohdan vasemman ruudun **Sijainnit**-luettelossa olevan digitaalisen kortin vieressä olevaa **Poista**-kuvaketta.

**HUOMAUTUS:** Näyttöön tulee ilmoitus, että laitteen voi poistaa turvallisesti.

**3.** Poista kortti painamalla sitä **(1)** ja vetämällä se tämän jälkeen ulos aukosta **(2)**.

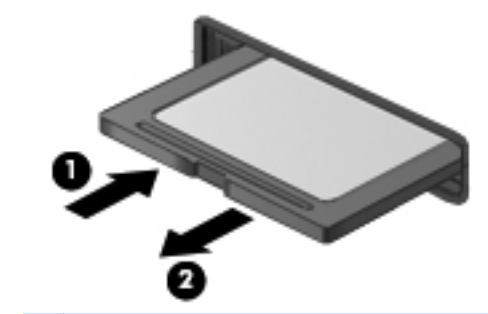

**HUOMAUTUS:** Jos kortti ei tule ulos, vedä se ulos korttipaikasta.

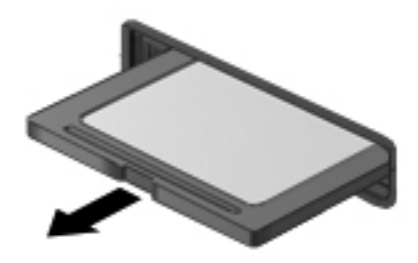

# **USB-laitteen käyttäminen**

USB (Universal Serial Bus) -liitännän avulla järjestelmään voidaan liittää valinnainen ulkoinen USBlaite, esimerkiksi näppäimistö, hiiri, levyasema, tulostin, skanneri tai keskitin. Järjestelmään voidaan liittää laitteita.

Joidenkin USB-laitteiden kanssa on käytettävä niiden omia apuohjelmia, jotka toimitetaan yleensä USB-laitteen mukana. Lisätietoja laitekohtaisista ohjelmistoista on valmistajan toimittamissa ohjeissa.

Tietokoneessa on vähintään yksi USB-portti, joka tukee USB 1.0-, USB 1.1-, USB 2.0- tai USB 3.0 laitteita. Tietokoneessa voi olla myös USB-latausportti, joka huolehtii ulkoisen laitteen virransaannista. Valinnaisessa telakointilaitteessa tai USB-keskittimessä on USB-lisäportteja, joita voidaan käyttää laitteiden kytkemiseen tietokoneeseen.

# **USB-laitteen liittäminen**

- **VAROITUS:** Käytä mahdollisimman vähän voimaa USB-laitteen liittämisessä, jotta USB-liitin ei vahingoitu.
	- **▲** Liitä USB-laite tietokoneeseen yhdistämällä laitteen USB-kaapeli USB-porttiin.

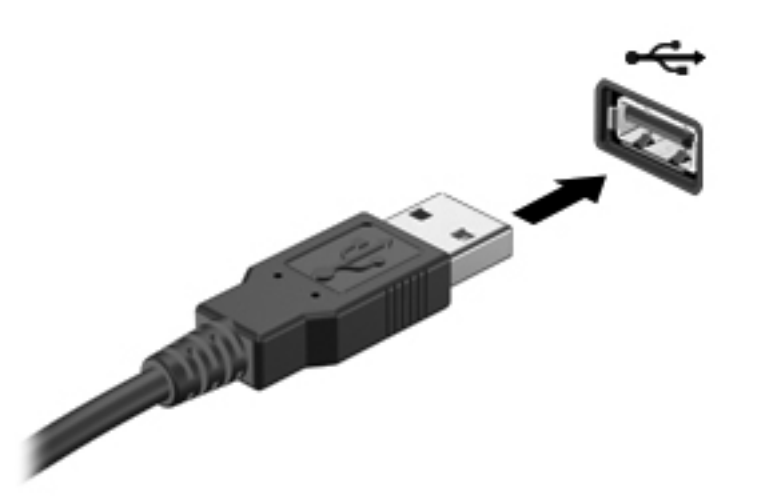

**HUOMAUTUS:** Kun kytket USB-tallennuslaitteen, ilmoitusalueelle saattaa ilmestyä viesti, jossa kerrotaan, että järjestelmä on tunnistanut laitteen.

### **USB-laitteen poistaminen**

**VAROITUS:** Älä poista USB-laitetta tietokoneesta laitteen kaapelista vetämällä. Muutoin USB-laite voi vahingoittua.

**VAROITUS:** Poista USB-laite turvallisesti seuraavien ohjeiden mukaan, jotta et menetä tietoja ja järjestelmä ei lukitu.

Poista USB-laite seuraavasti:

- **1.** Avaa Tiedostoselaus valitsemalla **Tietokone > Nautilus**.
- **2.** Napsauta Tiedostoselaus-kohdan vasemman ruudun **Sijainnit**-luettelossa olevan laitteen vieressä olevaa **Poista**-kuvaketta.
- **3.** Poista laite.

**HUOMAUTUS:** Voit poistaa USB-hiiren tai USB-näppäimistön irrottamalla laitteen tietokoneesta. USB-tallennuslaitteet on irrotettava tietokoneesta edellä annettujen ohjeiden mukaisesti.
## **Valinnaisten ulkoisten laitteiden käyttäminen**

**HUOMAUTUS:** Lisätietoja tarvittavista ohjelmistoista ja ohjaimista sekä käytettävistä porteista on valmistajan ohjeissa.

Liitä ulkoinen laite tietokoneeseen seuraavasti:

**VAROITUS:** Kun kytket sähkökäyttöisen laitteen, varmista, että virta on sammutettu ja verkkojohto irrotettu, jotta laitteille ei aiheudu vaurioita.

- **1.** Liitä laite tietokoneeseen.
- **2.** Jos liität laitteen, johon on kytketty virta, kytke laitteen virtajohto maadoitettuun pistorasiaan.
- **3.** Kytke laitteeseen virta.

Jos haluat irrottaa virrattoman ulkoisen laitteen, katkaise ensin laitteesta virta ja irrota laite sitten tietokoneesta. Jos haluat irrottaa ulkoisen laitteen, johon on kytketty virta, katkaise ensin laitteesta virta, irrota laite tietokoneesta ja irrota sitten virtajohto.

#### **Valinnaisten ulkoisten asemien käyttäminen**

Siirrettävien ulkoisten asemien ansiosta käytössäsi on entistä enemmän tietojen tallennus- ja käyttövaihtoehtoja. USB-asema voidaan liittää tietokoneen USB-porttiin.

Seuraavantyyppiset USB-asemat ovat käytettävissä:

- 1,44 megatavun levykeasema
- ulkoinen kiintolevy (kiintolevy, johon on liitetty sovitin)
- ulkoinen optinen asema (CD ja DVD)
- MultiBay-laite.

## **9 Muistimoduulit**

Tietokoneessa on yksi muistimoduulipaikka. Tietokoneen kapasiteettia voidaan laajentaa lisäämällä muistimoduuli vapaaseen muistimoduulin laajennuspaikkaan tai päivittämällä ensisijaisen muistimoduulipaikan tämänhetkinen muistimoduuli.

- **VAARA** Jotta ei synny sähköiskun tai laitteen vahingoittumisen vaaraa, irrota verkkojohto pistorasiasta ja irrota kaikki akut ennen muistimoduulin asentamista.
- **VAROITUS:** Staattinen sähkö voi vahingoittaa elektronisia komponentteja. Ennen kuin käsittelet tietokoneen osia, kosketa maadoitettua metalliesinettä, jotta varmistut siitä, ettei sinussa ole staattista sähköä.
- **HUOMAUTUS:** Jotta voit käyttää kaksikanavaista kokoonpanoa toisen muistimoduulin lisäämisen jälkeen, molempien muistimoduulien on oltava samanlaisia.

Vaihda muistimoduuli seuraavasti:

**VAROITUS:** Voit estää järjestelmän lukittumisen ja tietojen menetyksen seuraavasti:

Katkaise tietokoneen virta, ennen kuin lisäät tai vaihdat muistimoduuleja. Älä irrota muistimoduulia, kun tietokone on käynnissä, keskeytystilassa tai lepotilassa.

Jos et ole varma, onko tietokoneen virta katkaistu tai onko tietokone lepotilassa, käynnistä tietokone painamalla virtapainiketta. Katkaise sitten tietokoneen virta käyttöjärjestelmän virrankatkaisutoiminnolla.

- **1.** Tallenna työt ja katkaise tietokoneen virta.
- **2.** Vedä tietokone pistorasiasta ja irrota kaikki tietokoneeseen liitetyt ulkoiset laitteet.
- **3.** Käännä tietokone ylösalaisin tasaisella alustalla.
- **4.** Irrota akku. (Katso [Akun asettaminen paikalleen tai sen irrottaminen sivulla 43.](#page-52-0))
- **5.** Irrota huoltoluukku. (Katso [Huoltoluukun irrottaminen tai asettaminen paikalleen sivulla 50](#page-59-0).)
- **6.** Jos olet vaihtamassa muistimoduulia, irrota nykyinen muistimoduuli seuraavasti:
	- **a.** Vedä muistimoduulin sivuilla olevia pidikkeitä **(1)** ulospäin.

Muistimoduuli nousee ylös.

**VAROITUS:** Voit estää muistimoduulin vahingoittumisen pitämällä kiinni vain muistimoduulin reunoista. Älä kosketa muistimoduulin komponentteja äläkä taivuta moduulia.

**b.** Tartu muistimoduuliin **(2)** sen reunasta ja vedä moduuli varovasti ulos muistimoduulipaikasta.

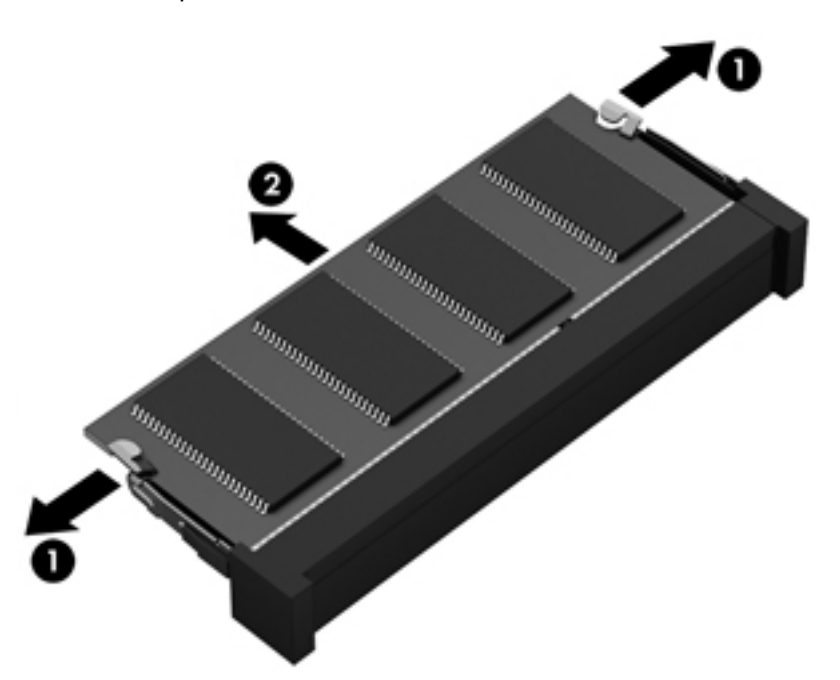

Aseta muistimoduuli poistamisen jälkeen staattiselta sähköltä suojattuun pakkaukseen.

- **7.** Aseta uusi muistimoduuli paikalleen seuraavasti:
	- **VAROITUS:** Voit estää muistimoduulin vahingoittumisen pitämällä kiinni vain muistimoduulin reunoista. Älä kosketa muistimoduulin komponentteja äläkä taivuta moduulia.
		- **a.** Aseta muistimoduulin kololla merkitty reuna **(1)** muistimoduulipaikan kielekkeellä merkittyä kohtaa vasten.
		- **b.** Kun muistimoduuli on 45 asteen kulmassa muistimoduulipaikkaan nähden, paina moduuli **(2)** paikalleen muistimoduulipaikkaan.

**c.** Paina muistimoduulia **(3)** varovasti alaspäin muistimoduulin molemmista reunoista, kunnes pidikkeet napsahtavat paikoilleen.

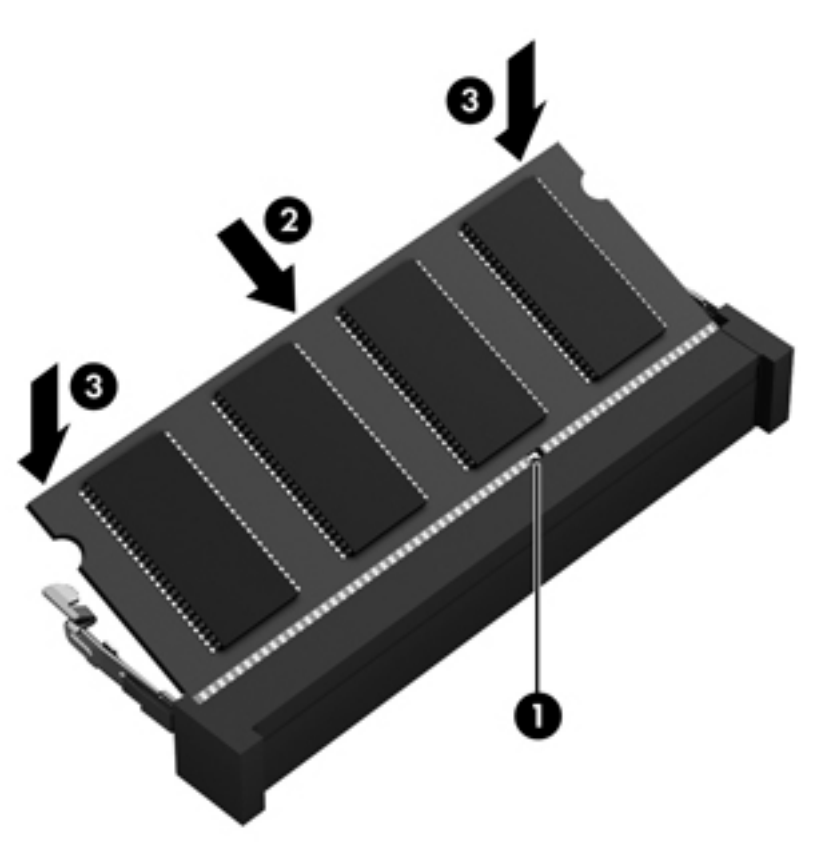

- 8. Aseta huoltoluukku paikalleen. (Katso [Huoltoluukun irrottaminen tai asettaminen paikalleen](#page-59-0) [sivulla 50.](#page-59-0))
- 9. Aseta akku takaisin. (Katso [Akun asettaminen paikalleen tai sen irrottaminen sivulla 43.](#page-52-0))
- **10.** Käännä tietokone oikea puoli ylöspäin. Liitä sitten verkkovirtavirtalähde ja ulkoiset laitteet takaisin tietokoneeseen.
- **11.** Käynnistä tietokone.

# **10 Suojaus**

### **Tietokoneen suojaaminen**

**HUOMAUTUS:** Suojausratkaisujen tarkoituksena on toimia eräänlaisena pelotteena. Ne eivät kuitenkaan välttämättä estä ohjelmistohyökkäyksiä tai tietokoneen väärinkäyttöä ja varastamista.

Tietokoneen suojaustoimintojen avulla voit varautua useisiin erilaisiin riskeihin ja suojata tietokoneesi, henkilökohtaiset tietosi ja muut tietosi. Tietokoneen käyttötapa vaikuttaa siihen, mitä suojaustoimintoja tarvitset.

Käyttöjärjestelmässä on eräitä suojaustoimintoja. Lisäsuojaustoiminnot on lueteltu seuraavassa taulukossa. Voit määrittää useimpien lisäsuojaustoimintojen asetukset Computer Setup apuohjelmassa.

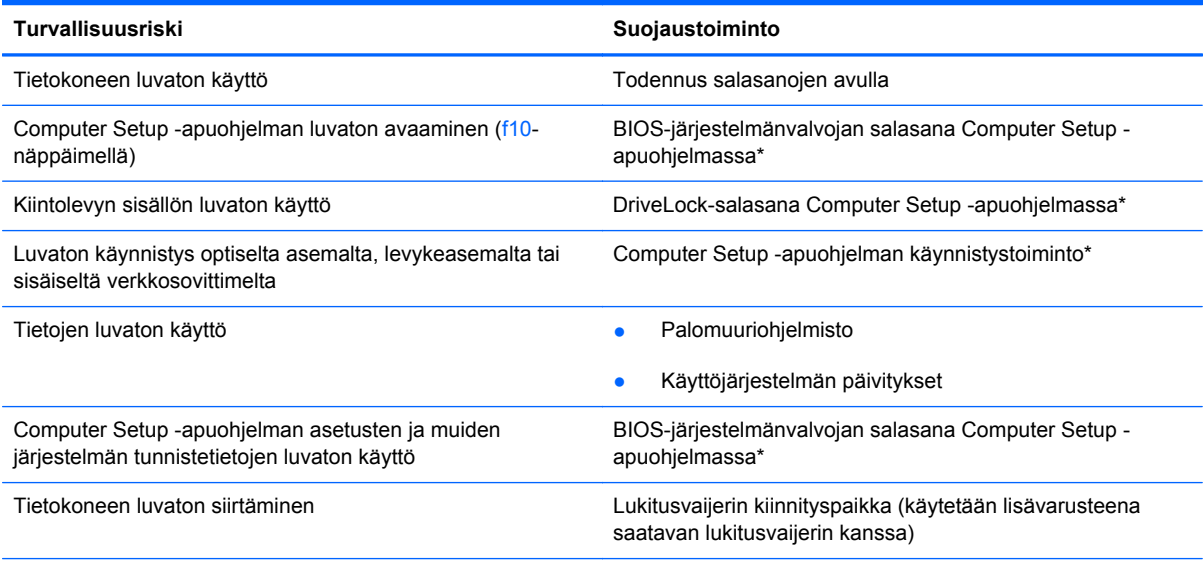

\*Computer Setup on apuohjelma, joka käynnistetään painamalla f10-näppäintä, kun tietokone käynnistetään tai käynnistetään uudelleen. Computer Setup -apuohjelmassa navigoidaan ja tehdään valintoja näppäimistön painikkeilla.

## **Salasanojen käyttäminen**

Salasana on merkkiryhmä, joka valitaan tietokoneella olevien tietojen suojausta varten. Voit määrittää useita erilaisia salasanoja sen mukaan, miten haluat hallita tietojen käyttöä. Salasanat voidaan määrittää tietokoneeseen valmiiksi asennetussa Computer Setup -apuohjelmassa.

- Asennus- ja DriveLock-salasanat määritetään Computer Setup -apuohjelmassa ja niitä hallitaan järjestelmän BIOS-asetuksissa.
- Jos unohdat Computer Setup -apuohjelmassa määritetyn DriveLock-käyttäjän salasanan sekä DriveLock-pääkäyttäjän salasanan, salasanoilla suojattu kiintolevy lukittuu pysyvästi eikä sitä enää voi käyttää.

Vihjeitä salasanojen luomista ja tallentamista varten:

- Salasanoja luotaessa kannattaa noudattaa ohjelman määrittämiä vaatimuksia.
- Kirjoita salasanat muistiin ja säilytä ne turvallisessa paikassa erillään tietokoneesta.
- Älä säilytä salasanoja tietokoneella olevassa tiedostossa.

Seuraavissa taulukoissa luetellaan yleisesti käytetyt salasanat ja kuvataan niiden toiminnot.

### **Käyttöjärjestelmän salasanojen määrittäminen**

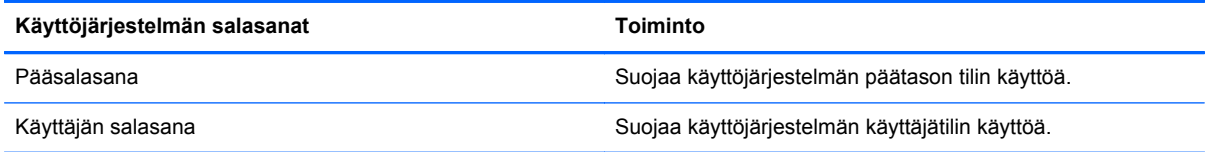

### **Salasanojen määrittäminen Computer Setup -apuohjelmassa**

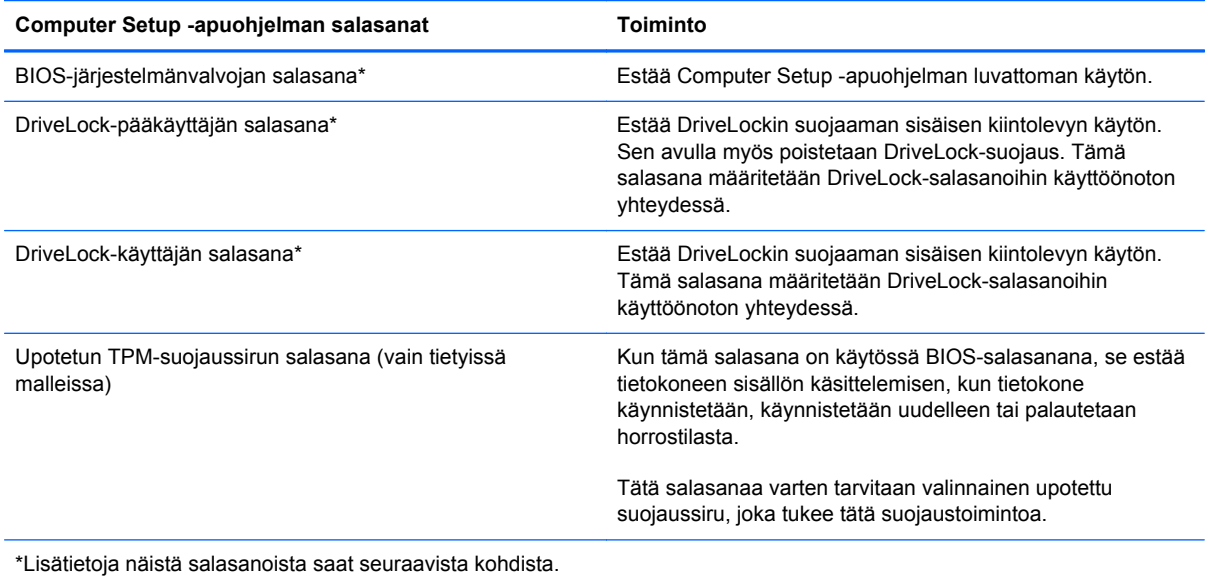

#### **BIOS-järjestelmänvalvojan salasanan hallinta**

Tämä salasana määritetään, muutetaan ja poistetaan seuraavasti:

- **1.** Avaa Computer Setup -apuohjelma käynnistämällä tietokone tai käynnistämällä se uudelleen. Kun näytön vasemmassa alakulmassa näkyy viesti "Press the ESC key for Startup Menu" (Siirry käynnistysvalikkoon painamalla ESC-näppäintä), paina esc-näppäintä. Kun näyttöön tulee Käynnistys-valikko, paina f10-näppäintä.
- **2.** Valitse osoitinlaitteella tai nuolinäppäimillä **Security** (Turvallisuus) **> Setup BIOS Administrator password** (Määritä BIOS-järjestelmänvalvojan salasana) ja paina sitten enter-näppäintä.
	- Määritä BIOS-järjestelmänvalvojan salasana kirjoittamalla se **Enter New Password** (Anna uusi salasana)- ja **Confirm New Password** (Vahvista uusi salasana) -kenttiin ja painamalla sitten enter-näppäintä.
	- Jos haluat muuttaa BIOS-järjestelmänvalvojan salasanaa, kirjoita nykyinen salasana **Enter Current Password** (Anna nykyinen salasana) -kenttään, kirjoita uusi salasana **Enter New Password** (Anna uusi salasana)- ja **Confirm New Password** (Vahvista uusi salasana) kenttiin ja paina sitten enter-näppäintä.
	- Voit poistaa BIOS-järjestelmänvalvojan salasanan kirjoittamalla nykyisen salasanasi **Enter Password** (Anna salasana) -kenttään ja painamalla sitten enter-näppäintä neljä kertaa.
- **3.** Jos haluat tallentaa tekemäsi asetukset ja lopettaa Computer Setup -apuohjelman, valitse nuolinäppäimillä **Exit** (Lopeta) **> Exit Saving Changes** (Tallenna muutokset ja lopeta).

Muutokset tulevat voimaan, kun tietokone käynnistetään uudelleen.

#### **BIOS-järjestelmänvalvojan salasanan antaminen**

Anna järjestelmänvalvojan salasana **Enter password** (Anna salasana) -kehotteessa ja paina sitten enter-näppäintä. Jos järjestelmänvalvojan salasana annetaan väärin kolme kertaa peräkkäin, tietokone on käynnistettävä uudelleen ennen uutta yritystä.

### **DriveLock-salasanan hallinta Computer Setup apuohjelmassa**

**VAROITUS:** Voit estää DriveLock-salasanalla suojattua kiintolevyä tulemasta pysyvästi käyttökelvottomaksi kirjoittamalla DriveLock-käyttäjän ja -pääkäyttäjän salasanat muistiin ja säilyttämällä ne turvallisessa paikassa erillään tietokoneesta. Jos unohdat molemmat DriveLocksalasanat, kiintolevy lukitaan eikä sitä voi enää käyttää.

DriveLock-suojaus estää kiintolevyn luvattoman käytön. DriveLock-suojausta voi käyttää vain tietokoneen sisäisille kiintolevyille. Kun DriveLock-suojaus on asetettu, levyä voi käyttää vain syöttämällä salasanan. Asemaa voidaan käyttää DriveLock-salasanojen avulla vain, jos asema on asetettu tietokoneeseen tai edistyneeseen porttitoistimeen.

Jotta DriveLock-suojausta voidaan käyttää tietokoneen sisäisissä kiintolevyissä, Computer Setup apuohjelmassa on määritettävä käyttäjän ja pääkäyttäjän salasana. Ota huomioon seuraavat DriveLock-suojausta koskevat seikat:

- Kun DriveLock-suojaus on otettu käyttöön kiintolevylle, kiintolevyä voidaan käyttää vain antamalla käyttäjän tai järjestelmänvalvojan salasana.
- Käyttäjän salasanan käyttäjän tulisi olla kiintolevyn päivittäinen käyttäjä. Pääkäyttäjän salasanan omistaja voi olla joko järjestelmänvalvoja tai päivittäinen käyttäjä.
- Käyttäjällä voi olla sama salasana kuin pääkäyttäjällä.
- Käyttäjän tai pääkäyttäjän salasana voidaan poistaa vain poistamalla DriveLock-suojaus. DriveLock-suojaus voidaan poistaa vain pääkäyttäjän salasanalla.

#### **DriveLock-salasanan hallinta**

Jos haluat määrittää DriveLock-salasanan, muuttaa sitä tai poistaa sen Computer Setup apuohjelmassa, toimi seuraavasti:

- **1.** Käynnistä tietokone ja paina esc-näppäintä, kun näytön alareunaan ilmestyy viesti "Press ESC key for Startup Menu" (Avaa käynnistysvalikko painamalla ESC-näppäintä).
- **2.** Siirry Computer Setup -apuohjelmaan painamalla f10-näppäintä.
- **3.** Valitse osoitinlaitteella tai nuolinäppäimillä **Security** (Turvallisuus) **> DriveLock Password** (DriveLock-salasana) ja toimi näyttöön tulevien ohjeiden mukaan.
- **4.** Vahvista DriveLock-suojaus valitsemallesi kiintolevylle kirjoittamalla vahvistuskenttään DriveLock ja painamalla sitten enter-näppäintä.

**HUOMAUTUS:** DriveLock-toimintoa vahvistettaessa kirjainkoko on merkitsevä.

Määritetyt muutokset tulevat voimaan, kun tietokone käynnistetään uudelleen.

### **DriveLock-salasanan antaminen**

Tarkista, että kiintolevy on tietokoneessa, eikä lisävarusteena saatavassa telakointilaitteessa tai ulkoisessa MultiBay-paikassa.

Kirjoita **DriveLock Password** (DriveLock-salasana) -kehotteeseen käyttäjän salasana tai pääsalasana (samoilla näppäimillä, joilla salasana on määritetty) ja paina enter-näppäintä.

Jos järjestelmänvalvojan salasana kirjoitetaan kaksi kertaa väärin, tietokone on käynnistettävä uudelleen ennen uutta yritystä.

### **Computer Setup -apuohjelman automaattisen DriveLocksuojauksen käyttäminen**

Usean käyttäjän ympäristössä voit määrittää automaattisen DriveLock-salasanan. Kun automaattinen DriveLock-salasana on käytössä, sinulle luodaan satunnainen DriveLock-käyttäjän ja -pääkäyttäjän salasana. Kun käyttäjä ohittaa salasanavaltuustiedot, laitteen lukituksen poistamiseen käytetään samaa DriveLock-käyttäjän ja -pääkäyttäjän salasanaa.

**HUOMAUTUS:** Sinulla on oltava BIOS-järjestelmänvalvojan salasana, ennen kuin voit käyttää automaattisia DriveLock-toimintoja.

#### **Automaattisen DriveLock-salasanan hallinta**

Jos haluat ottaa automaattisen DriveLock-salasanan käyttöön tai poistaa sen käytöstä Computer Setup -apuohjelmassa, toimi seuraavasti:

- **1.** Käynnistä tietokone tai käynnistä se uudelleen ja paina sitten esc-näppäintä, kun näytön alaosassa näkyy viesti "Press the ESC key for Startup Menu" (Siirry käynnistysvalikkoon painamalla ESC-näppäintä).
- **2.** Siirry Computer Setup -apuohjelmaan painamalla f10-näppäintä.
- **3.** Valitse osoitinlaitteella tai nuolinäppäimillä **Security** (Turvallisuus) **> Automatic DriveLock** (Automaattinen DriveLock) ja toimi näyttöön tulevien ohjeiden mukaan.

## **Palomuuriohjelmiston käyttäminen**

Palomuurien tarkoituksena on estää järjestelmän tai verkon luvaton käyttö. Palomuuri voi olla tietokoneeseen ja/tai verkkoon asennettava ohjelmisto tai laitteistosta ja ohjelmistosta muodostuva ratkaisu.

Palomuureilla on kaksi tyyppiä:

- Asiakasohjelmistopohjaiset palomuurit Ohjelmisto suojaa vain sitä tietokonetta, johon se on asennettu.
- Verkkopohjaiset palomuurit Asennettu DSL- tai kaapelimodeemin ja kotiverkon väliin, suojaa kaikkia verkossa olevia tietokoneita.

Kun järjestelmään asennetaan palomuuri, se valvoo kaikkia järjestelmään lähetettyjä ja järjestelmästä lähteviä tietoja sekä vertailee niitä käyttäjän määrittämien suojausehtojen perusteella. Ehtojen vastaiset tiedot torjutaan.

Tietokoneeseen tai verkkoa käyttävään laitteeseen on jo mahdollisesti asennettu palomuuri. Jos näin ei ole, saatavilla on palomuuriratkaisuja.

**HUOMAUTUS:** Tietyissä olosuhteissa palomuuri voi estää Internet-pelien käytön, häiritä tulostimen tai tiedostojen jakamista verkossa tai estää hyväksytyt sähköpostiliitteet. Voit tilapäisesti ratkaista tällaiset ongelmat poistamalla palomuurin käytöstä, suorittamalla haluamasi tehtävän ja ottamalla sitten palomuurin uudelleen käyttöön. Voit ratkaista ongelman pysyvästi muuttamalla palomuurin asetuksia.

**1.** Jos haluat tarkastella tai muuttaa palomuurin asetuksia, valitse **Tietokone > YaST**.

**HUOMAUTUS:** Kun käytät YaST:tä, sinua kehotetaan antamaan pääsalasana.

**2.** Valitse vasemmasta ruudusta **Suojaus ja käyttäjät** ja sitten oikeasta ruudusta **Palomuuri**.

**HUOMAUTUS:** Kun muokkaat palomuurin asetuksia, sinua kehotetaan antamaan pääsalasana.

## **Valinnaisen lukitusvaijerin asentaminen**

**HUOMAUTUS:** Lukitusvaijerin tarkoituksena on vaikeuttaa tietokoneen väärinkäyttöä ja varastamista, mutta se ei välttämättä riitä estämään niitä.

**HUOMAUTUS:** Oman tietokoneesi lukitusvaijerin kiinnityspaikka saattaa näyttää hieman erilaiselta kuin tämän luvun kuvissa. Tarkista lukitusvaijerin kiinnityspaikan sijainti kohdasta [Perehtyminen](#page-13-0) [tietokoneeseen sivulla 4.](#page-13-0)

- **1.** Kierrä lukitusvaijeri turvallisen esineen ympärille.
- **2.** Aseta avain **(1)** vaijerilukkoon **(2)**.
- **3.** Aseta vaijerilukon pää tietokoneessa olevaan lukitusvaijerin kiinnityspaikkaan **(3)** ja lukitse sitten vaijerilukko avaimella.

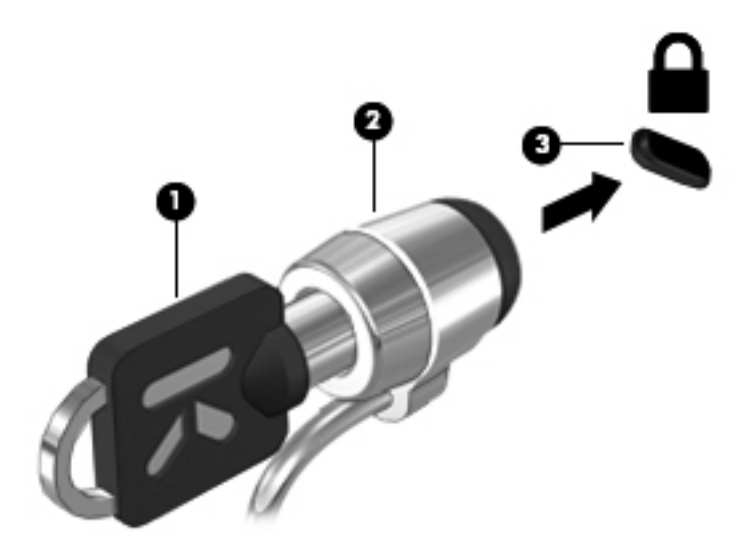

**4.** Irrota avain ja säilytä se turvallisessa paikassa.

### **Sormenjälkitunnistimen käyttäminen (vain tietyissä malleissa)**

Tietyissä tietokonemalleissa on sisäinen sormenjälkitunnistin. Jotta voit käyttää sormenjälkitunnistinta, sinun täytyy määrittää tietokoneella käyttäjätili, jossa on salasana. Tämän tilin avulla voit kirjautua tietokoneellesi pyyhkäisemällä määritetyllä sormella.

#### **Sormenjälkitodennuksen ottaminen käyttöön sisäänkirjautumisen aikana**

Voit ottaa sormenjälkitodennuksen käyttöön sisäänkirjautumisen aikana seuraavasti:

- **1.** Valitse **Tietokone > YaST**.
- **2.** Anna päätason salasana ja valitse **Continue** (Jatka).
- **3.** Valitse vasemmasta ruudusta **Hardware** (Laitteisto) ja sitten oikeasta ruudusta **Fingerprint Reader** (Sormenjälkitunnistin).
- **4.** Valitse **Use Fingerprint Reader** (Käytä sormenjälkitunnistinta) -vaihtoehto.
	- **HUOMAUTUS:** Sormenjälkien rekisteröimiseksi on avattava käyttäjien hallinta-apuohjelma. Voit käynnistää tämän apuohjelman tilin määritysvalintaikkunassa valitsemalla **Start user management after finish** (Käynnistä käyttäjien hallinta toiminnon suorittamisen jälkeen) kohdan vieressä oleva valintaruutu.

### **Sormenjäljen rekisteröinti**

Jos et rekisteröinyt sormenjälkeä sormenjälkikäyttäjän tiliä luotaessa, voit muokata sormenjälkiasetuksia avaamalla käyttäjien hallinta-apuohjelman. Voit avata käyttäjien hallintaapuohjelman ja rekisteröidä sormenjälkesi seuraavasti:

- **1.** Valitse **Tietokone > YaST**.
- **2.** Anna päätason salasana ja valitse **Continue** (Jatka).
- **3.** Valitse vasemmasta ruudusta **Security and Users** (Suojaus ja käyttäjät) ja sitten oikeasta ruudusta **User and Group Management** (Käyttäjien ja ryhmien hallinta).
- **4.** Valitse muokattava tili ja sitten **Edit** (Muokkaa).
- **5.** Valitse **Plug-Ins** (Laajennukset) -välilehti, **Set the user's fingerprint** (Määritä käyttäjän sormenjälki) ja sitten **Launch** (Käynnistä).
- **6.** Rekisteröi sormenjälkesi toimimalla näyttöön tulevien ohjeiden mukaan.

**HUOMAUTUS:** Kun sormenjälkesi on rekisteröity, voit salasanan kirjoittamisen sijaan pyyhkäistä sormellasi sormenjälkitunnistinta tietokonetta käynnistettäessä, tietokoneen lukitusta poistettaessa tai tietokonetta keskeytys- tai lepotilasta palautettaessa.

# **11 Varmuuskopiointi ja palauttaminen**

Järjestelmävirheen jälkeen järjestelmä voidaan palauttaa viimeisimmän varmuuskopion mukaiseksi. Kun lisäät ohjelmistoja ja datatiedostoja, järjestelmä kannattaa varmuuskopioida säännöllisin aikavälein, jotta varmuuskopio on mahdollisimman hyvin ajan tasalla.

### **Järjestelmän palautuksen suorittaminen**

Palauttamisen avulla voidaan korjata tietokone tai palauttaa sen alkuperäiset tehdasasetukset. Voit luoda HP:n näköistiedoston palautus-DVD-levyn asennetun tai ulkoisen optisen DVD±RW-aseman avulla. Voit palauttaa tietokoneen alkuperäiseen tilaansa myös kiintolevyllä olevasta HP:n palautusosiosta.

**VAROITUS:** Palautustyökalu tyhjentää kiintolevyn kokonaan ja alustaa sen. Kaikki tiedostot ja tietokoneeseen asennetut ohjelmistot poistetaan lopullisesti. Palautustyökalu asentaa käyttöjärjestelmän sekä tehtaalla asennetut HP-ohjelmat ja -ohjaimet uudelleen. Muut kuin HP:n asentamat ohjelmistot, ohjaimet ja päivitykset on asennettava manuaalisesti. Henkilökohtaiset tiedostot on palautettava varmuuskopiosta.

Jos haluat palauttaa tietokoneen HP:n näköistiedoston sisältävältä palautus-DVD-levyltä, sinun on ensin luotava palautuslevy. Voit luoda palautuslevyn seuraavasti:

**HUOMAUTUS:** HP suosittelee, että luot HP:n näköistiedoston palautus-DVD-levyn järjestelmän vioittumisen varalta.

- **1.** Valitse **Tietokone > Lisää sovelluksia**.
- **2.** Valitse vasemmasta ruudusta **Tools** (Järjestelmä) ja sitten oikeasta ruudusta **Create HP Factory Image Restore DVD** (Luo HP:n näköistiedoston palautus-DVD-levy).
- **3.** Luo palautuslevyksi poltettava levykuvatiedosto toimimalla näyttöön tulevien ohjeiden mukaan.

Palauta tietokone palautusosiosta seuraavasti:

- **1.** Tee mahdollisuuksien mukaan varmuuskopio kaikista omista tiedostoistasi.
- **2.** Aseta HP:n näköistiedoston palautus-DVD-levy ulkoiseen optiseen asemaan ja käynnistä tietokone uudelleen.
- **3.** Kun tietokone on käynnistymässä uudelleen, avaa Computer Setup -apuohjelman käynnistysvalikko painamalla f9-painiketta.
- **4.** Valitse **Notebook Upgrade Bay** (Kannettavan tietokoneen päivityspaikka) -vaihtoehto.
- **5.** Valitse nuolinäppäimillä **Yes** (Kyllä), kun näyttöön tulee kehote **Do you want to start the System-Restore? (Haluatko käynnistää järjestelmän palauttamisen?).**
- **6.** Noudata näyttöön tulevia ohjeita.

**HUOMAUTUS:** Voit palauttaa tietokoneen osiosta myös käynnistämällä tietokoneen uudelleen ja painamalla f11-näppäintä.

**HUOMAUTUS:** Jos et pysty käynnistämään tietokonetta ensisijaisen käyttöjärjestelmän kiintolevyosiosta tai palautusosiosta etkä ole luonut järjestelmän palautuslevyä, sinun on hankittava *SUSE Linux Enterprise Desktop Operating System* (SUSE Linux Enterprise Desktop käyttöjärjestelmä) -DVD-levy käyttöjärjestelmän uudelleenasennusta varten. Lisätietoja on *Worldwide Telephone Numbers* (Maakohtaiset puhelinnumerot) -oppaassa.

### **Tietojen varmuuskopiointi**

Tietokoneen tiedostot kannattaa varmuuskopioida säännöllisesti, jotta käytössä on riittävän uusi varmuuskopio. Voit varmuuskopioida tiedot manuaalisesti valinnaiselle ulkoiselle kiintolevylle, verkkoasemaan tai levyille. Varmuuskopioi järjestelmä seuraavissa tilanteissa:

- **•** säännöllisin väliajoin
- ennen tietokoneen korjaamista tai sen tietojen palauttamista
- ennen laite- tai ohjelmistomuutosten tekemistä.

Voit varmuuskopioida kotihakemistossa olevat tiedostot **Backup Manager Settings** -apuohjelman avulla seuraavasti:

- **1.** Valitse **Tietokone > Lisää sovelluksia > Työkalut > Backup Manager Settings**, ja napsauta sitten **Backup my home directory** (Varmuuskopioi kotihakemisto) -painiketta.
- **2.** Valitse **Storage Destination Location** (Tallennuslaitteen kohdesijainti) ja sitten tietojen tallennussijainti.
- **3.** Valitse **Schedule** (Aikataulu) ja sitten aikataulu varmuuskopioiden säännöllistä suorittamista varten.

Jos haluat varmuuskopioida tiedot välittömästi, napsauta **Backup Now** (Varmuuskopioi nyt) valintaruutua.

**HUOMAUTUS:** Varmista ennen tietojen varmuuskopiointia, että olet määrittänyt varmuuskopiotiedostoille tallennussijainnin.

**4.** Käynnistä varmuuskopiointi ja tallenna varmuuskopiointiasetukset napsauttamalla Save and Backup (Tallenna ja varmuuskopioi) -painiketta.

Voit palauttaa varmuuskopiotiedostot seuraavasti:

- **1.** Valitse **Tietokone > Lisää sovelluksia > Työkalut > Backup Manager Restore**.
- **2.** Valitse **Backup Source** (Varmuuskopioinnin lähde) ja sitten varmuuskopiotiedostojen sijainti.
- **3.** Valitse **Restore Destination** (Palautuksen kohde) ja sitten tiedostojen palautussijainti.
- **4.** Jos haluat palauttaa kaikki valitussa sijainnissa olevat tiedostot, napsauta **Restore all files** (Palauta kaikki tiedostot) -painiketta. Jos haluat palauttaa vain tietyt tiedostot, napsauta **Restore**

**selected files** (Palauta valitut tiedostot) -painiketta, napsauta **Select Files** (Valitse tiedostot) painiketta ja valitse palautettavat tiedostot.

- **5.** Valitse **Restore Point** (Palautuspiste) -kohdasta varmuuskopion kellonaika ja päivämäärä.
- **HUOMAUTUS:** Jos varmuuskopioita on useita, voit palauttaa viimeisimmän version napsauttamalla **Use the latest version** (Käytä uusinta versiota) -painiketta.
- **6.** Käynnistä tiedostojen palautus napsauttamalla **Restore** (Palauta) -painiketta tai peruuta toiminto napsauttamalla **Cancel** (Peruuta) -painiketta.

# **12 Computer Setup (BIOS)- ja Advanced System Diagnostics -apuohjelmat**

Computer Setup -apuohjelma eli BIOS-järjestelmä (Basic Input/Output System) hallitsee kaikkien järjestelmän syöttö- ja lähtölaitteiden (esimerkiksi levyasemien, näytön, näppäimistön, hiiren ja tulostimen) välistä tiedonsiirtoa. Computer Setup -apuohjelma sisältää asennettujen oheislaitetyyppien asetukset, tietokoneen käynnistysjärjestyksen, järjestelmämuistin ja laajennetun muistin.

**HUOMAUTUS:** Ole äärimmäisen varovainen, kun teet muutoksia Computer Setup -apuohjelmassa. Virheet voivat estää tietokoneen normaalin toiminnan.

### **Computer Setup -apuohjelman käynnistäminen**

**HUOMAUTUS:** USB-porttiin kytkettyä ulkoista näppäimistöä tai hiirtä voi käyttää Computer Setup -apuohjelmassa vain, jos vanhojen USB-laitteiden tuki on käytössä.

Käynnistä Computer Setup -apuohjelma seuraavasti:

- **1.** Käynnistä tietokone tai käynnistä se uudelleen ja paina esc, kun "Press the ESC key for Startup Menu" (Siirry asetusvalikkoon painamalla ESC) -ilmoitus näkyy näytön alareunassa.
- **2.** Voit siirtyä Computer Setup -apuohjelmaan painamalla f10-näppäintä.

### **Computer Setup -apuohjelman käyttäminen**

#### **Liikkuminen ja kohteiden valitseminen Computer Setup -apuohjelmassa**

Voit siirtyä ja tehdä valintoja Computer Setup -apuohjelmassa seuraavasti:

- **1.** Käynnistä tietokone tai käynnistä se uudelleen ja paina esc, kun "Press the ESC key for Startup Menu" (Siirry asetusvalikkoon painamalla ESC) -ilmoitus näkyy näytön alareunassa.
	- Valitse valikko tai valikkokohde sarkainnäppäimellä tai näppäimistön nuolinäppäimillä ja paina enter-näppäintä tai napsauta kohdetta osoitinlaitteella.
	- Voit vierittää ylös- tai alaspäin napsauttamalla ylä- tai alanuolta näytön oikeassa yläkulmassa tai käyttämällä näppäimistön ylä- tai alanuolinäppäintä.
	- Voit avata valintaikkunat ja palata Computer Setup -päänäyttöön painamalla esc-näppäintä ja noudattamalla sitten näytön ohjeita.

**HUOMAUTUS:** Voit siirtyä ja tehdä valintoja Computer Setup -apuohjelmassa näppäimistön tai osoitinlaitteen (kosketusalustan, paikannustapin tai USB-hiiren) avulla.

**2.** Voit siirtyä Computer Setup -apuohjelmaan painamalla f10-näppäintä.

Kun haluat poistua Computer Setup -apuohjelman valikoista, tee jokin seuraavista toimista:

Jos haluat poistua Computer Setup -apuohjelman valikoista muutoksia tallentamatta, napsauta **Exit** (Lopeta) -kuvaketta näytön vasemmassa alakulmassa ja noudata sitten näytön ohjeita.

TAI

Valitse sarkainnäppäimellä ja nuolinäppäimillä **File** (Tiedosto) **> Ignore Changes and Exit** (Ohita muutokset ja lopeta) ja paina sitten enter-näppäintä.

TAI

● Jos haluat tallentaa muutokset ja poistua Computer Setup -apuohjelman valikoista, napsauta **Save** (Tallenna) -kuvaketta näytön vasemmassa alakulmassa ja noudata sitten näytön ohjeita.

TAI

Valitse sarkainnäppäimellä ja nuolinäppäimillä **File** (Tiedosto) **> Save Changes and Exit** (Tallenna muutokset ja lopeta) ja paina sitten enter-näppäintä.

Määritetyt muutokset tulevat voimaan, kun tietokone käynnistetään uudelleen.

#### **Computer Setup -apuohjelman alkuperäisten asetusten palauttaminen**

**HUOMAUTUS:** Oletusasetusten palauttaminen ei muuta kiintolevytilaa.

Voit palauttaa Computer Setup -apuohjelman alkuperäiset asetukset seuraavasti:

- **1.** Käynnistä tietokone tai käynnistä se uudelleen ja paina esc, kun "Press the ESC key for Startup Menu" (Siirry asetusvalikkoon painamalla ESC) -ilmoitus näkyy näytön alareunassa.
- **2.** Voit siirtyä Computer Setup -apuohjelmaan painamalla f10-näppäintä.
- **3.** Valitse osoitinlaitteella tai nuolinäppäimillä **File** (Tiedosto) **> Restore Defaults** (Palauta oletukset).
- **4.** Noudata näyttöön tulevia ohjeita.
- **5.** Jos haluat tallentaa tekemäsi muutokset, valitse näytön vasemmasta alakulmasta **Save** (Tallenna) ja toimi näyttöön tulevien ohjeiden mukaan.

TAI

Valitse nuolinäppäimillä **File** (Tiedosto) **> Save Changes and Exit** (Tallenna muutokset ja lopeta), ja paina sitten enter-näppäintä.

Määritetyt muutokset tulevat voimaan, kun tietokone käynnistetään uudelleen.

**HUOMAUTUS:** Salasanaan ja turvallisuuteen liittyvät asetukset eivät muutu, kun palautat tehdasasetukset.

### **BIOSin päivittäminen**

Tietokoneen mukana toimitetun ohjelmiston päivitettyjä versioita voi olla saatavissa HP:n verkkosivustosta.

Useimmat HP:n Internet-sivustossa olevat ohjelmisto- ja BIOS-päivitykset on pakattu *SoftPaq*tiedostoiksi.

Jotkin päivitystiedostot sisältävät Readme.txt-tiedoston, joka sisältää tietoja päivitystiedoston asentamisesta ja vianmäärityksestä.

#### **BIOS-version määrittäminen**

Jos haluat tietää, sisältävätkö BIOS-päivitykset tietokoneeseen asennettuja BIOS-muistia uudemmat versiot, tarkista tietokoneessa oleva järjestelmän BIOS-muistin versio.

BIOS-versiotiedot (jotka tunnetaan myös nimillä *ROM date* ja *System BIOS*) voidaan näyttää käynnistämällä Computer Setup -apuohjelma.

- **1.** Käynnistä Computer Setup -apuohjelma.
- **2.** Valitse osoitinlaitteella tai nuolinäppäimillä **File** (Tiedosto) **> System Information** (Järjestelmätiedot).
- **3.** Voit poistua Computer Setup -apuohjelmasta tallentamatta muutoksia valitsemalla näytön vasemmasta alakulmasta **Exit** (Lopeta) ja noudattamalla näyttöön tulevia ohjeita.

TAI

Valitse sarkainnäppäimellä ja nuolinäppäimillä **File** (Tiedosto) **> Ignore Changes and Exit** (Ohita muutokset ja lopeta) ja paina sitten enter-näppäintä.

**HUOMAUTUS:** Voit määrittää BIOS-version myös käynnistämällä tietokoneen tai käynnistämällä sen uudelleen, painamalla esc-näppäintä, kun näytön alareunaan ilmestyy viesti "Press the ESC key for Startup Menu" (Siirry käynnistysvalikkoon painamalla ESC-näppäintä) ja painamalla f1-näppäintä. Sulje näyttö noudattamalla näyttöön tulevia ohjeita.

#### **BIOS-päivityksen lataaminen**

**VAROITUS:** Jotta tietokone ei vahingoitu tai asennus epäonnistu, lataa ja asenna BIOS-päivitys vain, kun tietokone on liitetty luotettavaan ulkoiseen virtalähteeseen verkkovirtalaitteella. Älä lataa tai asenna järjestelmän BIOS-päivitystä tietokoneeseen, jos se toimii akkuvirralla tai jos se on telakoitu lisävarusteena saatavaan telakointilaitteeseen tai liitetty valinnaiseen virtalähteeseen. Toimi lataamisen ja asennuksen aikana seuraavasti:

Älä ota tietokonetta irti sähköverkosta irrottamalla virtajohtoa pistorasiasta.

Älä sammuta tietokonetta äläkä käynnistä keskeytys- tai lepotilaa.

Älä lisää, poista, liitä tai irrota mitään laitetta, kaapelia tai johtoa.

- **1.** Avaa verkkoselain, siirry osoitteeseen <http://www.hp.com/support> ja valitse maasi tai alueesi. Siirry HP:n WWW-sivustoon, joka sisältää tietokoneellesi tarkoitettuja ohjelmia. Etsi tietokoneen malli näytön ohjeiden mukaan ja valitse ladattava BIOS-päivitys.
- **2.** Napsauta ladattavien ohjelmistojen ja ohjainten vaihtoehtoa, kirjoita tietokoneesi mallinumero tuoteruutuun ja paina enter-näppäintä. Etsi tietokoneen malli näytön ohjeiden mukaan ja valitse ladattava BIOS-päivitys.
- **3.** Valitse etsimäsi laite mallien luettelosta.
- **4.** Valitse oikea käyttöjärjestelmä.
- **5.** Siirry BIOS-osaan ja lataa BIOS-ohjelmistopaketti.
- **6.** Toimi ladatussa BIOS-ohjelmistopaketissa annettujen asennusohjeiden mukaan.

**HUOMAUTUS:** Jos näyttöön tulee ilmoitus, että asennus onnistui, voit poistaa verkosta ladatun tiedoston kiintolevyltä.

### **Advanced System Diagnostics -apuohjelman käyttäminen**

Advanced System Diagnostics -apuohjelman avulla voit suorittaa vianmääritystestejä ja selvittää, toimiiko tietokonelaitteisto oikein. Advanced System Diagnostics -apuohjelmassa ovat käytettävissä seuraavat vianmääritystestit:

- Start-up Test (Käynnistystesti) Tämä testi analysoi tietokoneen käynnistämiseen tarvittavat tärkeimmät tietokoneen komponentit.
- Run-in test (Suoritustesti) Tämä testi toistaa käynnistystestin ja hakee ajoittain esiintyviä ongelmia, joita käynnistystesti ei havaitse.
- Hard disk test (Kiintolevytesti) Tämä testi analysoi kiintolevyn fyysisen kunnon ja tarkistaa sen jälkeen kaikissa kiintolevyn sektoreissa olevat tiedot. Jos testi havaitsee viallisen sektorin, se yrittää siirtää tiedot kunnossa olevalle sektorille.
- Memory test (Muistitesti) Tämä testi analysoi muistimoduuleiden fyysisen kunnon. Jos testi ilmoittaa virheestä, vaihda muistimoduulit välittömästi.
- Battery test (Akkutesti) Tämä testi analysoi akun kunnon ja kalibroi akun tarvittaessa. Jos akkutesti epäonnistuu, ilmoita ongelmasta HP:n asiakastuelle ja osta vaihtoakku.
- System Tune-Up (Järjestelmän viritys) Näiden ylimääräisten testien avulla varmistetaan, että tietokoneen tärkeimmät komponentit toimivat oikein. System Tune-Up (Järjestelmän viritys) toiminnolla suoritetaan tavallista pidempiä ja monipuolisempia testejä, jotka koskevat muistimoduuleja, kiintolevyn SMART-määritteitä, kiintolevyn pintaa, akkua (ja akun kalibrointia), videomuistia ja WLAN-moduulin tilaa.

Voit tarkastella järjestelmän tietoja ja virhelokeja Advanced System Diagnostics (Edistynyt järjestelmädiagnostiikka) -ikkunassa.

Käynnistä Advanced System Diagnostics -apuohjelma seuraavasti:

- **1.** Kytke tietokoneeseen virta tai käynnistä se uudelleen. Kun näytön vasemmassa alakulmassa näkyy viesti "Press the ESC key for Startup Menu" (Siirry käynnistysvalikkoon painamalla ESCnäppäintä), paina esc-näppäintä. Kun näyttöön tulee Käynnistys-valikko, paina f2-näppäintä.
- **2.** Napsauta suoritettavaa vianmääritystestiä ja toimi näyttöön tulevien ohjeiden mukaan.

**HUOMAUTUS:** Jos haluat pysäyttää käynnissä olevan vianmääritystestin, paina esc-näppäintä.

# **13 MultiBoot**

## **Tietoja käynnistyslaitteiden käynnistysjärjestyksestä**

Kun tietokone käynnistetään, järjestelmä yrittää käynnistystä käytössä olevista käynnistyslaitteista. Oletusarvoisesti käytössä oleva MultiBoot-apuohjelma määrittää, missä järjestyksessä järjestelmä yrittää käyttää käynnistyslaitteita. Käynnistyslaitteita voivat olla optiset asemat, levykeasemat, verkkokortit, kiintolevyt ja USB-laitteet. Käynnistyslaitteissa on tallennusvälineitä tai tiedostoja, joita tietokone tarvitsee käynnistyäkseen ja toimiakseen oikein.

**HUOMAUTUS:** Jotkin käynnistyslaitteet pitää ottaa käyttöön Computer Setup -apuohjelmassa, ennen kuin ne voidaan lisätä käynnistysluetteloon.

Oletusarvoisesti tietokone valitsee käynnistyslaitteen etsimällä käytössä olevia käynnistyslaitteita ja levypaikkoja seuraavassa järjestyksessä:

**HUOMAUTUS:** Tietokoneesi ei ehkä tue kaikkia mainittuja käynnistyslaitteita ja asemapaikkoja.

- Kannettavan tietokoneen päivityspaikka
- Optinen asema
- Kannettavan tietokoneen kiintolevy
- USB-levykeasema
- USB CD-ROM
- USB-kiintolevy
- Kannettavan tietokoneen Ethernet
- Secure Digital (SD) -muistikortti
- Telakointiaseman päivityspaikka
- Ulkoinen SATA-asema

Voit muuttaa tietokoneen käynnistyslaitteiden etsimisjärjestystä muuttamalla käynnistysjärjestystä Computer Setup -apuohjelmassa. Voit myös painaa esc-näppäintä, kun näytön alareunaan ilmestyy viesti "Press the ESC key for Startup Menu" (Siirry käynnistysvalikkoon painamalla ESC-näppäintä), ja painaa sitten f9-näppäintä. Kun painat f9-näppäintä, näyttöön tulee käytössä olevien käynnistyslaitteiden valikko, josta voit valita haluamasi käynnistyslaitteen. Voit myös käyttää MultiBoot Express -ohjelmaa ja asettaa tietokoneen kysymään käynnistyksen tai uudelleenkäynnistyksen aikana, millä käynnistyslaitteella se käynnistetään.

### **Käynnistyslaitteiden ottaminen käyttöön Computer Setup -apuohjelmassa**

Tietokone käynnistetään USB-laitteelta tai verkkokortilta vain, jos kyseinen käynnistyslaite on otettu käyttöön Computer Setup -apuohjelmassa.

Computer Setup -apuohjelma voidaan käynnistää ja USB-laite tai verkkokorttilaite voidaan ottaa käyttöön käynnistyslaitteena seuraavasti:

- **1.** Kytke tietokoneeseen virta tai käynnistä se uudelleen ja paina esc-näppäintä, kun näytön alareunaan ilmestyy viesti "Press ESC key for Startup Menu" (Siirry käynnistysvalikkoon painamalla ESC-näppäintä).
- **2.** Voit siirtyä tietokoneen asetuksiin painamalla f10-näppäintä.
- **3.** Jos haluat, että USB-asemiin tai valinnaiseen telakointilaitteeseen (vain tietyissä malleissa) asetettuja käynnistystä tukevia tietovälineitä voi käyttää, valitse osoitinlaitteella tai nuolinäppäimillä **System Configuration** (Järjestelmän kokoonpano) **> Device Configurations** (Laitekokoonpanot). Varmista, että **USB legacy support** (Vanhojen USB-laitteiden tuki) on valittuna.
	- **HUOMAUTUS:** USB-porttivaihtoehdon on oltava käytössä, jotta vanhojen USB-laitteiden tuen voisi ottaa käyttöön. Se on otettu oletusarvoisesti käyttöön. Jos portti on poistettu käytöstä, ota se uudelleen käyttöön valitsemalla **System Configuration** (Järjestelmän kokoonpano) **> Port Options** (Porttiasetukset) ja sitten **USB Port** (USB-portti).

TAI

Jos haluat ottaa verkkokorttilaitteen käyttöön, valitse **System Configuration** (Järjestelmän kokoonpano) **> Boot Options** (Käynnistysasetukset) ja sitten **PXE Internal NIC boot** (Sisäisen verkkokortin PXE-käynnistys).

**4.** Jos haluat tallentaa muutokset ja lopettaa Computer Setup -ohjelman, valitse näytön vasemmasta alakulmasta **Save** (Tallenna) ja toimi näyttöön tulevien ohjeiden mukaan.

TAI

Valitse nuolinäppäimillä **File** (Tiedosto) **> Save Changes and Exit** (Tallenna muutokset ja lopeta), ja paina sitten enter-näppäintä.

Määritetyt muutokset tulevat voimaan, kun tietokone käynnistetään uudelleen.

**HUOMAUTUS:** Jos haluat, että tietokone muodostaa yhteyden verkkokortin avulla PXE (Preboot eXecution Environment)- tai RPL (Remote Program Load) -palvelimeen käyttämättä MultiBoottoimintoa, paina esc-näppäintä, kun näytön alareunaan ilmestyy viesti "Press the ESC key for Startup Menu" (Siirry käynnistysvalikkoon painamalla ESC-näppäintä) ja paina nopeasti f12-näppäintä.

## **Käynnistysjärjestyksen muutosten harkitseminen**

Ennen kuin vaihdat käynnistysjärjestystä, ota seuraavat seikat huomioon:

- Kun tietokone käynnistetään uudelleen käynnistysjärjestyksen muuttamisen jälkeen, tietokone yrittää käynnistyä uuden käynnistysjärjestyksen mukaan.
- Jos käytössä on useammantyyppisiä käynnistyslaitteita, tietokone yrittää käynnistyä käyttäen ensimmäistä kunkin tyyppistä käynnistyslaitetta (poikkeuksena optiset laitteet). Jos tietokone on esimerkiksi liitetty kiintolevyllä varustettuun valinnaiseen telakointilaitteeseen (vain tietyissä malleissa), kyseinen kiintolevy näytetään käynnistysjärjestyksessä USB-kiintolevynä. Jos järjestelmän käynnistäminen ei onnistu tältä USB-kiintolevyltä, järjestelmä ei enää yritä käynnistyä kiintolevypaikassa olevan kiintolevyn avulla. Tämän sijasta järjestelmä siirtyy käyttämään käynnistysjärjestyksen mukaista seuraavaa laitetta. Jos järjestelmässä on kaksi optista laitetta eikä käynnistyminen ensimmäisestä laitteesta onnistu (koska asemassa ei ole tietovälinettä tai koska tietoväline ei sovellu käynnistämiseen), järjestelmä yrittää käyttää toista optista laitetta käynnistämiseen.
- Käynnistysjärjestyksen muuttaminen muuttaa myös asematunnuksia. Jos käynnistät tietokoneen esimerkiksi CD-asemasta, jossa on C-levyksi alustettu käynnistyslevy, kyseisestä CD-asemasta tulee C-asema ja kiintolevypaikassa olevasta kiintolevystä tulee D-asema.
- Tietokone käynnistetään verkkokortilta vain, jos laite on otettu käyttöön Computer Setup apuohjelman Built-In Device Options (Sisäiset laiteasetukset) -valikosta ja jos käynnistys laitteesta on otettu käyttöön Computer Setup -apuohjelman Boot Options (Käynnistysasetukset) -valikosta. Järjestelmän käynnistäminen verkkokortilta ei vaikuta loogisten asemien asematunnuksiin, koska verkkokortilla ei ole asematunnusta.
- Valinnaisessa telakointilaitteessa (vain tietyissä malleissa) olevat asemat käsitellään käynnistysjärjestyksessä ulkoisina USB-laitteina.

## **MultiBoot-asetusten valitseminen**

MultiBoot-toiminnon avulla voit

- määrittää uuden käynnistysjärjestyksen, jota tietokone käyttää aina kun se käynnistetään, muuttamalla käynnistysjärjestystä Computer Setup -apuohjelmassa
- valita käynnistyslaitteen dynaamisesti painamalla esc-näppäintä, kun näytön alareunaan ilmestyy viesti "Press the ESC key for Startup Menu" (Siirry käynnistysvalikkoon painamalla ESC-näppäintä), ja avaamalla sen jälkeen Boot Device Options (Käynnistyslaitteiden asetukset) -valikon painamalla f9-näppäintä
- asettaa käynnistysjärjestyksen MultiBoot Express -apuohjelman avulla. Tämä toiminto kysyy käynnistyslaitetta joka kerran, kun tietokoneeseen kytketään virta tai se käynnistetään uudelleen.

#### **Uuden käynnistysjärjestyksen määrittäminen Computer Setup ohjelmassa**

Voit käynnistää Computer Setup -apuohjelman ja määrittää käynnistysjärjestyksen, jota tietokone käyttää aina kun siihen kytketään virta tai kun se käynnistetään uudelleen, seuraavasti:

- **1.** Kytke tietokoneeseen virta tai käynnistä se uudelleen ja paina esc-näppäintä, kun näytön alareunaan ilmestyy viesti "Press ESC key for Startup Menu" (Siirry käynnistysvalikkoon painamalla ESC-näppäintä).
- **2.** Voit siirtyä tietokoneen asetuksiin painamalla f10-näppäintä.
- **3.** Valitse osoitinlaitteella tai nuolinäppäimillä **Legacy Boot Order** (Vanhojen laitteiden käynnistysjärjestys) ja paina sitten enter-näppäintä.
- **4.** Voit siirtää laitetta käynnistysjärjestyksessä ylöspäin napsauttamalla osoitinlaitteella ylänuolipainiketta tai painamalla +-näppäintä.

TAI

Voit siirtää laitetta käynnistysjärjestyksessä alaspäin napsauttamalla osoitinlaitteella alanuolipainiketta tai painamalla --näppäintä.

**5.** Jos haluat tallentaa muutokset ja lopettaa Computer Setup -ohjelman, valitse näytön vasemmasta alakulmasta **Save** (Tallenna) ja toimi näyttöön tulevien ohjeiden mukaan.

TAI

Valitse nuolinäppäimillä **File** (Tiedosto) **> Save Changes and Exit** (Tallenna muutokset ja lopeta), ja paina sitten enter-näppäintä.

Määritetyt muutokset tulevat voimaan, kun tietokone käynnistetään uudelleen.

### **Käynnistyslaitteen valitseminen dynaamisesti f9-kehotteen avulla**

Voit valita käynnistyslaitteen dynaamisesti käynnistyksen aikana seuraavasti:

- **1.** Avaa Select Boot Device (Valitse käynnistyslaite) -valikko kytkemällä tietokoneeseen virta tai käynnistämällä se uudelleen ja paina esc-näppäintä, kun näytön alareunaan ilmestyy viesti "Press the ESC key for Startup Menu" (Siirry käynnistysvalikkoon painamalla ESCnäppäintä).
- **2.** Paina f9-näppäintä.
- **3.** Valitse käynnistyslaite osoitinlaitteella tai nuolinäppäimillä ja paina enter-näppäintä.

Valitsemasi asetukset otetaan heti käyttöön.

### **MultiBoot Express -kehotteen ottaminen käyttöön**

Voit käynnistää Computer Setup -apuohjelman ja asettaa tietokoneen näyttämään MultiBootkäynnistysasemien valikon aina, kun tietokone käynnistetään tai se käynnistetään uudelleen, seuraavasti:

- **1.** Kytke tietokoneeseen virta tai käynnistä se uudelleen ja paina esc-näppäintä, kun näytön alareunaan ilmestyy viesti "Press ESC key for Startup Menu" (Siirry käynnistysvalikkoon painamalla ESC-näppäintä).
- **2.** Voit siirtyä tietokoneen asetuksiin painamalla f10-näppäintä.
- **3.** Valitse osoitinlaitteella tai nuolinäppäimillä **System Configuration** (Järjestelmän kokoonpano) **> Boot Options** (Käynnistysasetukset) ja paina sitten enter-näppäintä.
- **4.** Määritä **Multiboot Express Popup Delay (Sec)** (Monikäynnistyksen pikakäynnistysvalikon viive (sekunteina)) -kentässä, kuinka monta sekuntia haluat tietokoneen näyttävän käynnistysasemavalikkoa, ennen kuin tietokone valitsee oletusarvoisen MultiBoot-asetuksen. (Jos viiveeksi valitaan nolla, Express Boot -käynnistysasemavalikkoa ei näytetä.)
- **5.** Jos haluat tallentaa muutokset ja lopettaa Computer Setup -ohjelman, valitse näytön vasemmasta alakulmasta **Save** (Tallenna) ja toimi näyttöön tulevien ohjeiden mukaan.

TAI

Valitse nuolinäppäimillä **File** (Tiedosto) **> Save Changes and Exit** (Tallenna muutokset ja lopeta), ja paina sitten enter-näppäintä.

Määritetyt muutokset tulevat voimaan, kun tietokone käynnistetään uudelleen.

### **MultiBoot Express -asetusten määrittäminen**

Kun Express Boot (Pikakäynnistys) -valikko tulee käynnistyksen aikana näyttöön, voit valita jonkin seuraavista vaihtoehdoista:

- Jos haluat valita jonkin käynnistyslaitteen pikakäynnistysvalikosta, valitse haluamasi vaihtoehto määritetyn ajan kuluessa ja paina enter-näppäintä.
- Jos haluat estää tietokonetta käyttämästä nykyistä MultiBoot-asetusta, paina jotakin näppäintä määritetyn ajan kuluessa. Tietokone ei käynnisty, ennen kuin olet valinnut käynnistyslaitteen. Kun olet tehnyt valintasi, paina enter-näppäintä.
- Jos haluat antaa tietokoneen käynnistyä MultiBoot-asetusten mukaisesti, odota, kunnes määräaika kuluu umpeen.

# **A Vianmääritys ja tuki**

### **Vianmääritys**

Seuraavissa kohdissa kuvataan yleisiä ongelmia ja niiden ratkaisuja.

### **Tietokone ei käynnisty**

Jos tietokone ei käynnisty virtapainiketta painettaessa, seuraavat ehdotukset voivat auttaa selvittämään, miksi tietokone ei toimi:

Jos tietokone on kytketty pistorasiaan, kytke siihen toinen sähkölaite ja varmista, että pistorasiasta saadaan riittävästi virtaa.

**HUOMAUTUS:** Käytä ainoastaan HP:n tietokoneen mukana toimittamaa tai muuta HP:n hyväksymää verkkovirtalaitetta.

● Jos tietokone on kytketty johonkin muuhun ulkoiseen virtalähteeseen kuin verkkovirtaan, kytke tietokone pistorasiaan verkkovirtalaitteen välityksellä. Tarkista, että virtajohto ja verkkovirtalaitteen kaapeli ovat kunnolla kiinni.

### **Tietokoneen näyttö on tyhjä**

Jos näyttö on tyhjä, mutta tietokonetta ei ole sammutettu, syynä voi olla jokin seuraavista asetuksista:

- Tietokone voi olla keskeytys- tai lepotilassa. Kun haluat poistua keskeytys- tai lepotilasta, paina lyhyesti virtapainiketta. Keskeytys- ja lepotila ovat virransäästötoimintoja, jotka sammuttavat näytön. Järjestelmä voi siirtyä keskeytys- tai lepotilaan, jos käynnissä olevaa tietokonetta ei käytetä tai jos tietokoneen akun varaustila on liian alhainen. Jos haluat muuttaa näitä asetuksia ja muita virta-asetuksia, napsauta hiiren kakkospainikkeella tehtäväpalkin oikeassa reunassa olevan ilmoitusalueen **Akku**-kuvaketta ja valitse **Asetukset**.
- Tietokonetta ei ole määritetty näyttämään kuvaa näytössä. Voit siirtää kuvan tietokoneen näyttöön painamalla fn+f4. Kun tietokoneeseen on kytketty valinnainen ulkoinen näyttö, kuten näyttöpääte, useimmissa malleissa näyttökuva voidaan näyttää tietokoneen näytössä, ulkoisessa näytössä tai kummassakin laitteessa samanaikaisesti. Kun painat fn+f4 näppäinyhdistelmää useita kertoja, näyttökuva siirtyy tietokoneen, yhden tai useamman ulkoisen näytön ja kaikissa laitteissa yhtä aikaa näkyvän näytön välillä.

### **Ohjelmisto toimii tavallisesta poikkeavalla tavalla**

Jos ohjelmisto ei reagoi komentoihin tai se toimii oudosti, käynnistä tietokone valitsemalla **Tietokone > Sammuta > Käynnistä uudelleen**. Jos tietokoneen uudelleenkäynnistys ei onnistu tällä tavalla, katso kohtaa [Tietokone on käynnistetty, mutta se ei vastaa sivulla 89](#page-98-0).

### <span id="page-98-0"></span>**Tietokone on käynnistetty, mutta se ei vastaa**

Jos tietokone on käynnistetty, mutta se ei vastaa ohjelmien tai näppäinten komentoihin, kokeile seuraavia hätäsammutustapoja annetussa järjestyksessä, kunnes tietokone sammuu:

**VAROITUS:** Hätäsammutuksessa menetetään tallentamattomat tiedot.

- Paina virtapainiketta ja pidä sitä alhaalla vähintään viisi sekuntia.
- Irrota tietokone ulkoisesta virtalähteestä ja poista akku.

#### **Tietokone on epätavallisen lämmin**

Tietokone voi tuntua lämpimältä, kun sitä käytetään. Jos tietokone tuntuu *epätavallisen* kuumalta, se voi olla ylikuumentunut, koska sen tuuletusaukko on tukossa.

Jos on syytä epäillä, että tietokone ylikuumenee, tietokoneen tulee antaa palautua huoneenlämpötilaan. Varmista, että ilma pääsee kiertämään vapaasti kaikissa tuuletusaukoissa tietokoneen käytön aikana.

**VAARA** Älä pidä tietokonetta suoraan sylissä tai tuki tietokoneen jäähdytysaukkoja. Näin voit vähentää lämmön aiheuttamien vammojen sekä tietokoneen ylikuumenemisen riskiä. Käytä tietokonetta vain kovalla ja tasaisella alustalla. Älä anna kovien pintojen, kuten tietokoneen vieressä olevan valinnaisen tulostimen, tai pehmeiden pintojen, kuten tyynyjen, mattojen tai vaatteiden, estää tietokoneen ilmanvaihtoa. Älä anna verkkovirtalaitteen koskea ihoa tai tyynyä, mattoa, vaatetta tai muuta pehmeää pintaa käytön aikana. Tämä tietokone ja verkkovirtalaite täyttävät kansainvälisessä informaatioteknologian laitteiden turvallisuutta koskevassa IEC 60950 -standardissa määritetyt, käyttäjän ulottuvissa olevien pintojen lämpötilaa koskevat määräykset.

**HUOMAUTUS:** Tietokoneen tuuletin käynnistyy automaattisesti ja viilentää sisäisiä osia ylikuumenemisen välttämiseksi. Sisäinen tuuletin voi vuoroin käynnistyä ja sammua laitteen käytön aikana. Tämä on täysin normaalia.

### **Ulkoinen laite ei toimi**

Jos ulkoinen laite ei toimi odotetulla tavalla, toimi seuraavasti:

- Käynnistä laite valmistajan ohjeiden mukaisesti.
- Varmista, että kaikki johdot ja kaapelit ovat kunnolla kiinni.
- Varmista, että laite saa virtaa.
- Varmista, että laite on yhteensopiva käyttöjärjestelmän kanssa, etenkin jos kyseessä on vanha laite.
- Varmista, että oikeat ohjaimet on asennettu ja päivitetty.

### **Langaton verkkoyhteys ei toimi**

Jos langaton verkkoyhteys ei toimi toivotulla tavalla, toimi seuraavasti:

- Voit ottaa langattoman tai kiinteän verkkolaitteen käyttöön tai poistaa sen käytöstä napsauttamalla hiiren kakkospainikkeella tehtäväpalkin oikeassa reunassa olevan ilmoitusalueen **Verkkoyhteys**-kuvaketta. Jos haluat ottaa laitteita käyttöön, valitse valikosta haluamasi laitteen valintaruutu. Jos haluat poistaa laitteen käytöstä, poista valintaruudun valinta.
- Varmista, että langattoman laitteen virta on kytkettynä.
- Varmista, että tietokoneen langattomien antennien edessä ei ole esteitä.
- Varmista, että kaapeli- tai DSL-modeemi ja sen virtajohto ovat kunnolla kiinni ja että merkkivalot palavat.
- Varmista, että langaton reititin tai tukiasema on kytketty oikein virtasovittimeen sekä kaapeli- tai DSL-modeemiin ja että merkkivalot palavat.
- Irrota kaikki kaapelit ja kiinnitä ne takaisin paikoilleen. Katkaise virta ja kytke takaisin.

### **Optisen levyaseman kelkka ei avaudu CD- tai DVD-levyn poistamista varten**

- **1.** Työnnä paperiliittimen pää **(1)** aseman etulevyssä olevaan vapautusaukkoon.
- **2.** Työnnä paperiliitintä varovasti sisäänpäin, kunnes levykelkka vapautuu. Vedä sitten kelkkaa **(2)** ulospäin, kunnes se pysähtyy.
- **3.** Poista levy **(3)** levykelkasta painamalla pyöritintä varovasti samalla, kun nostat levyä ulkoreunasta. Pidä kiinni levyn reunoista äläkä kosketa levyn tasaisia pintoja.

**HUOMAUTUS:** Jos levykelkka ei ole kokonaan ulkona, kallista levyä varovasti, kun poistat sen.

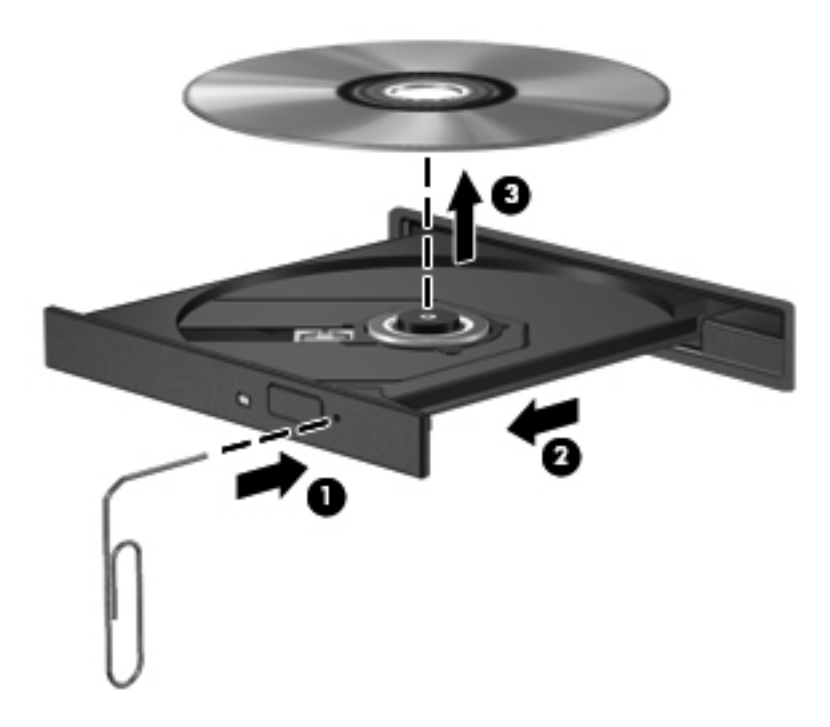

**4.** Sulje levykelkka ja aseta levy suojakoteloon.

### **Tietokone ei tunnista optista asemaa**

Jos käyttöjärjestelmä ei tunnista asennettua laitetta, laiteohjain mahdollisesti puuttuu tai se on viallinen.

- **1.** Poista levy optisesta asemasta.
- **2.** Valitse **Tietokone** ja sitten **Järjestelmänvalvonta**.
- **3.** Valitse **Laitteisto**-välilehti ja etsi sitten tallennusvälineohjain **Tyyppi**-sarakkeesta.
- **4.** Napsauta laitteiden vieressä olevaa kolmiota ja etsi haluamasi optinen asema. Jos asema on luettelossa, sen pitäisi toimia oikein.

#### **Levyä ei toisteta**

- Tallenna työtiedostot ja sulje kaikki käynnissä olevat ohjelmat ennen CD- tai DVD-levyn toistamista.
- Katkaise Internet-yhteys ennen CD- tai DVD-levyn toistamista.
- Varmista, että asetat levyn oikein.
- Varmista, että levy on puhdas. Puhdista levy tarvittaessa suodatetulla vedellä ja nukkaamattomalla liinalla. Pyyhi levyä keskustasta ulkoreunaan päin.
- Tarkista, että levyssä ei ole naarmuja. Jos löydät naarmuja, käsittele levy käyttämällä sähkötarvikeliikkeistä saatavaa optisten levyjen käsittelysarjaa.
- Poista keskeytystila käytöstä ennen levyn toistamista.

Älä siirrä tietokonetta lepotilaan tai keskeytystilaan levyn toiston aikana. Muuten näyttöön voi tulla varoitussanoma, jossa kysytään, haluatko varmasti jatkaa. Jos tämä viesti tulee näyttöön, valitse **Ei**. Kun olet valinnut vaihtoehdon Ei, tietokone tekee jommankumman seuraavista toimista:

◦ Toisto saattaa jatkua.

TAI

◦ Multimediaohjelman toistoikkuna saattaa sulkeutua. Jos haluat palata toistamaan levyä, käynnistä levy uudelleen napsauttamalla multimediaohjelman **Toista**-painiketta. Joissakin harvinaisissa tapauksissa sinun on poistuttava ohjelmasta ja käynnistettävä se uudelleen.

#### **Elokuva ei näy ulkoisessa näytössä**

- **1.** Jos sekä tietokoneen näyttöön että ulkoiseen näyttöön on kytketty virta, paina näppäimiä fn+f4 yhden tai useamman kerran vaihtaaksesi kahden näytön välillä.
- **2.** Määritä näytön asetukset ja muuta ulkoinen näyttö ensisijaiseksi näytöksi:
	- **a.** Napsauta hiiren kakkospainikkeella työpöydän tyhjää aluetta ja valitse pikavalikosta **Näytön tarkkuus**.
	- **b.** Määritä ensisijainen ja toissijainen näyttö.

**HUOMAUTUS:** Molempia näyttöjä käytettäessä DVD-levyn kuva ei tule toissijaiseksi määritettyyn näyttöön.

### **Levyn polttaminen ei käynnisty tai se keskeytyy ennen levyn valmistumista**

- Varmista, että kaikki muut ohjelmat on suljettu.
- Poista keskeytystila ja lepotila käytöstä.
- Varmista, että käytät levyasemaan sopivaa levyä.
- Varmista, että levy on asetettu laitteeseen oikein.
- Valitse hitaampi kirjoitusnopeus ja yritä uudelleen.
- Jos olet kopioimassa levyä, tallenna lähdelevyllä olevat tiedot kiintolevylle ennen sisällön polttamista uudelle levylle ja polta tiedot kiintolevyltä.

### **Yhteyden ottaminen asiakastukeen**

Jos tässä oppaassa olevista tiedoista ei löydy vastausta kysymyksiisi, voit ottaa yhteyttä HP:n asiakastukeen osoitteessa

<http://www.hp.com/go/contactHP>

**HUOMAUTUS:** Jos tarvitset kansainvälistä tukea, siirry osoitteeseen [http://welcome.hp.com/](http://welcome.hp.com/country/us/en/wwcontact_us.html) [country/us/en/wwcontact\\_us.html](http://welcome.hp.com/country/us/en/wwcontact_us.html).

Täällä voit

jutella HP:n tukihenkilön kanssa verkossa

**HUOMAUTUS:** Jos keskustelu teknisen tuen kanssa ei ole käytettävissä jollakin tietyllä kielellä, se on käytettävissä englanniksi.

- lähettää HP:n asiakastuelle sähköpostia
- hakea HP:n asiakastuen kansainväliset puhelinnumerot
- etsiä HP:n huoltokeskuksen.

### **Tarrat**

Tietokoneeseen kiinnitetyissä tarroissa on tietoja, joita voit tarvita ongelmanratkaisussa tai matkustaessasi ulkomaille tietokoneen kanssa:

● Sarjanumerotarra: Tarrassa on esimerkiksi seuraavat tärkeät tiedot:

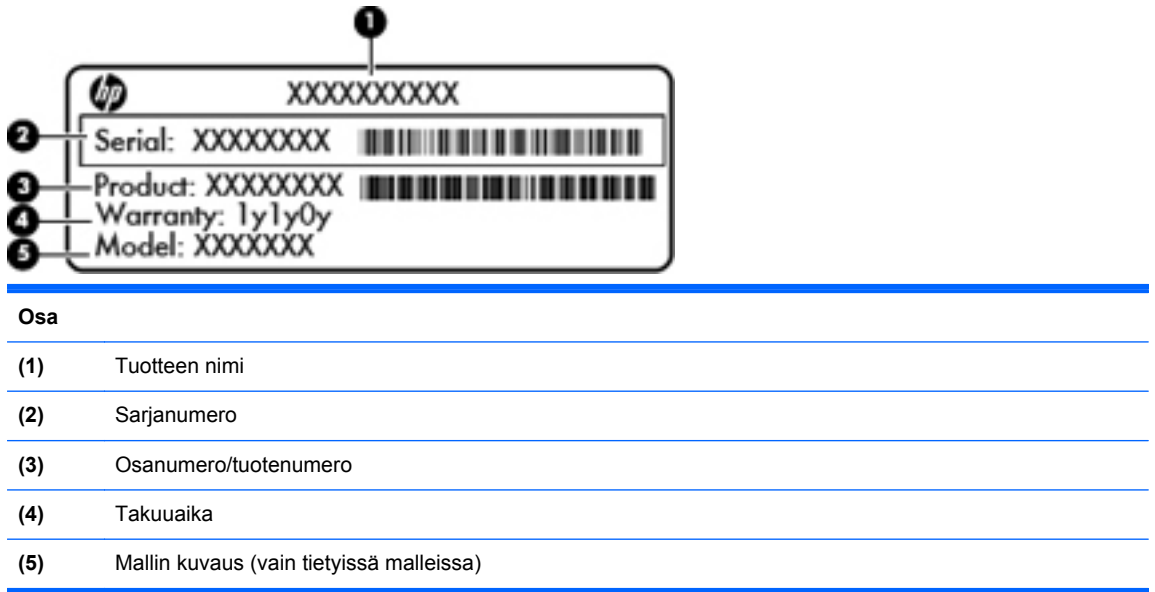

Pidä nämä tiedot saatavilla, kun otat yhteyttä tekniseen tukeen. Sarjanumerotarra on kiinnitetty akkupaikan sisäpuolelle.

- Tarrassa on tietokonetta koskevia viranomaisten tietoja. Viranomaisten ilmoitukset -tarra on kiinnitetty huoltoluukun sisäpuolelle.
- Langattoman laitteen hyväksyntätarra tai -tarrat (vain tietyissä malleissa): Tarrassa on tietoja valinnaisista langattomista laitteista sekä joidenkin sellaisten maiden/alueiden viranomaisten hyväksyntämerkinnät, joissa kyseisten laitteiden käyttäminen on hyväksyttyä. Jos tietokone sisältää vähintään yhden langattoman laitteen, sen mukana toimitetaan myös ainakin yksi hyväksyntätarra. Voit tarvita tätä tietoa matkustaessasi ulkomaille tietokoneen kanssa. Langattoman laitteen hyväksyntätarrat on kiinnitetty huoltoluukun sisäpuolelle.

# **B Tietokoneen puhdistaminen**

### **Puhdistustuotteet**

Käytä tietokoneen turvalliseen puhdistamiseen ja desinfiointiin seuraavia tuotteita:

- dimetyylibentsyyli-ammoniumkloridia enintään 0,3 prosentin pitoisuutena (esimerkiksi kertakäyttöisiä desinfiointipyyhkeitä, joita on saatavilla eri valmistajilta)
- alkoholitonta ikkunanpuhdistusainetta
- mietoa saippualiuosta sisältävää vettä
- kuivaa mikrokuituliinaa tai säämiskää (antistaattista, öljytöntä liinaa)
- antistaattisia pyyhkeitä.

**VAROITUS:** Vältä seuraavien puhdistustuotteiden käyttöä:

voimakkaita liuottimia, kuten alkoholia, asetonia, ammoniumkloridia, metyylikloridia ja hiilivetyjä, sillä ne voivat naarmuttaa tietokoneen pintaa

kuitupitoisia materiaaleja, kuten paperipyyhkeitä, sillä ne voivat naarmuttaa tietokonetta. Ajan myötä naarmuihin voi kerääntyä likaa ja puhdistusaineita.

### **Puhdistustoimenpiteet**

Puhdista tietokone tai taulutietokone turvallisesti noudattamalla tässä jaksossa annettuja ohjeita.

**VAARA** Älä yritä puhdistaa tietokonettasi tai taulutietokonettasi sen ollessa käynnissä. Käynnissä olevan tietokoneen puhdistaminen saattaa aiheuttaa sähköiskun tai vaurioittaa laitteen osia.

Sammuta tietokone tai taulutietokone.

Irrota tietokone ulkoisesta virtalähteestä.

Irrota kaikki virtaa saavat ulkoiset laitteet.

**VAROITUS:** Älä suihkuta puhdistusaineita tai nesteitä suoraan tietokoneen tai taulutietokoneen pinnoille. Pinnalle joutuvat nesteet voivat vahingoittaa pysyvästi laitteen sisällä olevia osia.

### **Näytön puhdistaminen**

Pyyhi näyttö varovasti pehmeällä ja nukkaamattomalla liinalla, joka on kostutettu *alkoholittomalla* lasinpuhdistusaineella. Varmista ennen näytön sulkemista, että näyttö on kuiva.

#### **Sivujen ja kannen puhdistaminen**

Käytä sivujen ja kannen puhdistukseen pehmeää mikrokuituliinaa tai säämiskää, joka on kostutettu jollakin aiemmin luetellulla puhdistusnesteellä, tai käytä hyväksyttyä bakteereja tappavaa kertakäyttöpyyhettä.

**HUOMAUTUS:** Käytä tietokoneen kantta puhdistettaessa ympyränmuotoista liikettä, mikä helpottaa lian irrottamista.

### **Kosketusalustan ja näppäimistön puhdistaminen**

**VAROITUS:** Älä anna nesteiden valua näppäinten väliin puhdistaessasi kosketusalustaa ja näppäimistöä. Ne voivat vahingoittaa pysyvästi laitteen sisällä olevia osia.

- Käytä kosketusalustan ja näppäimistön puhdistukseen pehmeää mikrokuituliinaa tai säämiskää, joka on kostutettu jollakin aiemmin luetellulla puhdistusnesteellä, tai käytä hyväksyttyä bakteereja tappavaa kertakäyttöpyyhettä.
- Suihkuta näppäimistöön paineilmaa pillin kautta. Tällä voit estää näppäinten jumiutumisen sekä poistaa näppäimistöön joutuneen lian, nukan ja pölyn.
- **VAARA** Älä käytä pölynimuria näppäimistön puhdistamiseen. Näppäimistön puhdistaminen pölynimurilla saattaa aiheuttaa sähköiskun tai vaurioittaa sisäisiä komponentteja. Pölynimurista voi irrota roskia näppäimistön päälle.

# **C Teknisiä tietoja**

### **Virransyöttö**

Tässä esitetyistä virrankäyttöön liittyvistä tiedoista on hyötyä, jos matkustat ulkomaille tietokoneen kanssa.

Tietokonetta käytetään tasavirralla, jota saadaan vaihtovirta- tai tasavirtalähteestä. Vaihtovirtalähteen on oltava 100–240 V, 50–60 Hz. Vaikka tietokonetta voidaan käyttää itsenäisen tasavirtalähteen kanssa, sitä tulisi käyttää vain HP:n toimittaman ja tietokoneen kanssa käytettäväksi hyväksymän verkkovirtalaitteen tai tasavirtalähteen kanssa.

Tämä tietokone voi käyttää tasavirtaa seuraavien määritysten mukaisesti:

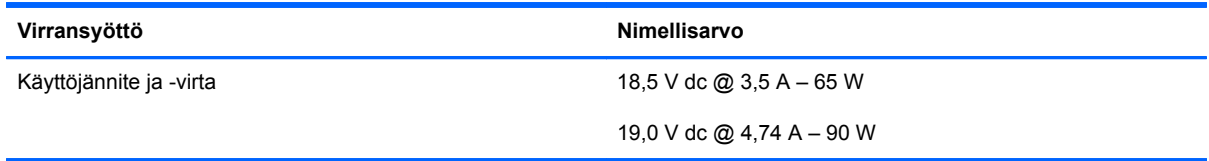

**HUOMAUTUS:** Tämä tuote on suunniteltu Norjassa käytettäviin tietotekniikan sähköjärjestelmiin, joiden vaihejännite on korkeintaan 265 V rms.

**HUOMAUTUS:** Tietokoneen käyttöjännite ja -virta on ilmoitettu huoltoluukun sisäpuolelle kiinnitetyssä viranomaisten ilmoitukset -tarrassa.

## **Käyttöympäristö**

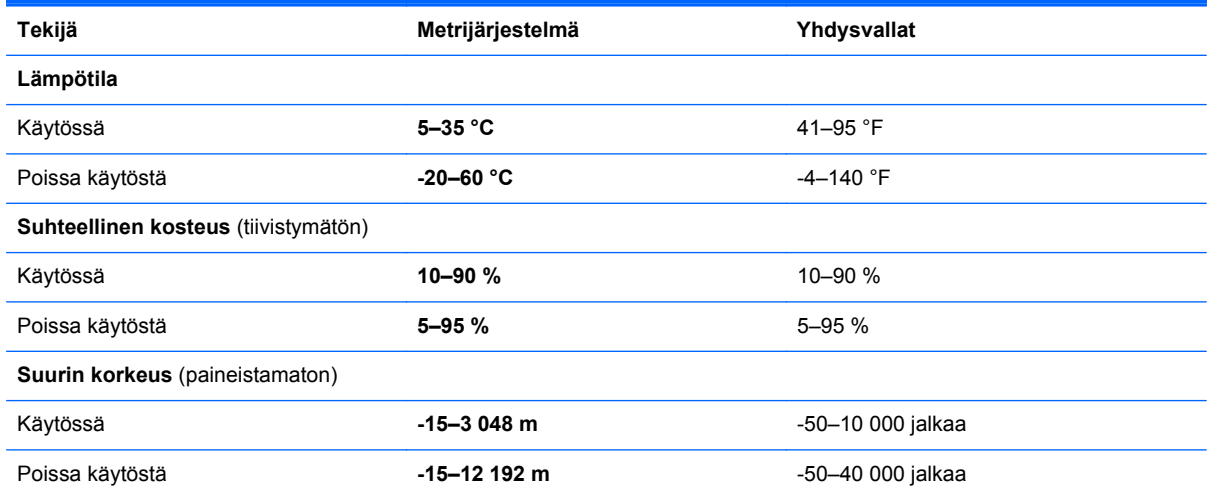
# <span id="page-108-0"></span>**D Staattisen sähkön purkaus**

Staattisen sähkön purkauksella tarkoitetaan staattisen sähkövarauksen purkautumista kahden esineen tai kappaleen koskettaessa toisiaan. Esimerkiksi ovenkahvasta lattiamaton päällä kävelemisen jälkeen saatu sähköisku johtuu staattisesta sähköstä.

Sormenpäistä tai muista johtimista purkautuva staattinen sähkövaraus saattaa vahingoittaa elektronisia laitteita tai niiden osia. Tietokoneen tai aseman vahingoittumisen ja henkilökohtaisten tai muiden tärkeiden tietojen menettämisen voi estää seuraavilla varotoimenpiteillä:

- Jos komponentin poistamis- tai asennusohjeissa neuvotaan irrottamaan tietokoneen virtajohto, irrota se vasta sitten, kun olet maadoittanut itsesi asianmukaisesti, ja ennen kuin avaat komponenttipaikan kannen.
- Säilytä komponentteja niiden staattiselta sähköltä suojaavissa pakkauksissaan asentamishetkeen saakka.
- Älä kosketa liittimiä, johtimia tai virtapiirejä. Kosketa elektronisia komponentteja mahdollisimman harvoin.
- Älä käytä magneettisia työkaluja.
- Ennen kuin alat käsitellä komponentteja, pura staattinen sähkövaraus koskettamalla komponentin maalaamatonta metallipintaa.
- Jos poistat jonkin komponentin, aseta se staattiselta sähköltä suojaavaan pakkaukseen.

Lisätietoja staattisesta sähköstä ja komponenttien poistamista tai asentamista koskevia neuvoja saat ottamalla yhteyttä asiakastukeen.

## **Hakemisto**

#### **A** akku

akun heikko varaustaso [45](#page-54-0) asettaminen paikalleen [43](#page-52-0) hävittäminen [47](#page-56-0) irrottaminen [43](#page-52-0) käyttöaika [44](#page-53-0) lataaminen [44](#page-53-0) lämpötila [47](#page-56-0) säilyttäminen [47](#page-56-0) virran säästäminen [46](#page-55-0) virta [42](#page-51-0) akkujen lataaminen [44](#page-53-0) akkupaikka [19](#page-28-0) akun merkkivalo [13](#page-22-0), [16](#page-25-0) akun säilyttäminen [47](#page-56-0) akun vapautussalpa [19](#page-28-0) asemat kiintolevy [63](#page-72-0) käsitteleminen [49](#page-58-0) käynnistysjärjestys [82](#page-91-0) optiset [63](#page-72-0) ulkoiset [63](#page-72-0) asetusten määrittäminen HDMI-portin äänitoiminnot [39](#page-48-0)

#### **B BIOS**

päivittäminen [80](#page-89-0) päivityksen lataaminen [80](#page-89-0) version määrittäminen [80](#page-89-0) BIOS-järjestelmänvalvojan salasana antaminen [69](#page-78-0) hallinta [69](#page-78-0) luominen [69](#page-78-0) BIOS-järjestelmänvalvojan salasanan antaminen [69](#page-78-0)

BIOS-järjestelmänvalvojan salasanan hallinta [69](#page-78-0) Bluetooth-laite [27](#page-36-0) Bluetooth-tarra [94](#page-103-0)

#### **C**

caps lock -merkkivalo, tunnistaminen [5,](#page-14-0) [6](#page-15-0) Computer Setup alkuperäisten asetusten palauttaminen [79](#page-88-0) käynnistysjärjestyksen määrittäminen [85](#page-94-0) käynnistyslaitteiden ottaminen käyttöön [83](#page-92-0) liikkuminen ja kohteiden valitseminen [78](#page-87-0) MultiBoot Express -kehotteen ottaminen käyttöön [86](#page-95-0) salasanojen määrittäminen ohjelmistossa [68](#page-77-0)

## **D**

DriveLock-salasana hallinta [70](#page-79-0) luominen [70](#page-79-0) DriveLock-salasanan hallinta [70](#page-79-0)

## **F**

fn-näppäin, tunnistaminen [10](#page-19-0), [11](#page-20-0), [29](#page-38-0)

## **H**

HDMI, ääniasetusten määrittäminen [39](#page-48-0) HDMI-portti, liittäminen [38](#page-47-0) HDMI-portti, tunnistaminen [15](#page-24-0), [16](#page-25-0) heikko akun varaustaso [45](#page-54-0)

hiiri, ulkoinen asetusten määrittäminen [34](#page-43-0) huoltoluukku [50](#page-59-0), [94](#page-103-0) asettaminen paikalleen [51](#page-60-0), [55](#page-64-0) irrottaminen [51](#page-60-0), [53](#page-62-0) tunnistaminen [19](#page-28-0) turvaruuvi [50](#page-59-0) huoltoluukun vapautussalpa [19](#page-28-0) häiriönpoistopiiri verkkokaapeli [27](#page-36-0)

## **I**

Internet-yhteyden määrittäminen [25](#page-34-0)

## **J**

julkinen WLAN-verkko [24](#page-33-0) järjestelmä ei vastaa [40](#page-49-0)

## **K**

kaapelit lähiverkko [27](#page-36-0) USB [62](#page-71-0) kaiuttimet, tunnistaminen [7](#page-16-0), [9](#page-18-0) kelkkamallinen optinen asema [57](#page-66-0) keskeytystila poistuminen [41](#page-50-0) siirtyminen [41](#page-50-0) keskittimet [61](#page-70-0) kiinteä numeronäppäimistö, tunnistaminen [11,](#page-20-0) [31](#page-40-0) kiintolevy asentaminen [55](#page-64-0) irrottaminen [53](#page-62-0) ulkoinen [63](#page-72-0) kiintolevy, tunnistaminen [19](#page-28-0) kiintolevyn merkkivalo [12](#page-21-0) kirjoitettavat tallennusvälineet [41](#page-50-0)

kosketusalusta asetusten määrittäminen [34](#page-43-0) painikkeet [4](#page-13-0) kosketusalustan eleet nipistys [34](#page-43-0) vieritys [34](#page-43-0) zoomaus [34](#page-43-0) kosketusalustan käyttöalue tunnistaminen [4](#page-13-0) kosketusalustan nipistysele [34](#page-43-0) kosketusalustan vieritysele [34](#page-43-0) kosketusalustan zoomausele [34](#page-43-0) kriittisen heikko akun varaustaso [45](#page-54-0) kuulokkeiden (äänilähdön) liitäntä [12](#page-21-0) kuvakkeet kiinteä verkko [23](#page-32-0) langaton yhteys [23](#page-32-0) verkko [23](#page-32-0) käynnistysjärjestyksen vaihtaminen [85](#page-94-0) käynnistyslaitteet, ottaminen käyttöön [83](#page-92-0) käynnistys verkkopalvelusta [83](#page-92-0) käyttöjärjestelmä [40](#page-49-0) käyttöjärjestelmä, salasanojen määrittäminen [68](#page-77-0) käyttöjärjestelmän logonäppäin, tunnistaminen [10](#page-19-0), [11](#page-20-0) käyttöjärjestelmän sovellusnäppäin, tunnistaminen [10](#page-19-0), [11](#page-20-0) käyttöympäristö [98](#page-107-0)

#### **L**

langaton lähiverkko (WLAN) [27](#page-36-0) julkinen WLAN-verkko [24](#page-33-0) kuvaus [23](#page-32-0) suojaus [26](#page-35-0) tarvittavat laitteet [25](#page-34-0) yhteyden muodostaminen [24](#page-33-0) yrityksen WLAN-verkko [24](#page-33-0) langattoman laitteen hyväksyntätarra [94](#page-103-0) langattoman lähiverkon (WLAN) asetusten määrittäminen [25](#page-34-0) langattoman yhteyden kuvake [23](#page-32-0) langattoman yhteyden merkkivalo [5](#page-14-0), [6](#page-15-0), [23](#page-32-0)

langattoman yhteyden painike käyttäminen [23](#page-32-0) tunnistaminen [8,](#page-17-0) [9](#page-18-0) langattoman yhteyden salaus [26](#page-35-0) langattomat laitteet, tyypit [23](#page-32-0) lentokenttien turvalaitteet [49](#page-58-0) lepotila käynnistäminen, kun akun varaustaso on kriittisen heikko [45](#page-54-0) poistuminen [41](#page-50-0) siirtyminen [41](#page-50-0) liitin, virta [13,](#page-22-0) [16](#page-25-0) liitännät RJ-45 (verkko) [15,](#page-24-0) [16](#page-25-0) verkko [15,](#page-24-0) [16](#page-25-0) äänilähtö (kuulokkeet) [12](#page-21-0) äänitulo (mikrofoni) [12](#page-21-0) loogisten asemien asematunnukset [84](#page-93-0) luettavat tallennusvälineet [41](#page-50-0) lukitusvaijeri [73](#page-82-0) lukitusvaijerin kiinnityspaikka, tunnistaminen [15](#page-24-0), [16](#page-25-0) lähiverkko (LAN) kaapelin liittäminen [27](#page-36-0) vaatii kaapelin [27](#page-36-0) lämpötila [47](#page-56-0)

## **M**

mediakortinlukija [12](#page-21-0) mediakortti asettaminen paikalleen [60](#page-69-0) määritelmä [60](#page-69-0) poistaminen [60](#page-69-0) pysäyttäminen [61](#page-70-0) mediaohjaimet, näppäimet [30](#page-39-0) merkkivalot akku [13](#page-22-0), [16](#page-25-0) caps lock [5](#page-14-0), [6](#page-15-0) kiintolevy [12](#page-21-0) langaton yhteys [5,](#page-14-0) [6](#page-15-0) verkkokamera [17,](#page-26-0) [18](#page-27-0) verkkovirtalaite [13,](#page-22-0) [16](#page-25-0) virta [5](#page-14-0), [6](#page-15-0) mikrofonin (äänitulon) liitäntä, tunnistaminen [12](#page-21-0) muistimoduuli asettaminen paikalleen [65](#page-74-0)

irrottaminen [64](#page-73-0) tunnistaminen [19](#page-28-0) MultiBoot Express [82,](#page-91-0) [86](#page-95-0) mykistysnäppäin, tunnistaminen [30](#page-39-0)

#### **N**

numerolukitustila, ulkoinen numeronäppäimistö [31](#page-40-0) numeronäppäimistö [30](#page-39-0) numeronäppäimistö, ulkoinen käyttäminen [31](#page-40-0) num lock [31](#page-40-0) num lk -näppäin, tunnistaminen [10](#page-19-0), [11,](#page-20-0) [30](#page-39-0) num lk -näppäin, tunnistaminen [31](#page-40-0) näppäimet fn [10,](#page-19-0) [11](#page-20-0) käyttöjärjestelmän logonäppäin [10,](#page-19-0) [11](#page-20-0) käyttöjärjestelmän sovellukset [10,](#page-19-0) [11](#page-20-0) num lk [10,](#page-19-0) [11](#page-20-0) toiminto [10](#page-19-0), [11](#page-20-0) upotettu numeronäppäimistö [10](#page-19-0) äänenvoimakkuus [36](#page-45-0) näppäimistö, kiinteä numero [11](#page-20-0) näppäimistöt, tunnistaminen [31](#page-40-0) näyttökuva, siirtäminen [29](#page-38-0) näytön kirkkauden näppäimet [29](#page-38-0)

## **O**

ongelmat, ratkaiseminen [88](#page-97-0) optinen asema [63](#page-72-0) optinen asema, tunnistaminen [13](#page-22-0), [14](#page-23-0) optinen levy asettaminen paikalleen [57](#page-66-0) poistaminen [58](#page-67-0) optisen aseman avauspainike, tunnistaminen [13,](#page-22-0) [14](#page-23-0) optisen aseman merkkivalo, tunnistaminen [13,](#page-22-0) [14](#page-23-0) osat edessä olevat [12](#page-21-0) näyttö [17](#page-26-0) oikealla sivulla olevat [13](#page-22-0)

pohjassa olevat [19](#page-28-0) päällä olevat [4](#page-13-0) vasemmalla sivulla olevat [15](#page-24-0)

#### **P**

paikat lukitusvaijeri [15,](#page-24-0) [16](#page-25-0) painikkeet kosketusalustan oikea painike [4](#page-13-0) kosketusalustan vasen painike [4](#page-13-0) langaton yhteys [8,](#page-17-0) [9](#page-18-0) optisen aseman avauspainike [13,](#page-22-0) [14](#page-23-0) verkkoselain [8](#page-17-0), [9](#page-18-0) virta [7](#page-16-0), [9](#page-18-0) palauttaminen [75](#page-84-0) palomuuri [26](#page-35-0) pikanäppäimet akun lataus [29](#page-38-0) CD-äänilevyn, DVD-levyn tai BD-levyn ohjaimet [30](#page-39-0) kaiuttimen äänen mykistäminen [30](#page-39-0) keskeytystila [29](#page-38-0) kuvan vaihtaminen näytöstä toiseen [29](#page-38-0) kuvaus [29](#page-38-0) käyttäminen [29](#page-38-0) näytön kirkkauden lisääminen [29](#page-38-0) näytön kirkkauden vähentäminen [29](#page-38-0) QuickLock [29](#page-38-0) äänenvoimakkuuden säätäminen [30](#page-39-0) pohjassa olevien osien sijainnit, tunnistaminen [20](#page-29-0) portit HDMI [15,](#page-24-0) [16](#page-25-0), [38](#page-47-0) ulkoinen näyttö [15](#page-24-0), [16](#page-25-0), [37](#page-46-0) USB [13,](#page-22-0) [14](#page-23-0), [15](#page-24-0), [16,](#page-25-0) [61](#page-70-0) VGA [37](#page-46-0) PXE-palvelin [83](#page-92-0)

## **R**

RJ-45-liitäntä (verkkoliitäntä), tunnistaminen [15](#page-24-0), [16](#page-25-0)

#### **S**

salasanat Computer Setup apuohjelmassa määritetyt [68](#page-77-0) käyttöjärjestelmässä määritetyt [68](#page-77-0) salvat akun vapautus [19](#page-28-0) huoltoluukun vapautus [19](#page-28-0) sammuttaminen [40](#page-49-0) sarjanumero, tietokone [94](#page-103-0) sisäinen näytön kytkin [17,](#page-26-0) [18](#page-27-0) sisäisen verkkokameran merkkivalo, tunnistaminen [17,](#page-26-0) [18](#page-27-0) sisäiset mikrofonit, tunnistaminen [17](#page-26-0), [18](#page-27-0) sormenjälkitunnistin [73](#page-82-0) tunnistaminen [8,](#page-17-0) [9](#page-18-0) staattisen sähkön purkaus [99](#page-108-0) suojaus, langaton [26](#page-35-0) säästäminen, virta [46](#page-55-0)

## **T**

tallennusvälineet [41](#page-50-0) tarrat Bluetooth [94](#page-103-0) langattoman laitteen hyväksyntä [94](#page-103-0) sarjanumero [94](#page-103-0) viranomaisten ilmoitukset [94](#page-103-0) WLAN [94](#page-103-0) teräväpiirtolaitteet, liittäminen [38](#page-47-0) tietokoneen kuljettaminen matkoilla [47,](#page-56-0) [94](#page-103-0) tietokoneen puhdistaminen [95](#page-104-0) tietokoneen sammuttaminen [40](#page-49-0) toimintonäppäimet tunnistaminen [10](#page-19-0), [11](#page-20-0) tuotteen nimi ja numero, tietokone [94](#page-103-0) turvaruuvi [50](#page-59-0) tuuletusaukot, tunnistaminen [15](#page-24-0), [16](#page-25-0), [19](#page-28-0)

## **U**

ulkoinen asema [63](#page-72-0) ulkoisen näytön portti [15,](#page-24-0) [16](#page-25-0), [37](#page-46-0) ulkoiset laitteet [63](#page-72-0)

upotettu numeronäppäimistö, tunnistaminen [30](#page-39-0) upotetun numeronäppäimistön näppäimet, tunnistaminen [10](#page-19-0) USB 3.0 -portit [15,](#page-24-0) [16](#page-25-0) USB 3.0 -portti [13](#page-22-0) USB-kaapeli, liittäminen [62](#page-71-0) USB-keskittimet [61](#page-70-0) USB-laitteet kuvaus [61](#page-70-0) liittäminen [62](#page-71-0) poistaminen [62](#page-71-0) USB-portit, tunnistaminen [13](#page-22-0), [14,](#page-23-0) [61](#page-70-0)

## **V**

valinnainen lukitusvaijeri [73](#page-82-0) valinnaiset ulkoiset laitteet, käyttäminen [63](#page-72-0) vanhojen USB-laitteiden tuki [78](#page-87-0) varmuuskopiointi [75](#page-84-0) verkkokaapeli [27](#page-36-0) häiriönpoistopiiri [27](#page-36-0) liittäminen [27](#page-36-0) verkkokamera [17,](#page-26-0) [18](#page-27-0) käyttäminen [36](#page-45-0) verkkokamera, tunnistaminen [17,](#page-26-0) [18](#page-27-0) verkkokameran merkkivalo, tunnistaminen [17,](#page-26-0) [18](#page-27-0) verkkokortti käynnistyslaitteena [82](#page-91-0), [83](#page-92-0) verkkoliitäntä, tunnistaminen [15](#page-24-0), [16](#page-25-0) verkkovirtalaite [13](#page-22-0) verkkoyhteyden kuvakkeet [23](#page-32-0) VGA-portti, liittäminen [37](#page-46-0) vianmääritys levyn polttaminen [93](#page-102-0) levyn toistaminen [92](#page-101-0) optisen aseman levykelkka [91](#page-100-0) optisen aseman tunnistaminen [92](#page-101-0) vianmääritys, ulkoinen näyttö [92](#page-101-0) video, käyttäminen [37](#page-46-0) viranomaisten ilmoitukset langattoman laitteen hyväksyntätarrat [94](#page-103-0) viranomaisten ilmoitukset tarra [94](#page-103-0)

virran merkkivalot [5,](#page-14-0) [6](#page-15-0) virransyöttö [97](#page-106-0) virta, säästäminen [46](#page-55-0) virtaliitin, tunnistaminen [13](#page-22-0), [16](#page-25-0) virtapainike, tunnistaminen [7,](#page-16-0) [9](#page-18-0)

#### **W**

WLAN-antennit, tunnistaminen [17](#page-26-0), [18](#page-27-0) WLAN-laite [94](#page-103-0) WLAN-moduulin paikka, tunnistaminen [19](#page-28-0) WLAN-tarra [94](#page-103-0)

#### **Y**

yhteyden muodostaminen WLANverkkoon [24](#page-33-0) yrityksen WLAN-verkko [24](#page-33-0)

## **Ä**

äänenvoimakkuuden näppäimet, tunnistaminen [30](#page-39-0) äänenvoimakkuus näppäimet [36](#page-45-0) säätäminen [36](#page-45-0) äänilähdön (kuulokkeiden) liitäntä, tunnistaminen [12](#page-21-0) äänitoiminnot [35](#page-44-0) äänitoiminnot, tarkistaminen [36](#page-45-0) äänitoimintojen tarkistaminen [36](#page-45-0) äänitulon (mikrofonin) liitäntä, tunnistaminen [12](#page-21-0)